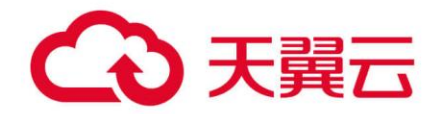

# **弹性文件服务**

## 用户使用指南

天翼云科技有限公司

## ○天翼云

## 目录

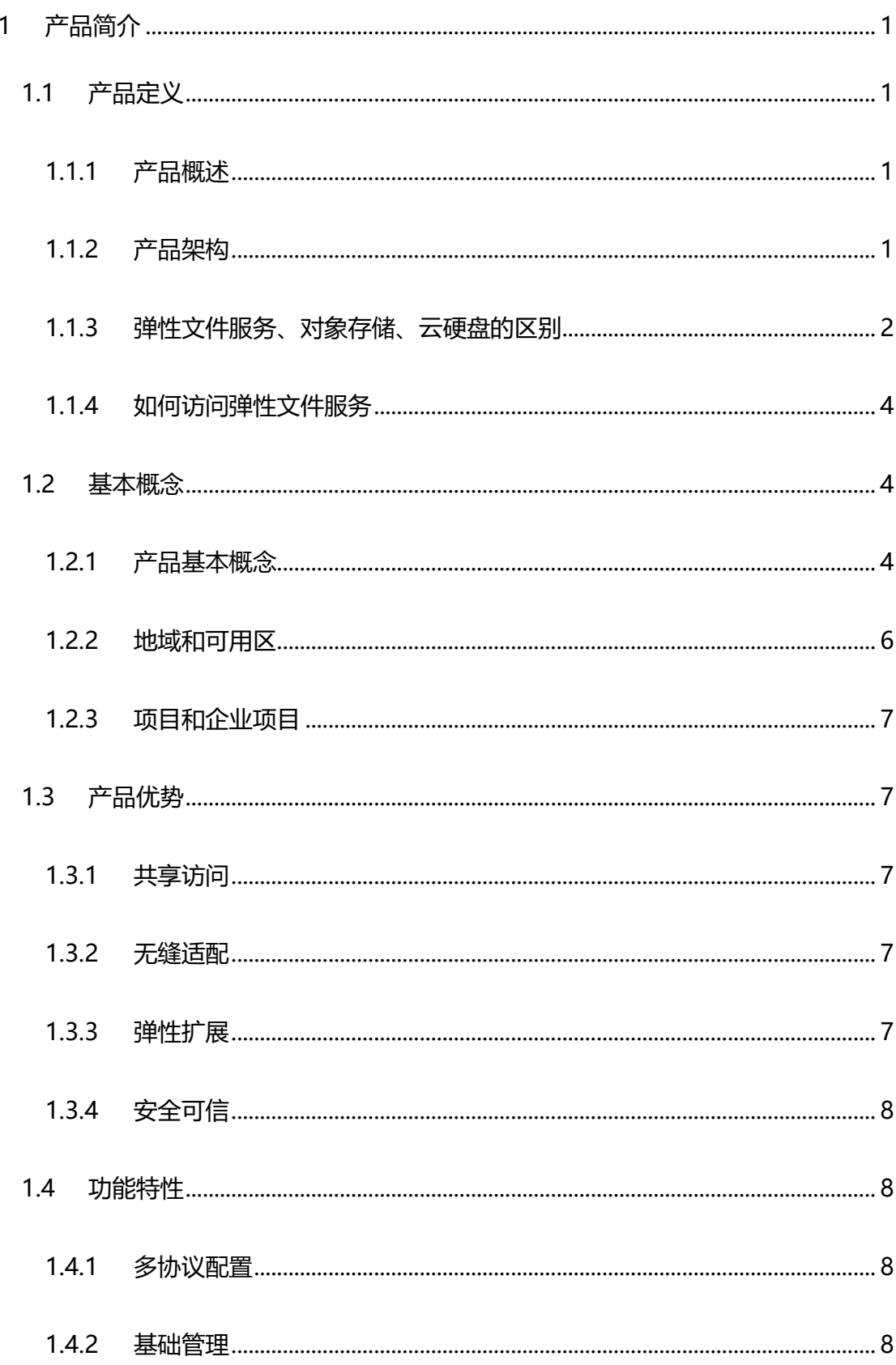

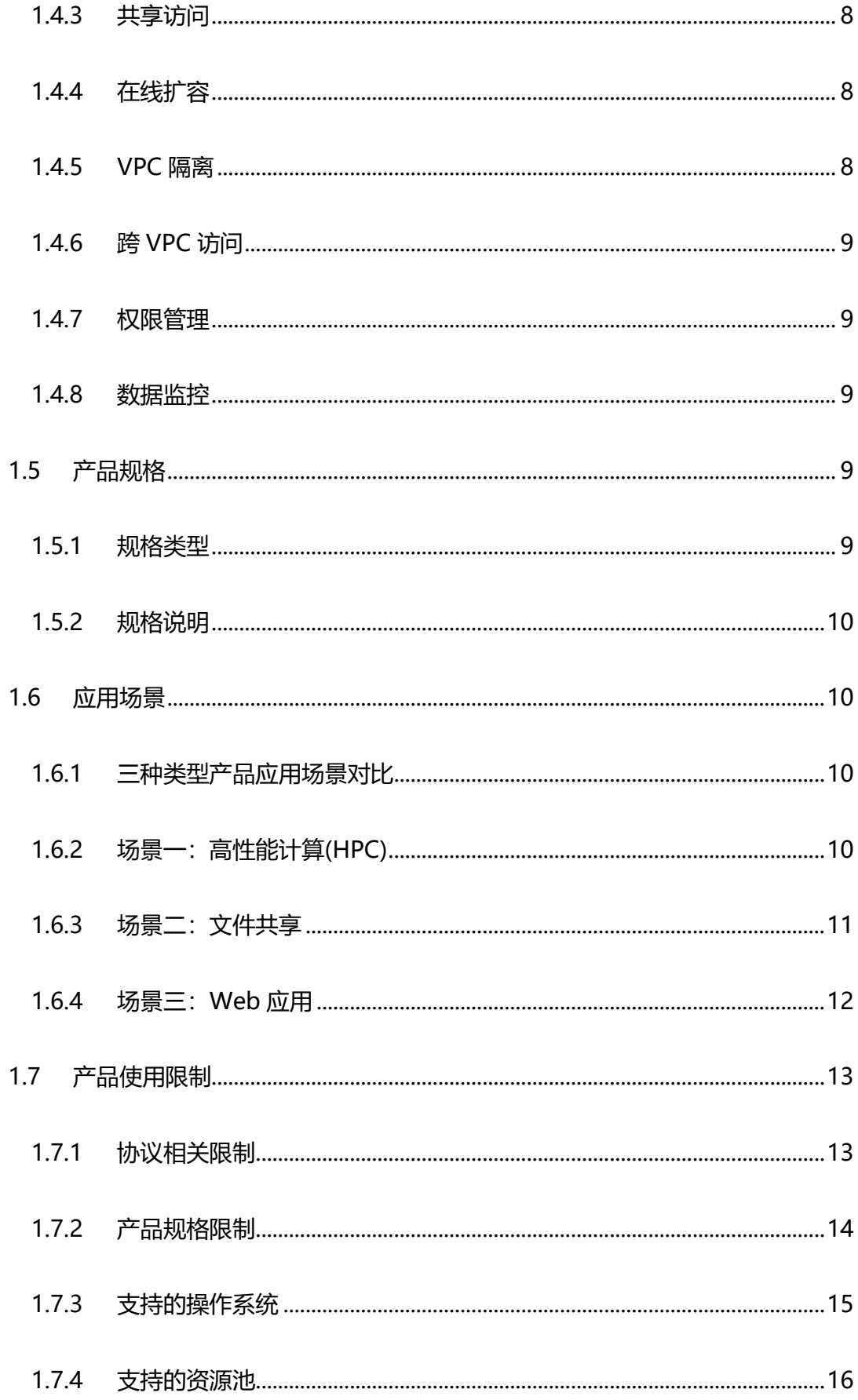

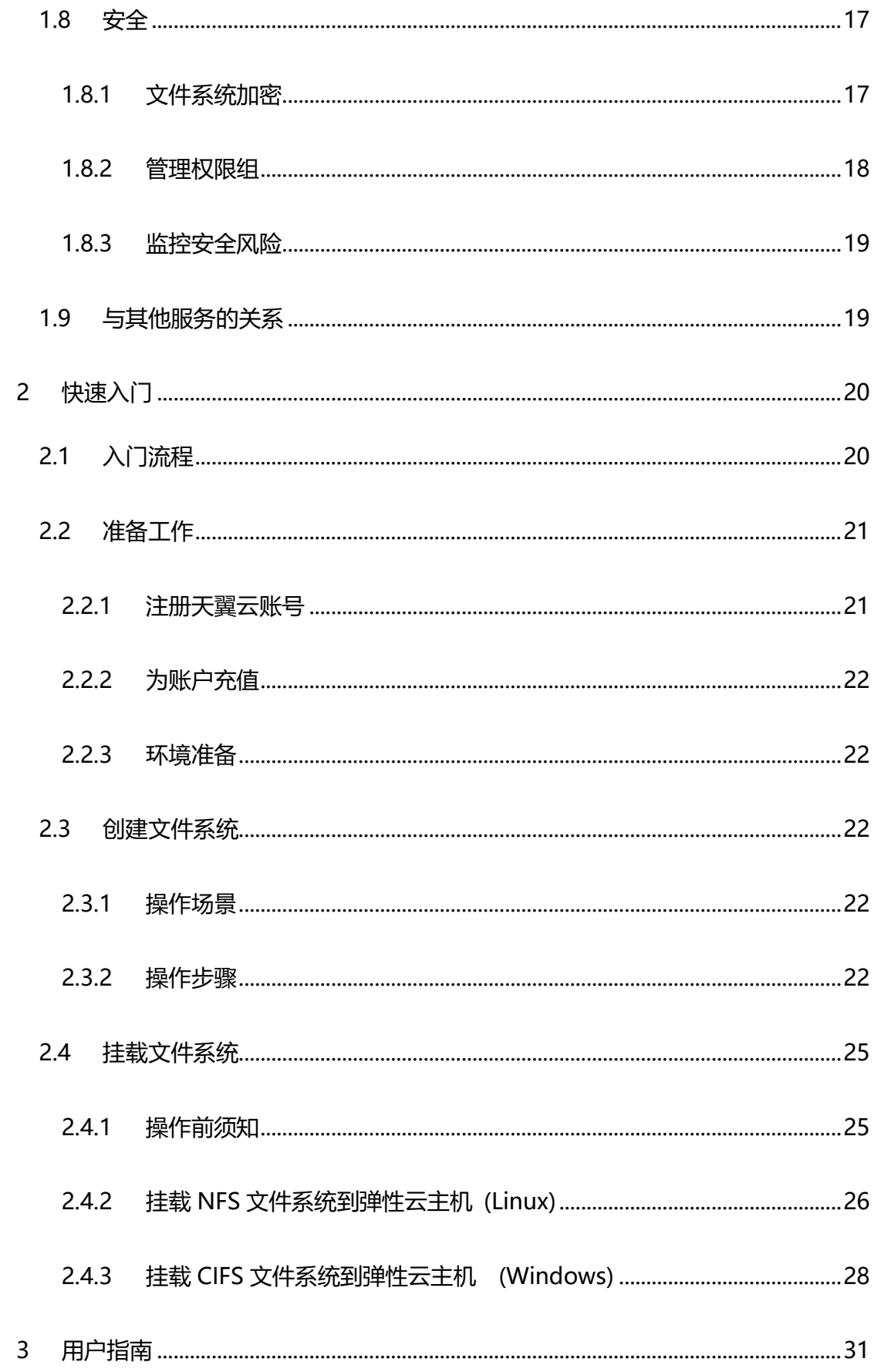

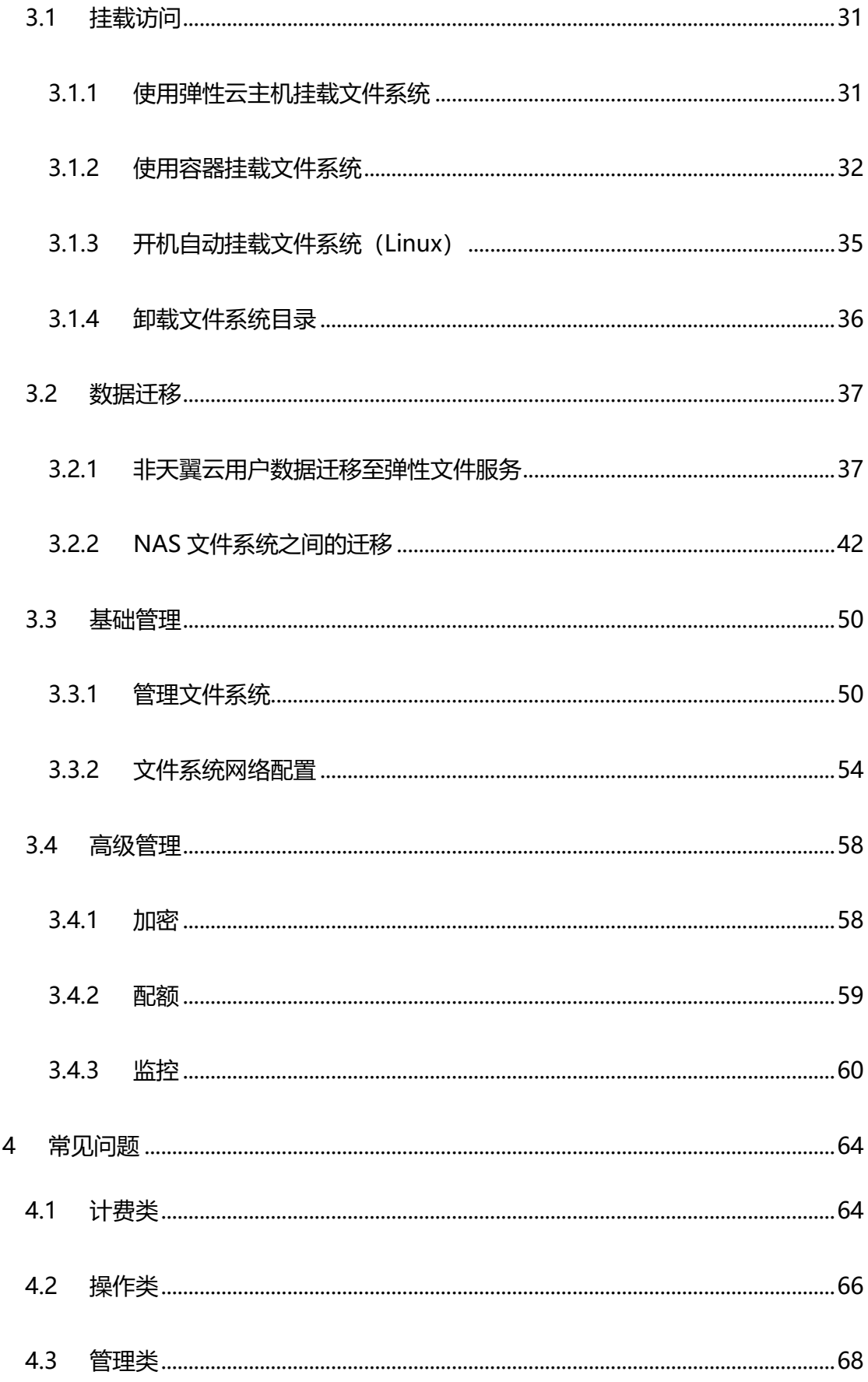

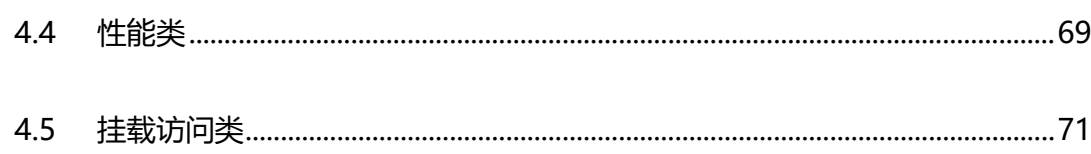

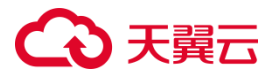

## <span id="page-6-0"></span>**1 产品简介**

## <span id="page-6-1"></span>**1.1 产品定义**

## <span id="page-6-2"></span>**1.1.1产品概述**

弹性文件 (CT-SFS, Scalable File Service) 提供按需扩展的高性能文件存储 (NAS), 可为云上多个 弹性云主机、容器、物理机等计算服务提供大规模共享访问,具备高可用性和高数据持久性。提供标准 的 POSIX 文件访问接口,可以将现有应用和工具与文件存储无缝集成。天翼云提供三种规格文件存储 服务,可满足多场景下用户需求,参[见产品规格](https://www.ctyun.cn/document/10027350/10034829)[及应用场景。](https://www.ctyun.cn/document/10027350/10034798)

## <span id="page-6-3"></span>**1.1.2产品架构**

天翼云弹性文件服务提供基于标准 POSIX 文件接口的存储服务,可以将现有应用和工具与文件存储无 缝集成。适用于 Linux 和 Windows 操作系统。

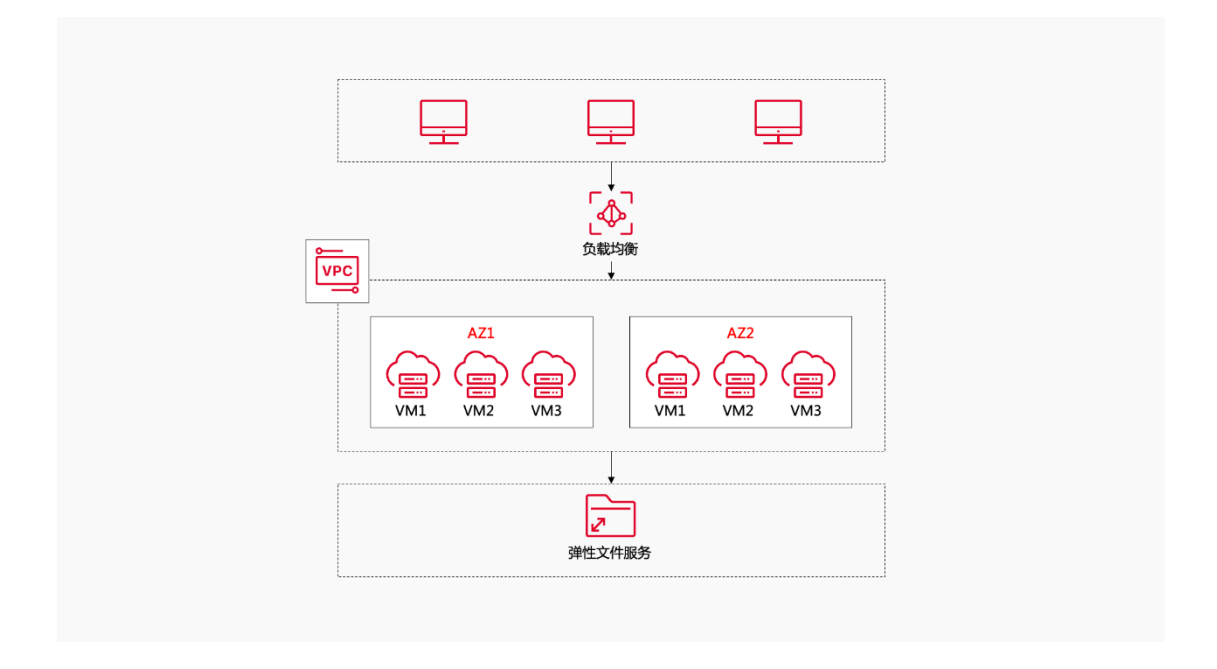

弹性文件服务相比传统 NAS 具有以下优势:

弹性扩展:弹性文件服务可以根据需要自动扩展存储容量,无需手动调整硬件或配置。这使得

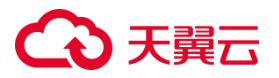

它更适合处理大规模数据和快速增长的存储需求。

- 高可用性:弹性文件服务通常具有高可用性和冗余机制,可以在网关硬件故障情况下保持数据 的可访问性。它可以提供数据的备份和复制,以确保数据的安全性和可靠性。
- 灵活性和可编程性:弹性文件服务通常提供丰富的 API 和工具,使开发人员可以轻松地集成和 管理存储服务。它还支持各种协议和访问方式, 如 NFS、CIIFS 等, 使得应用程序可以方便地 访问和操作存储数据。
- 成本效益:相对于传统 NAS,弹性文件服务提供按需计费和包年包月两种计费模式。这种灵活 的付费模式可以降低存储成本,并避免了购买和维护硬件设备的开销。

### <span id="page-7-0"></span>**1.1.3弹性文件服务、对象存储、云硬盘的区别**

天翼云为用户提供了三种数据存储服务,分别是弹性文件服务、对象存储、云硬盘,这三种服务的主要 区别如下:

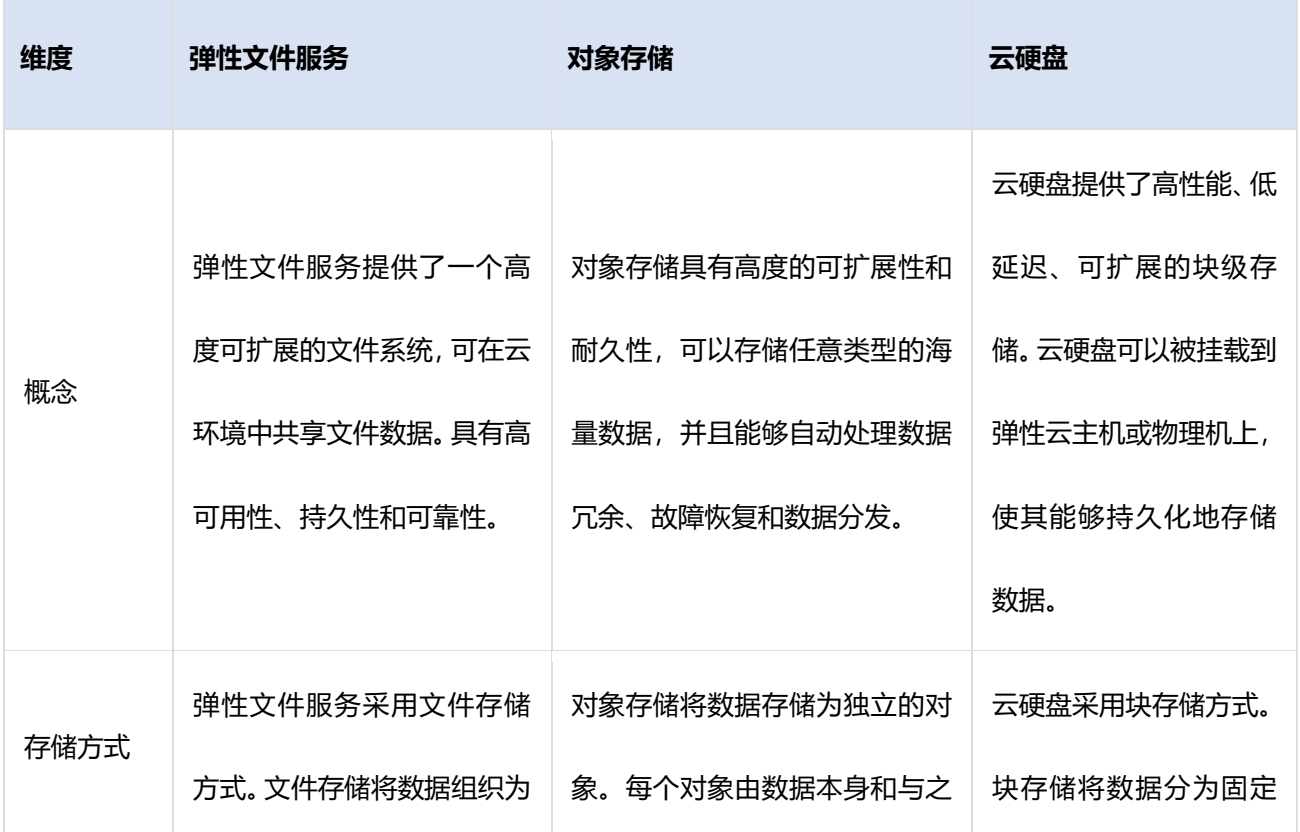

## △天翼云

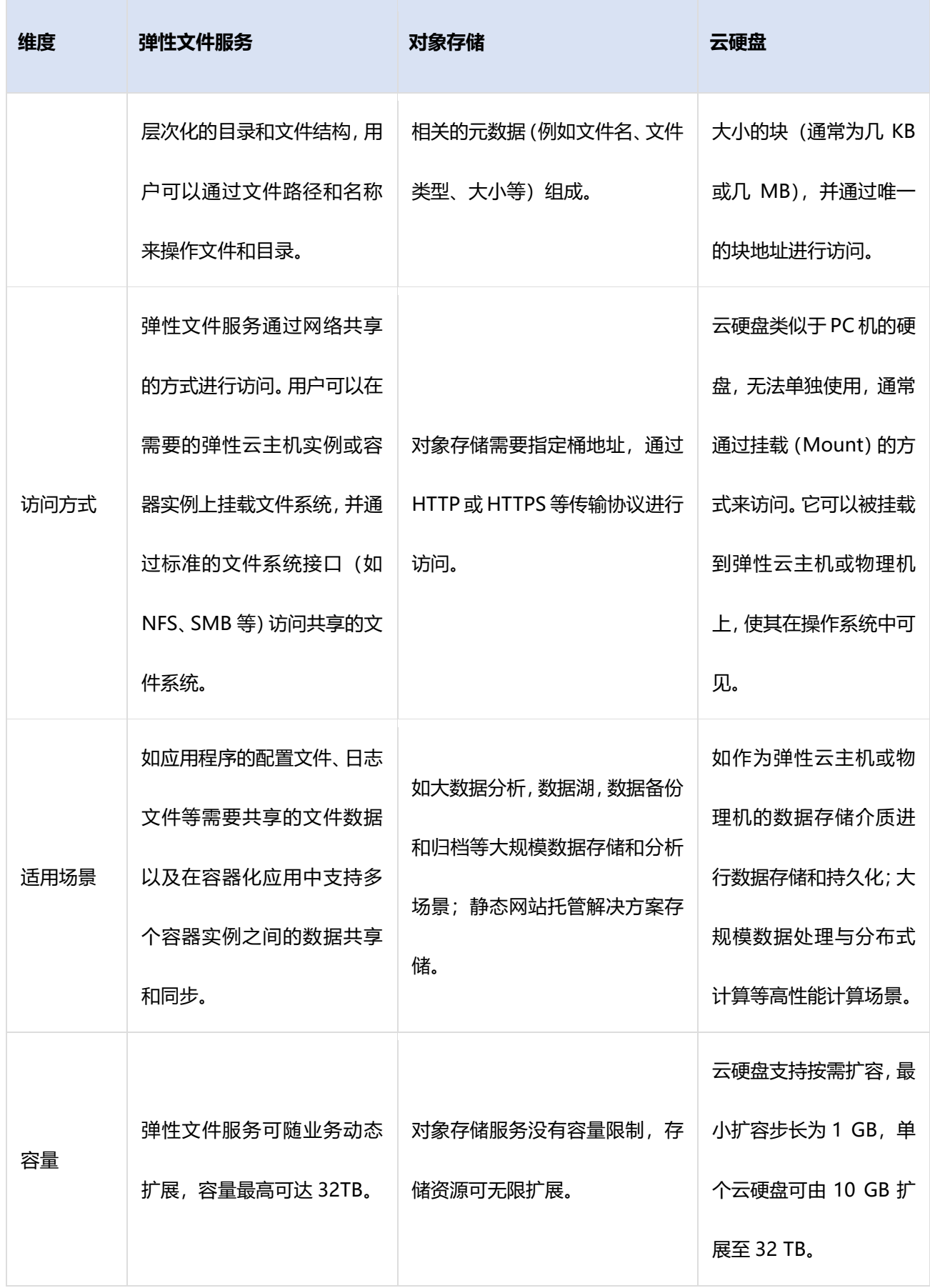

## 天韓元

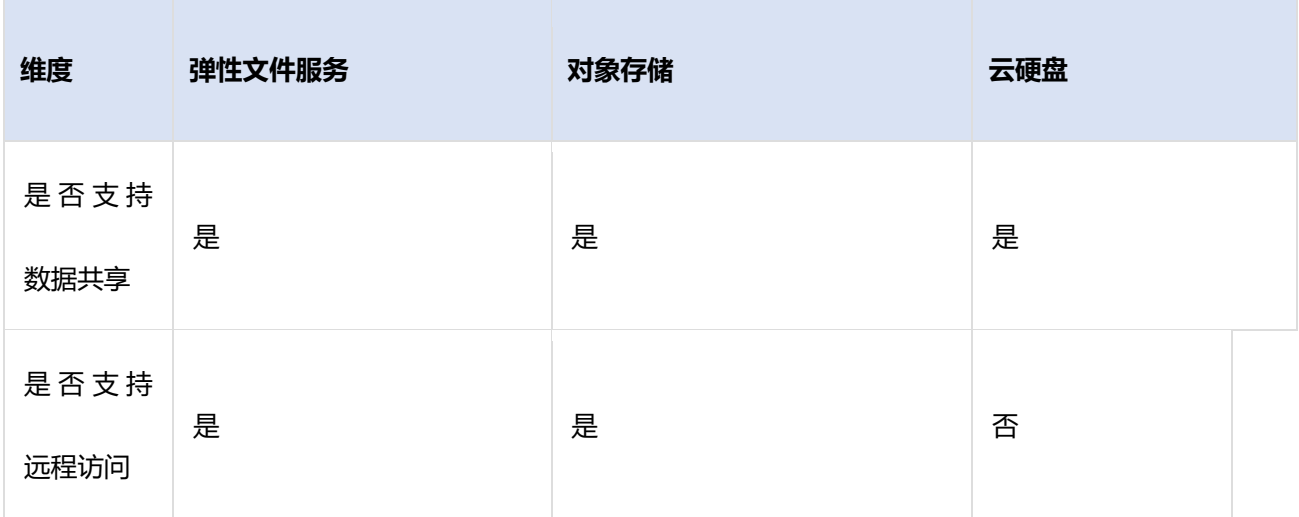

## <span id="page-9-0"></span>**1.1.4如何访问弹性文件服务**

天翼云提供如下方式进行弹性文件服务的配置和管理:

- 控制台:天翼云提供 Web 化的服务管理平台,即控制台
- OpenAPI:天翼云提供基于 HTTPS 请求的 API(Application programming interface)管理方 式。

## <span id="page-9-1"></span>**1.2 基本概念**

## <span id="page-9-2"></span>**1.2.1产品基本概念**

#### **NAS 文件系统**

NAS (Network-Attached Storage) 文件系统是一种基于网络的文件系统, 用于在本地网络上提供文 件共享服务。与传统的本地文件系统不同,NAS 文件系统是在专门的硬件设备上运行的,例如专用 NAS 设备、路由器或服务器。它可以通过网络连接到计算机、智能手机、平板电脑等设备,使这些设备能够 访问存储在 NAS 文件系统中的文件和数据。文件系统通过计算节点挂载访问,以传统的目录形式进行 组织和管理,支持数百甚至上千个客户端并行访问,实现数据共享。

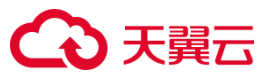

#### **NFS 协议**

NFS(Network File System)是一种用于网络共享文件和目录的协议。它可以让不同的计算机通过网 络访问和共享文件,工作原理是将文件系统挂载到客户端计算机上,使客户端能够透明地访问远程服 务器上的文件和目录。客户端通过 NFS 协议向服务器发送文件系统访问请求,服务器将文件和目录发 送给客户端,客户端则可以像访问本地文件一样访问这些文件。NFS 适合 Linux 系统使用。

#### **CIFS 协议**

CIFS (Common Internet File System) 是一种用于在计算机之间共享文件和打印机的网络协议。最 初由微软开发,并成为 Windows 操作系统的默认文件共享协议。CIFS 协议基于客户端/服务器模型, 其中客户端通过 CIFS 协议向服务器请求访问共享资源。CIFS 协议支持无域环境和域环境,适合 Windows 系统使用。

#### **SMB 协议**

SMB(Server Message Block)是一种用于在计算机之间共享文件和打印机的网络协议。最初是由 IBM 开发,后来被微软引入到 Windows 操作系统中, 并与 CIFS 协议整合在一起, 因此, SMB 和 CIFS 通 常被认为是相同的协议。CIFS 是微软基于 SMB 开发的一种特定实现。CIFS 是 SMB 在 Windows 环 境下的名称,而 SMB 是一种更通用的名称,适用于多个操作系统。

#### **挂载**

在 NAS 中,挂载是指将远程文件系统连接到本地计算机的过程,从而使得本地计算机可以像访问本地 文件系统一样访问远程文件系统。这个过程也被称为网络文件系统(NFS)挂载或共享文件夹挂载。

#### **挂载点**

文件系统创建之后需挂载至服务器才能访问和使用,在挂载过程中,远程文件系统被映射到本地计算 机的一个目录上,这个目录称为挂载点。一旦成功挂载,本地计算机就可以像访问本地文件一样访问 远程文件系统中的文件和目录,可以进行读、写、删除等操作。同一个挂载点可以被多个计算节点同时

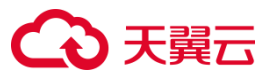

挂载,共享访问。

**VPC**

VPC 是一种基于云的虚拟化网络环境,可以自定义网络拓扑、IP 地址范围、子网和路由表等组件, 并 提供隔离、安全、可扩展的网络环境。它可以为云计算应用程序提供网络隔离、网络访问控制、流量管 理等功能。

#### **POSIX**

POSIX (Portable Operating System Interface,可移植操作系统接口)是一个由 IEEE 组织发布的一 系列计算机操作系统的接口标准,旨在提高操作系统互操作性,实现不同操作系统之间的兼容性。 POSIX 标准规定了一系列系统调用、标准库函数和命令行工具等,这些规范旨在确保在遵循 POSIX 的 系统上编写的应用程序可以在不同的 POSIX 系统之间移植和运行。POSIX 标准还规定了一些与文件系 统、进程、线程、信号、网络等相关的 API 和规范,使得开发人员可以编写可移植的应用程序。

## <span id="page-11-0"></span>**1.2.2地域和可用区**

#### **地域**

地域(Region):从地理位置和网络时延维度划分,同一个 Region 内共享弹性计算、弹性文件服务、 VPC 网络、弹性公网 IP、镜像等公共服务。

#### **可用区**

可用区 (AZ, Availability Zone) 是指在同一地域内, 电力和网络互相独立的物理区域。一个 AZ 是 一个或多个物理数据中心的集合,具备独立的风火水电,可用区之间距离 100KM 以内,一个 Region 中的多个 AZ 间通过高速光纤相连,以满足用户跨 AZ 构建高可用性系统的需求。 更多地域与可用区内容,以及如何选择地域和可用区,详情参[见产品地域和可用区。](https://www.ctyun.cn/document/10026730/10028695)

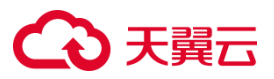

### <span id="page-12-0"></span>**1.2.3项目和企业项目**

#### **项目**

项目用于将 OpenStack 的资源(计算资源、存储资源和网络资源)进行分组和隔离。项目可以是一个 部门或者一个项目组。一个帐户中可以创建多个项目。

#### **企业项目**

企业项目是对多个资源实例进行归类管理的单位,不同云服务区域的资源和项目可以归到一个企业项 目中。企业可以根据不同的部门或项目组,将相关的资源放置在相同的企业项目内进行管理,支持资 源在企业项目之间迁移。

## <span id="page-12-1"></span>**1.3 产品优势**

#### <span id="page-12-2"></span>**1.3.1共享访问**

<span id="page-12-3"></span>支持多台客户端挂载访问同一文件系统,可支持连接上千个客户端实例。

#### **1.3.2无缝适配**

支持 NFSv3/v4.1、CIFS(SMB2.1/SMB3.0) 等多种协议类型的文件系统,可通过标准的 POSIX 接口 访问数据,无缝适配主流应用程序进行数据读写,轻松访问文件系统。

#### <span id="page-12-4"></span>**1.3.3弹性扩展**

- 可根据实际需求即时对文件系统存储容量进行在线扩容,扩容过程中无须中断应用,保障业务连 续性。
- 可在控制台一键式操作,轻松完成容量定制。性能型和标准型单文件系统可扩容至 32T, 标准型 专属单文件系统可扩容至 320T。

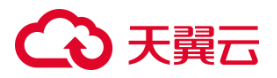

#### <span id="page-13-0"></span>**1.3.4安全可信**

- 支持使用 VPC 用户隔离、权限组、加密等安全管理功能进行访问权限控制,保障数据安全可靠。
- 采用三副本存储策略,当任何一个副本出现故障时,通过数据迁移等方式复制一个新副本,时刻确 保有三个副本可用。
- 网关支持 HA, 数据可用性在 99.95%及以上, 并提供 99.99999999% (10 个 9) 的数据持久性。

## <span id="page-13-1"></span>**1.4 功能特性**

#### <span id="page-13-2"></span>**1.4.1多协议配置**

天翼云弹性文件系统支持 NFSv3/v4.1、CIFS (SMB2.1/SMB3.0) 协议, 用户能够在创建文件系统时 指定协议类型。通过标准 POSIX 接口访问数据, 无缝适配主流应用程序进行数据读写。

#### <span id="page-13-3"></span>**1.4.2基础管理**

支持创建、搜索、查看、扩容、删除、续订等基本文件系统管理操作。

#### <span id="page-13-4"></span>**1.4.3共享访问**

<span id="page-13-5"></span>支持多个计算实例挂载同一文件系统,实现共享访问。可适用于多种应用场景。

#### **1.4.4在线扩容**

<span id="page-13-6"></span>分钟级别快速扩容,用户可根据实际需要对文件系统进行在线扩容,扩容过程不影响业务使用。

#### **1.4.5 VPC 隔离**

云主机和文件系统归属于同一 VPC 下,通过 VPC 保证用户间数据隔离。

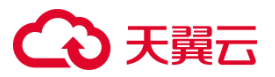

## <span id="page-14-0"></span>**1.4.6跨 VPC 访问**

通过给文件系统添加多个 VPC, 可将文件系统挂载至不同 VPC 的计算实例上, 实现跨 VPC 访问。单 地域单文件系统可添加 20 个 VPC。

### <span id="page-14-1"></span>**1.4.7权限管理**

权限组是一种白名单机制,通过创建权限组和权限组规则,授予不同网段或 IP 的客户端不同的访问权 限。

## <span id="page-14-2"></span>**1.4.8数据监控**

对接天翼[云云监控服务,](https://www.ctyun.cn/document/10032263)提供基础性能指标监控和容量指标监控,了解文件系统运行情况。支持对重 视的指标自定义告警规则,可及时知晓数据异常并处理。

## <span id="page-14-3"></span>**1.5 产品规格**

## <span id="page-14-4"></span>**1.5.1规格类型**

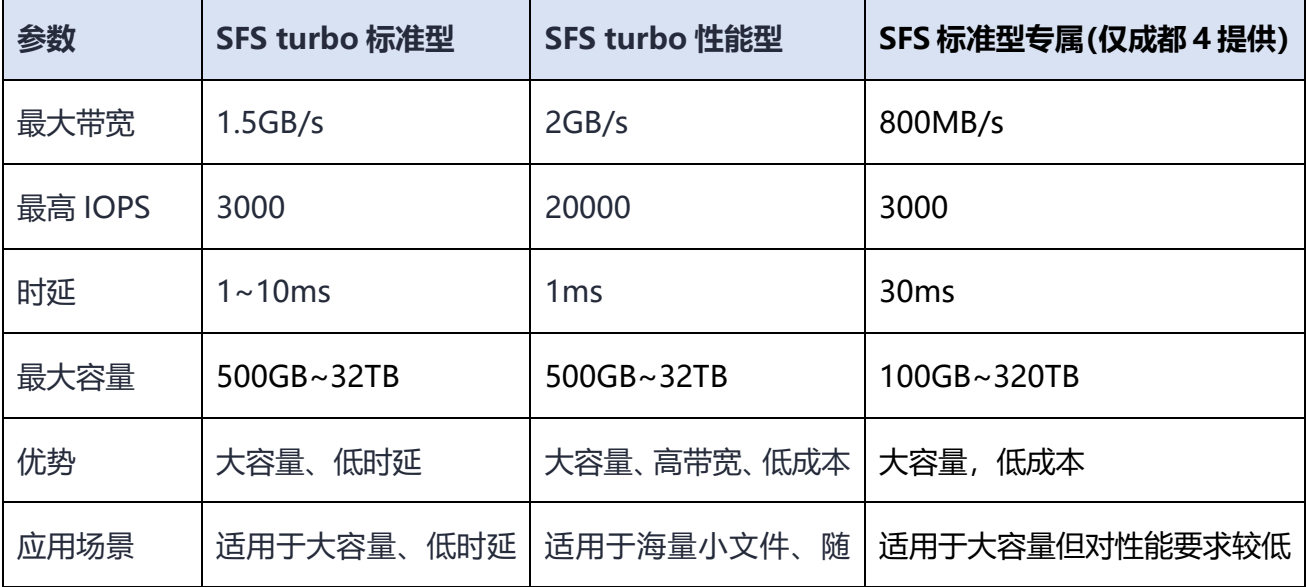

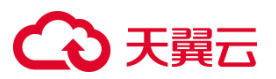

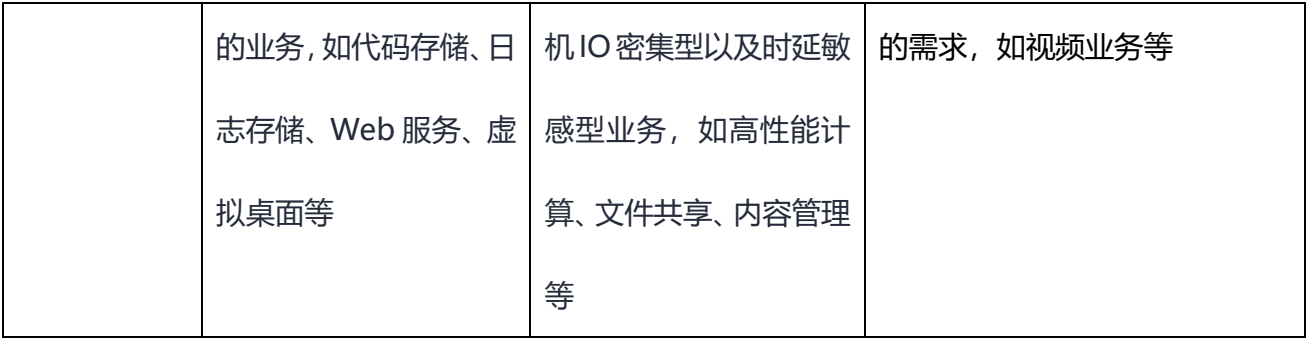

## <span id="page-15-0"></span>**1.5.2规格说明**

- 最大 IOPS、最大带宽两个参数的值均为读写总和。比如最大 IOPS=IOPS 读+IOPS 写。
- 最大 IOPS 大小随单个文件系统容量大小增大而增大。
- 时延是指低负载情况下的最低延迟,非稳定时延。

## <span id="page-15-1"></span>**1.6 应用场景**

#### <span id="page-15-2"></span>**1.6.1三种类型产品应用场景对比**

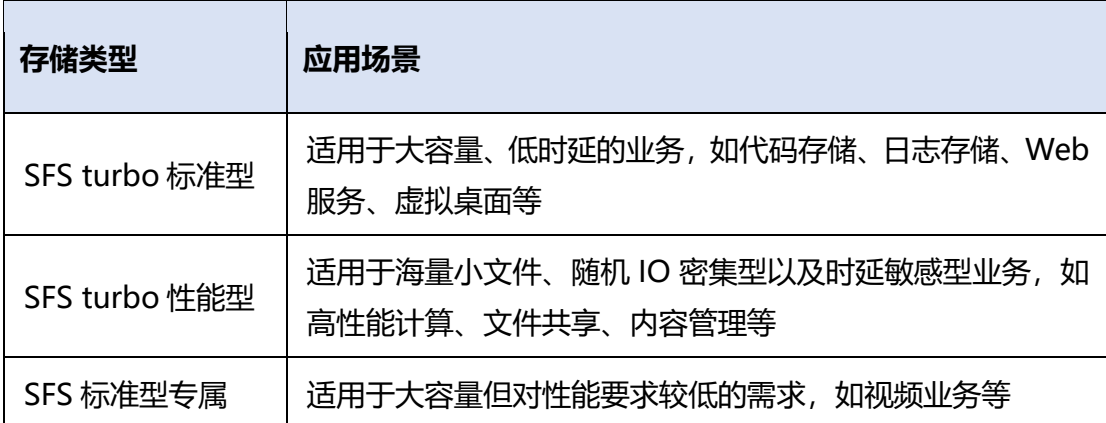

## <span id="page-15-3"></span>**1.6.2场景一:高性能计算(HPC)**

#### **场景说明**

在仿真实验、工业设计 CAD/CAE、生物科学、图像处理、科学研究、气象预报等涉及高性能计算解决 大型计算问题的行业,弹性文件系统为其计算能力、存储效率、网络带宽及时延提供重要保障。

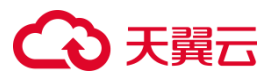

#### **场景痛点**

海量数据、计算密集、实时分析、操作频繁,需要超高性能文件系统支撑。

#### **建议搭配产品及架构**

GPU 云主机, 弹性高性能计算, 弹性负载均衡

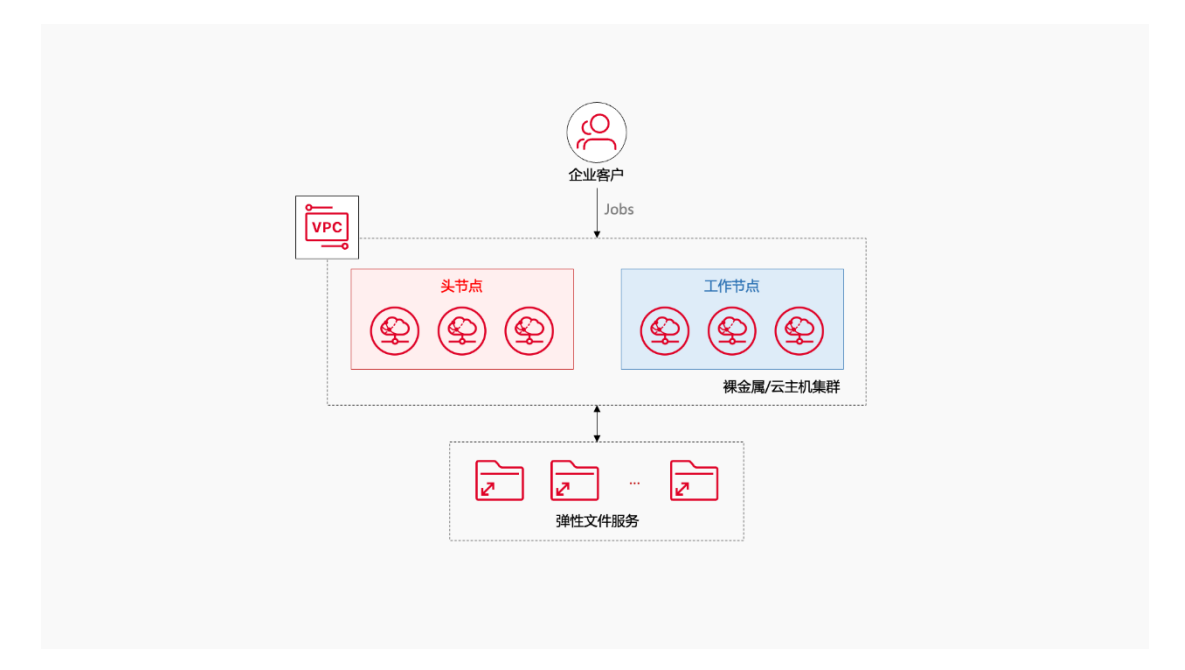

#### **产品优势**

- 高内存:弹性文件服务能够弹性扩容至 32TB,具备高可用性和持久性。
- 高性能:单文件系统最高支持 20000IOPS,访问时延低至 1ms。

#### <span id="page-16-0"></span>**1.6.3场景二:文件共享**

#### **场景说明**

企业内部员工众多,需要访问相同的文档和数据,这时可以通过文件服务实现在不同的终端访问企业 内部的共享文件,如安装包、文档等,同时方便分支机构的员工访问共享数据。

#### **场景痛点**

企业人员众多且分散各地,访问便利性和数据安全需着重考虑。

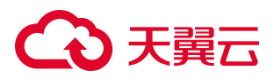

业务增长过程中,数据量和日志量不断增长,要求可扩展的存储空间。

#### **建议搭配产品及架构**

弹性云主机、天翼云云监控

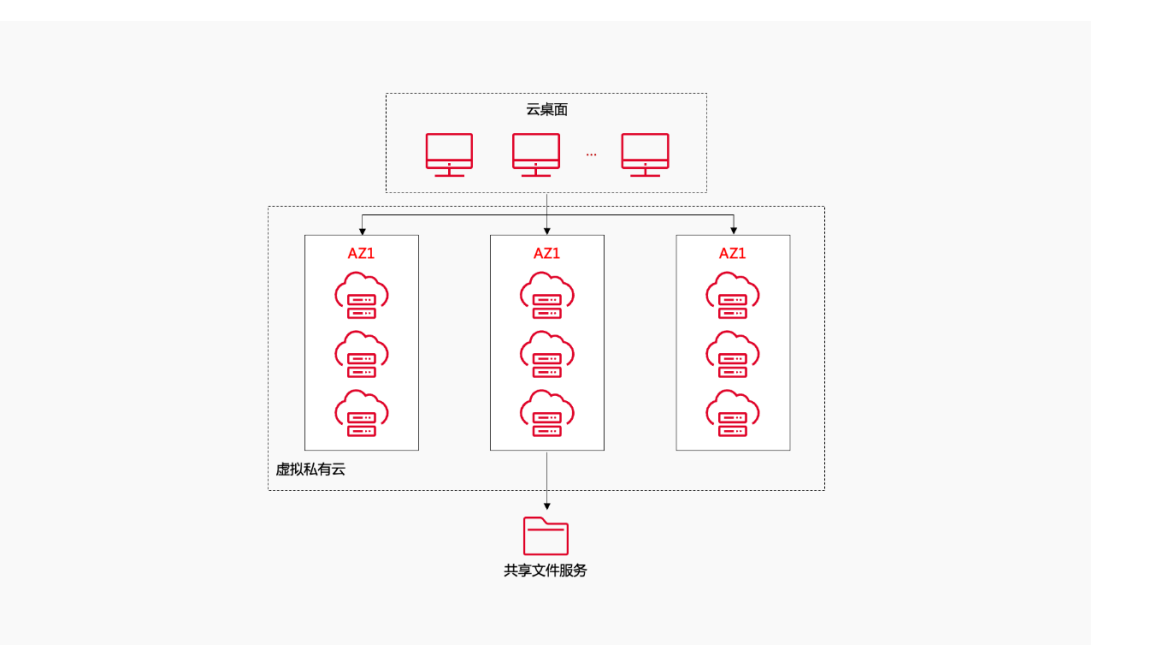

#### **产品优势**

- 多协议支持: 提供标准的 NFS 和 CIFS 访问协议, 支持主流系统挂载, 便于访问。
- 安全可信:基于 VPC 认证保证数据隔离,支持权限管理,保护数据安全。
- 按需扩展:按需弹性扩展,性能线性增长,满足企业规模增长带来的容量和性能诉求。

### <span id="page-17-0"></span>**1.6.4场景三:Web 应用**

#### **场景说明**

高性能网站需要将服务组成集群,将代码文件、配置文件或图片等业务数据放在 NAS 存储上共享访问, 通过多级 Cache 等技术, 在海量小文件场景下, 提供高并发、低时延的存储需求。

#### **场景痛点**

业务操作连续性高,加载缓慢将影响处理效率。

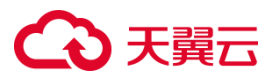

大量访问时,加载缓慢、卡顿。

#### **建议搭配产品及架构**

弹性负载均衡、弹性云主机、Serverless 云容器

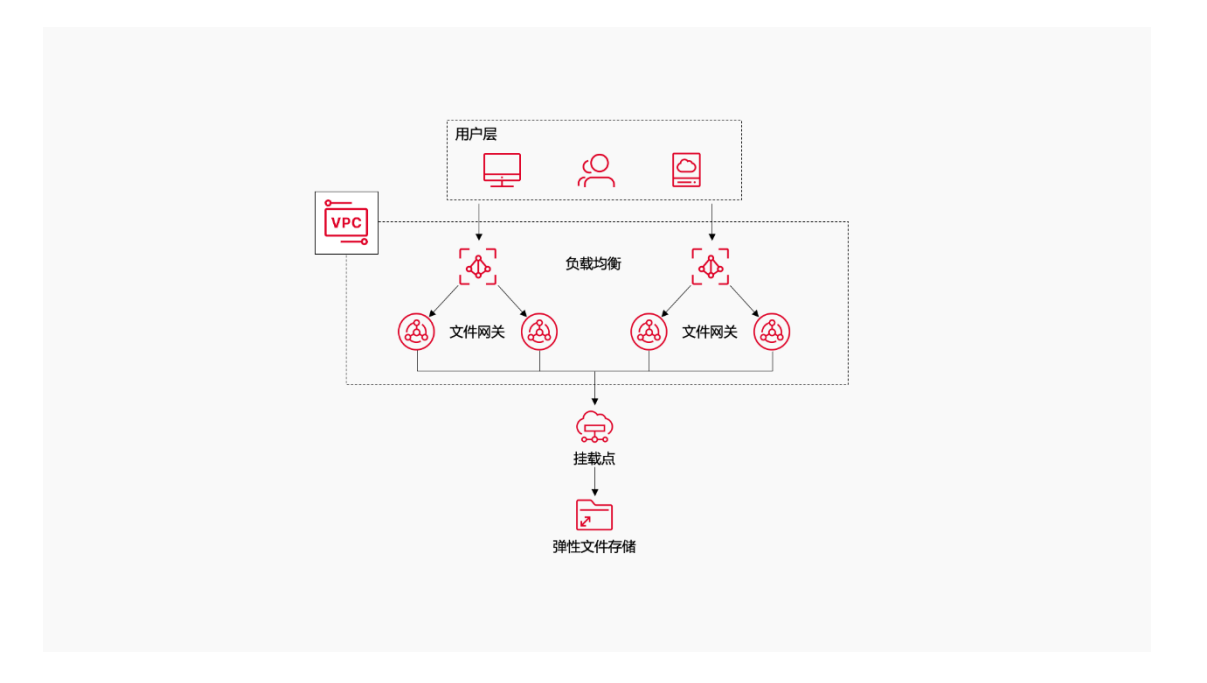

#### **产品优势**

- 超高性能: 单文件系统支持 10 亿+文件, 访问时延低至 1ms。
- 超高并发:能处理突发的高峰流量,有效解决网站动态数据加载慢和业务卡顿问题。

## <span id="page-18-0"></span>**1.7 产品使用限制**

## <span id="page-18-1"></span>**1.7.1协议相关限制**

#### **协议相关限制**

弹性文件系统支持 NFS、CIFS 协议类型, 但不同资源池能力不同, 以该资源池实时展示情况为准。

协议相关限制如表所示

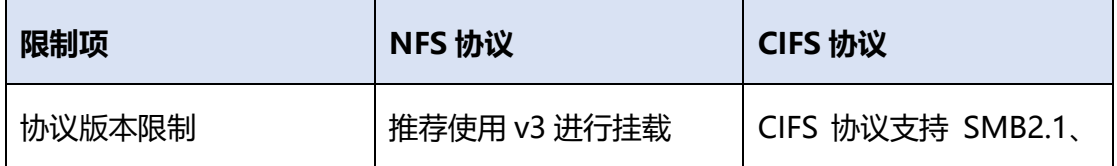

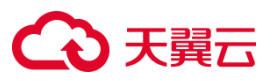

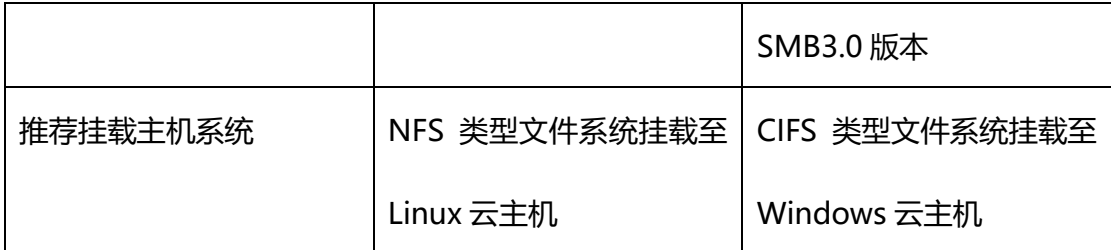

#### **产品使用限制**

- 为了获得文件系统的更优性能,建议选[用支持的操作系统中](https://www.ctyun.cn/document/10027350/10038010)所列经过兼容性测试的操作系统。
- CIFS 类型的文件系统不支持使用 Linux 操作系统的云服务器进行挂载。
- 弹性文件服务暂时不支持跨地域使用。

## <span id="page-19-0"></span>**1.7.2产品规格限制**

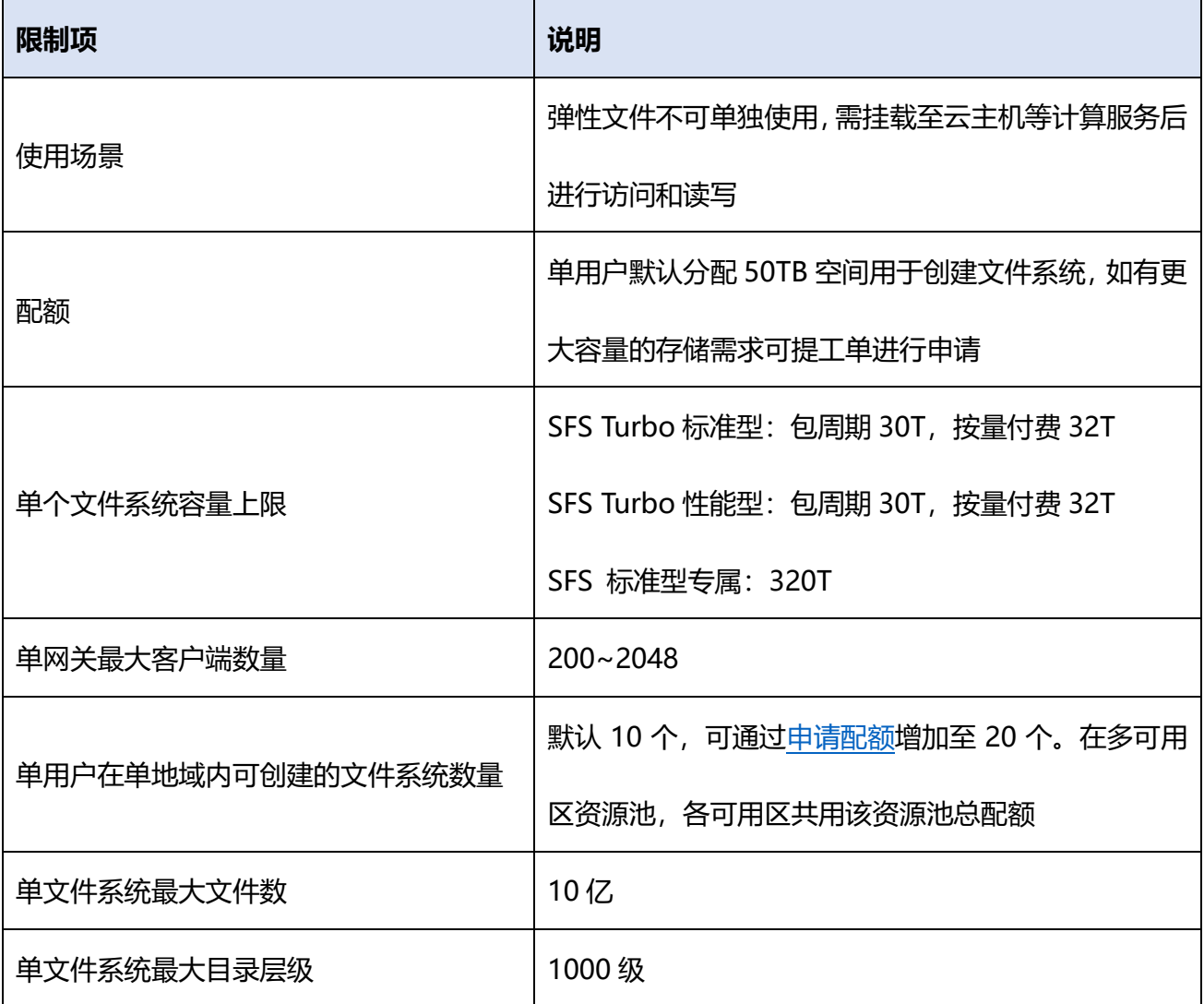

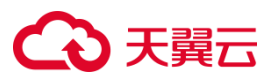

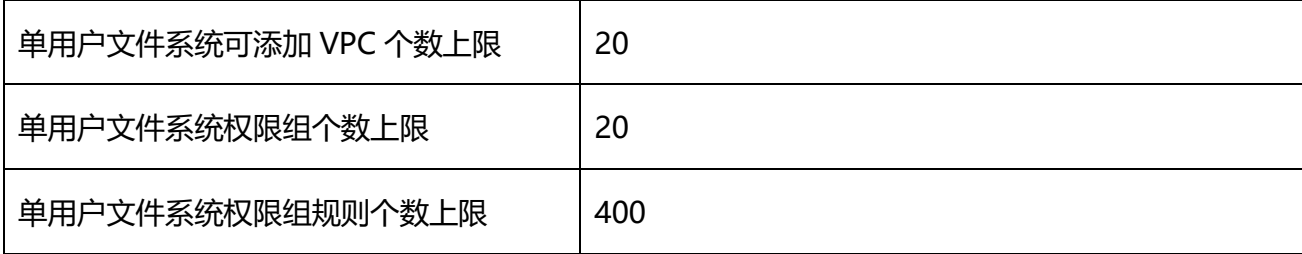

## <span id="page-20-0"></span>**1.7.3支持的操作系统**

#### **注意事项**

大部分标准操作系统都具备 NFS 客户端, 即支持 NFS 协议的弹性文件系统挂载。若是定制操作系统 须具备 NFS 客户端,方可支持标准的 NFS 协议弹性文件挂载。

目前天翼云系统镜像中不具备 NFS 客户端,需连接公网自行下载,后续会逐渐支持。

天翼云弹性文件服务已通过兼容性测试的操作系统如下表,请选择适合的云主机进行挂载,否则可能 导致挂载失败。

#### **支持文件系统挂载的操作系统**

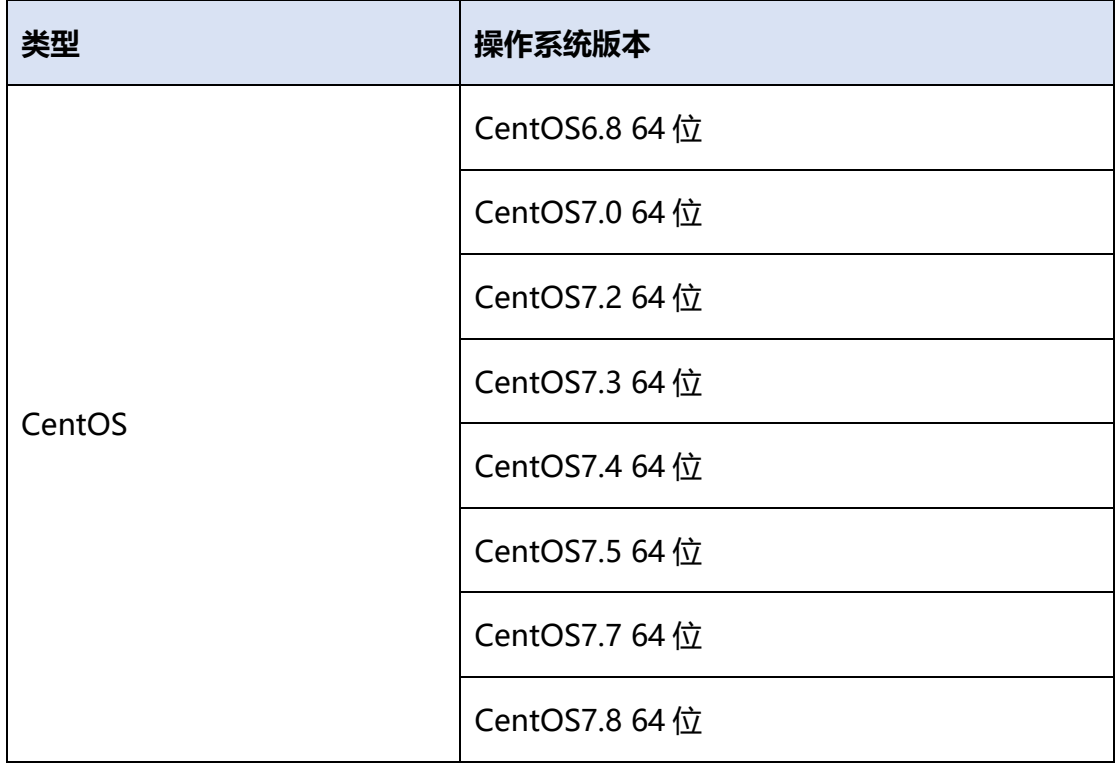

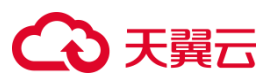

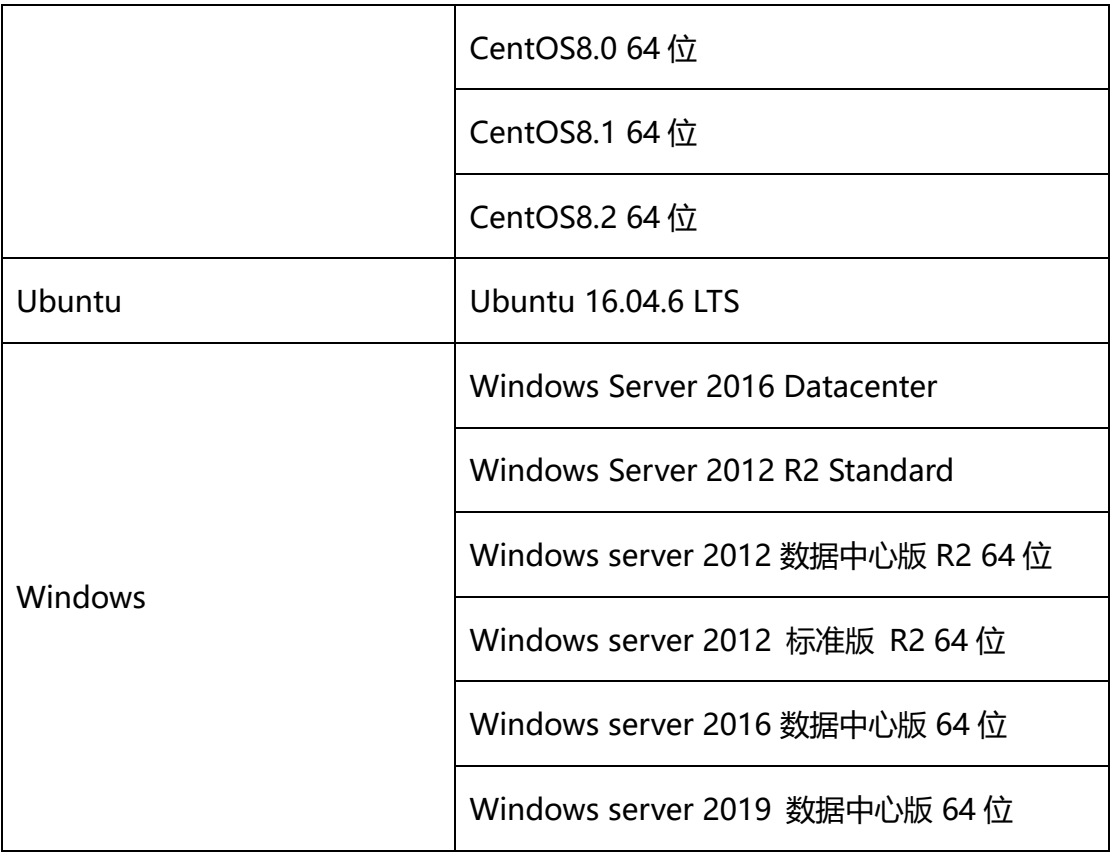

## <span id="page-21-0"></span>**1.7.4支持的资源池**

弹性文件服务在不同资源池有不同的能力,具体可以分为地域资源池、可用区资源池。地域资源池是 没有可用区概念的资源池,您的所有资源都在地域下的一个数据中心中。建议采用就近原则,选择靠 近用户的地域,以减少网络时延,提高访问速度。

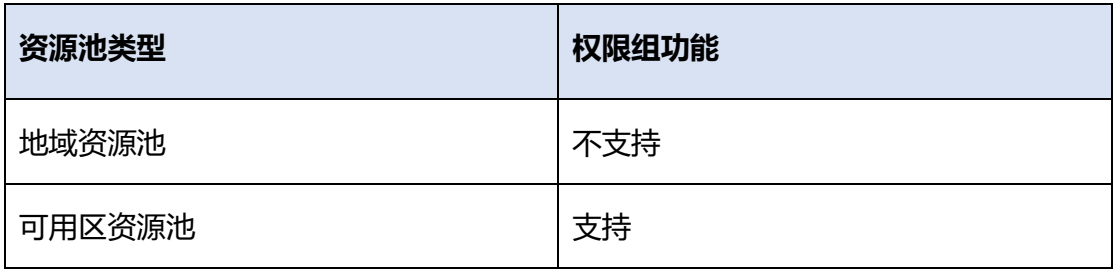

#### **可用区资源池:**

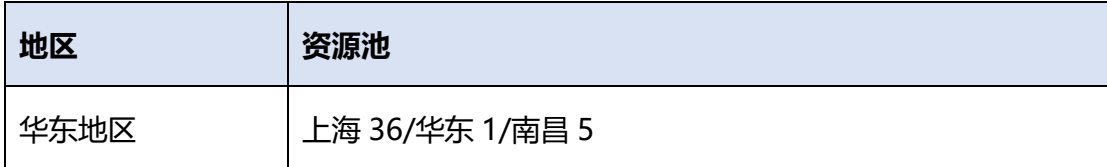

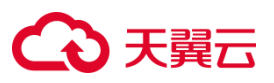

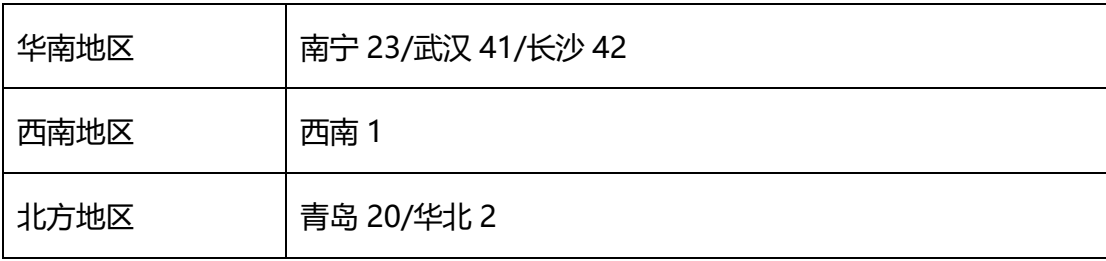

**地域资源池:**

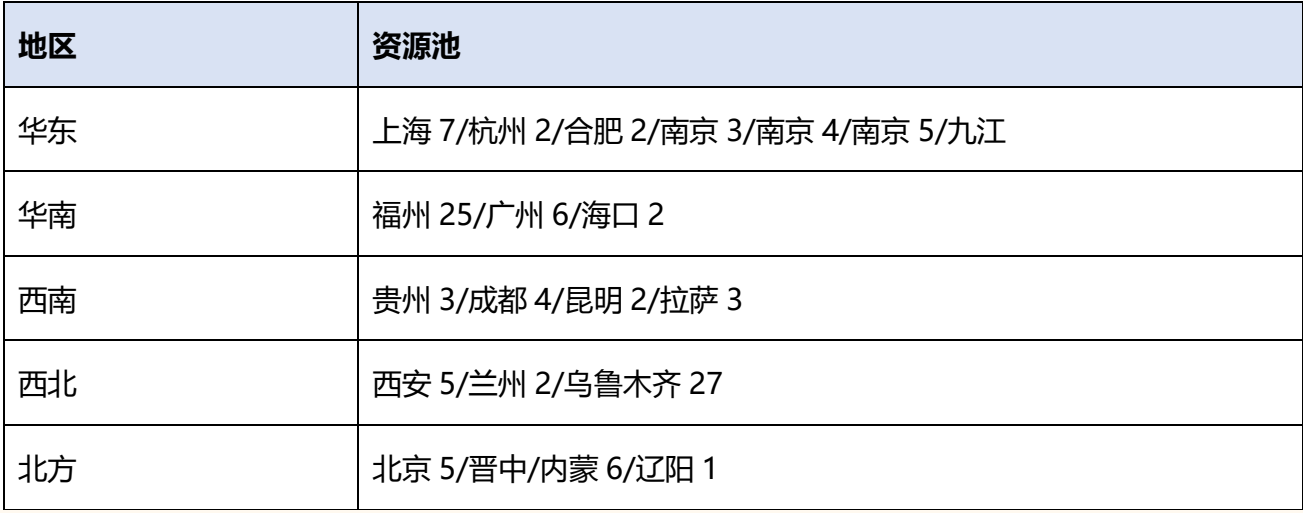

**注意:**

当前弹性文件服务正在各资源池逐步上线,持续更新中。

## <span id="page-22-0"></span>**1.8 安全**

## <span id="page-22-1"></span>**1.8.1文件系统加密**

在创建文件系统时可以根据实际需要选择是否开启加密服务,无须授权,选择开启即可对新创建的文 件系统进行加密。

加密文件系统使用的是密钥管理服务 (KMS)提供的密钥, 无需您自行构建和维护密钥管理基础设施,

安全便捷。当用户希望使用自己的密钥材料时,可通过 KMS 管理控制台的导入密钥功能创建密钥材料

为空的用户主密钥,并将自己的密钥材料导入该用户主密钥中。

文件系统加密具体操作步骤请参[见加密。](https://www.ctyun.cn/document/10027350/10034814)

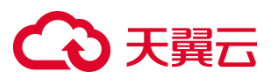

**注意:**

- 无法更改已有文件系统的加密属性,如需使用加密文件系统,请重新创建,并选择开启加密服务。
- 首次使用加密服务需要开通 KMS 密钥管理服务, 开通无须额外费用, 创建时选择"开启"即为您 开通该服务。
- KMS 服务有一定免费额度, 当免费额度用尽时按量收费, 收费标准参见密钥管理-[计费模式。](https://www.ctyun.cn/document/10014047/10014373)
- 目前仅少数资源池支持服务端加密存储,具体可咨询客户经理,后续会根据加密服务的部署增加 其他资源池, 敬请期待。

### <span id="page-23-0"></span>**1.8.2管理权限组**

#### **什么是权限组**

在弹性文件服务中,权限组是一个白名单机制。您可以创建权限组和规则,允许指定的 IP 地址或网段 访问文件系统,并给不同的 IP 地址或网段授予不同的访问权限。仅部分资源池支持权限组,具体功能 以控制台为准。

#### **默认权限组**

初始情况下,每个弹性文件服务会自动生成一个默认权限组,默认权限组允许任何 IP 地址以最高权限 访问文件系统。默认权限组不支持删除或修改。

#### **自定义权限组**

如果默认权限组不符合您的业务需求,您也可以自定义权限组和规则,为 IP 地址或网段授予不同的访 问权限,以满足不同的访问场景。

#### **使用限制**

一个天翼云账号在单个地域内最多可以创建 20 个权限组。

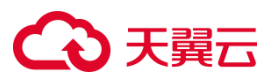

- 一个权限组最多支持添加 400 个规则。
- 仅支持创建专有网络类型的权限组。

具体操作步骤详[见管理权限组。](https://www.ctyun.cn/document/10027350/10192622)

## <span id="page-24-0"></span>**1.8.3监控安全风险**

云监控服务是天翼云针对云网资源的一项监控服务,弹性文件通过云监控服务提供监控和告警能力。 通过查看文件系统的监控数据,您可以了解到文件系统的使用情况。通过设置告警规则可以监控文件 系统实例异常情况,保障业务正常进行。

关于弹性文件服务支持的监控指标,以及如何创建监控告警规则等内容,请参[见监控。](https://www.ctyun.cn/document/10027350/10192703)

## <span id="page-24-1"></span>**1.9 与其他服务的关系**

弹性文件服务与其他云服务的关系如图所示

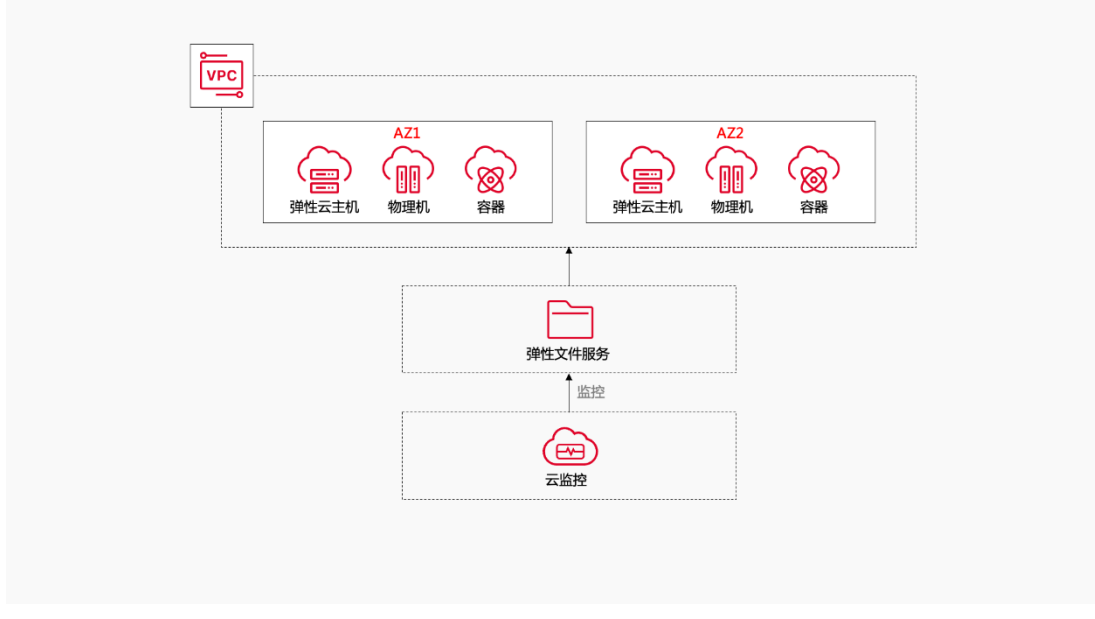

弹性文件服务与其他云服务详细关系如下:

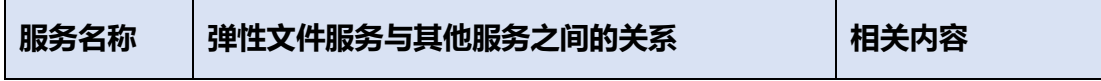

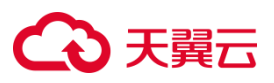

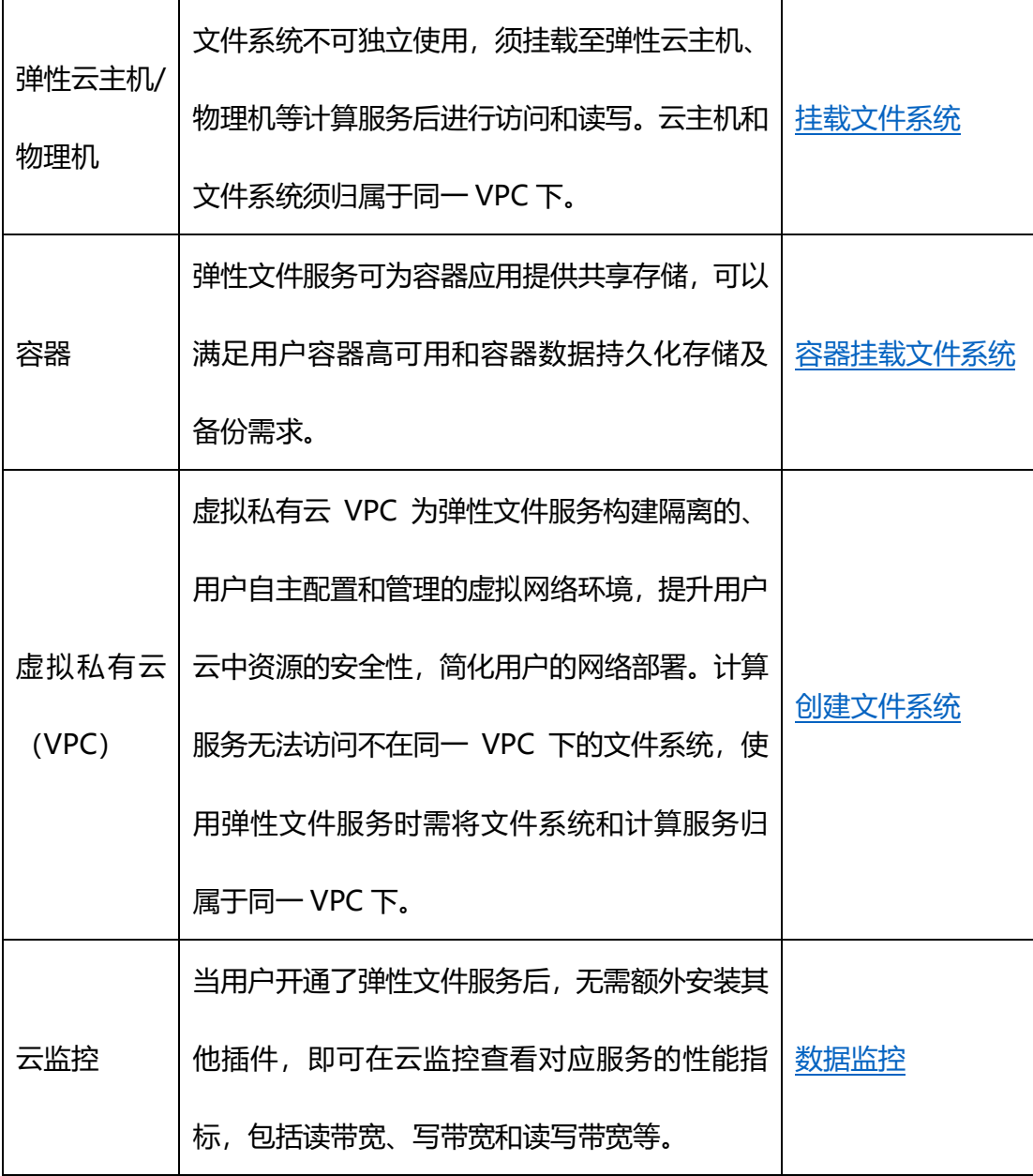

## <span id="page-25-0"></span>**2 快速入门**

## <span id="page-25-1"></span>**2.1 入门流程**

天翼云弹性文件服务提供按需扩展的高性能文件存储,可为云上多个弹性云主机提供大规模共享访问, 具备高可用性和高数据持久性。下面我们以创建文件系统、挂载文件系统到数据读写为例介绍弹性文 件服务的整体入门流程,具体流程见下图:

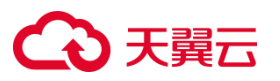

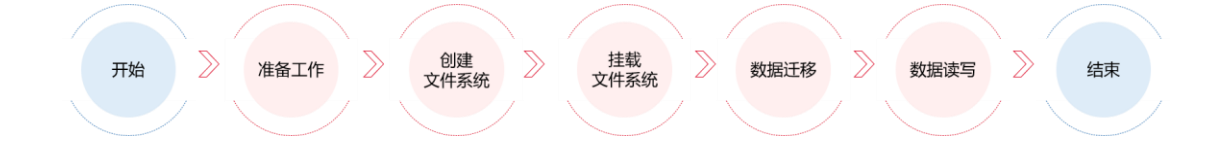

- 1. 首先进行准备工作,注册天翼云,确保账户余额,具体流程参[见准备工作。](https://www.ctyun.cn/document/10027350/10034805)
- 2. 设置天翼云弹性文件服务控制台所给出的配置项,包括存储类型、存储协议等信息,具体步骤 请参[见创建文件系统。](https://www.ctyun.cn/document/10027350/10034806)
- 3. 创建好的文件系统需要挂载至云主机或物理机上使用,具体挂载步骤参[见挂载文件系统。](https://www.ctyun.cn/document/10027350/10034807)
- 4. 文件系统挂载完成后,您可以将本地或其他存储设备上的数据迁移至文件系统共享与管理。具 体步骤可参考 NAS [文件系统之间的迁移。](https://www.ctyun.cn/document/10027350/10233879)
- 5. 您可以像访问本地数据一样读写文件系统中存储的数据。

## <span id="page-26-0"></span>**2.2 准备工作**

#### <span id="page-26-1"></span>**2.2.1注册天翼云账号**

在创建和使用弹性文件服务之前,您需要先注册天翼云门户的账号。本节将介绍如何进行账号注册, 如果您拥有天翼云的账号,可登录后直接创建弹性文件服务。

- 1. 打开天翼云门户网站,点击"注册"。
- 2. 在注册页面,请填写"邮箱地址"、"登录密码"、"手机号码",并点击"同意协议并提交" 按钮,如 1 分钟内手机未收到验证码,请再次点击"免费获取短信验证码"按钮。
- 3. 注册成功后,可到邮箱激活您的账号,即可体验天翼云。
- 4. 如需实名认证,请参考会员服务-[实名认证。](https://www.ctyun.cn/document/10000036/10000853)

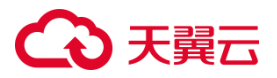

### <span id="page-27-0"></span>**2.2.2为账户充值**

使用弹性文件服务之前,请保证你的账户有充足的余额。

关于如何为账户充值,请参考费用中心-[账户充值。](https://www.ctyun.cn/document/10000038/10137473)

<span id="page-27-1"></span>弹性文件服务计费标准,请参[考计费模式。](https://www.ctyun.cn/document/10027350/10034800)

## **2.2.3环境准备**

创建弹性文件服务,需要选择 VPC,请确保需要使用弹性文件服务的地域已创建 VPC,具体操作详见 [创建虚拟私有云](https://www.ctyun.cn/document/10026755/10028487) VPC。

## <span id="page-27-2"></span>**2.3 创建文件系统**

### <span id="page-27-3"></span>**2.3.1操作场景**

创建文件系统,可以在多个云服务器中挂载使用,实现文件系统的共享访问。创建文件系统之前,请确 认需要创建文件系统的地域已创建 VPC。

### <span id="page-27-4"></span>**2.3.2操作步骤**

- 1. 登录天翼云控制中心。单击管理控制台左上角的♥, 选择地域。
- 2. 选择"存储>弹性文件服务",进入弹性文件服务页面。
- 3. 点击右上角"创建文件系统", 进入创建文件系统页面。

#### 4. 根据界面提示配置参数,参数说明如表所示

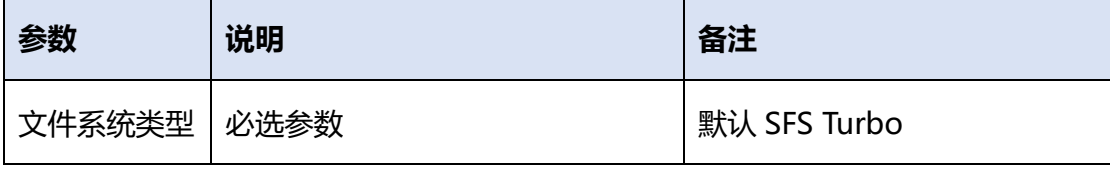

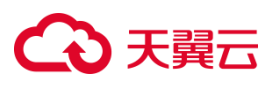

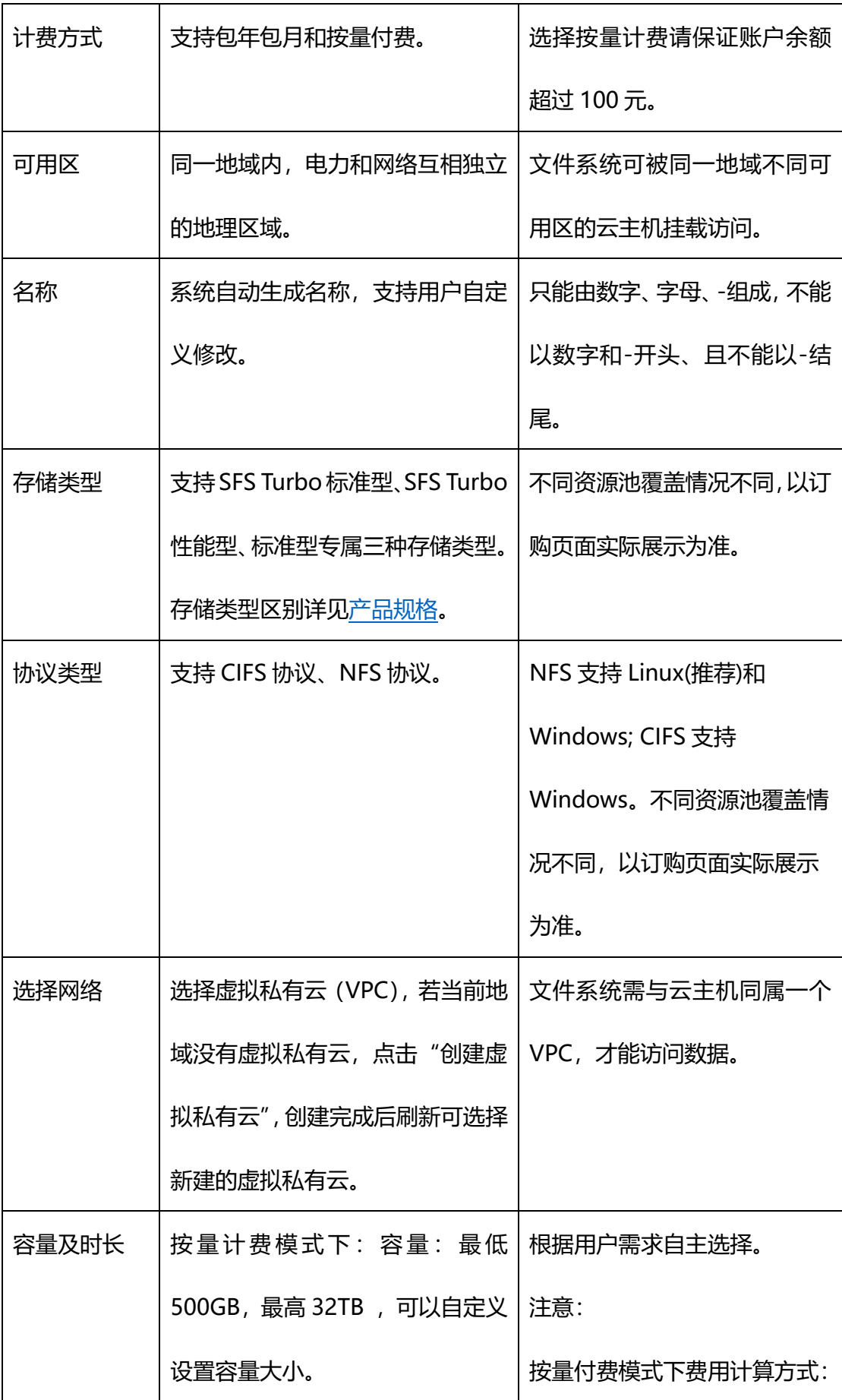

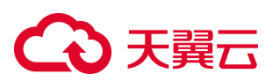

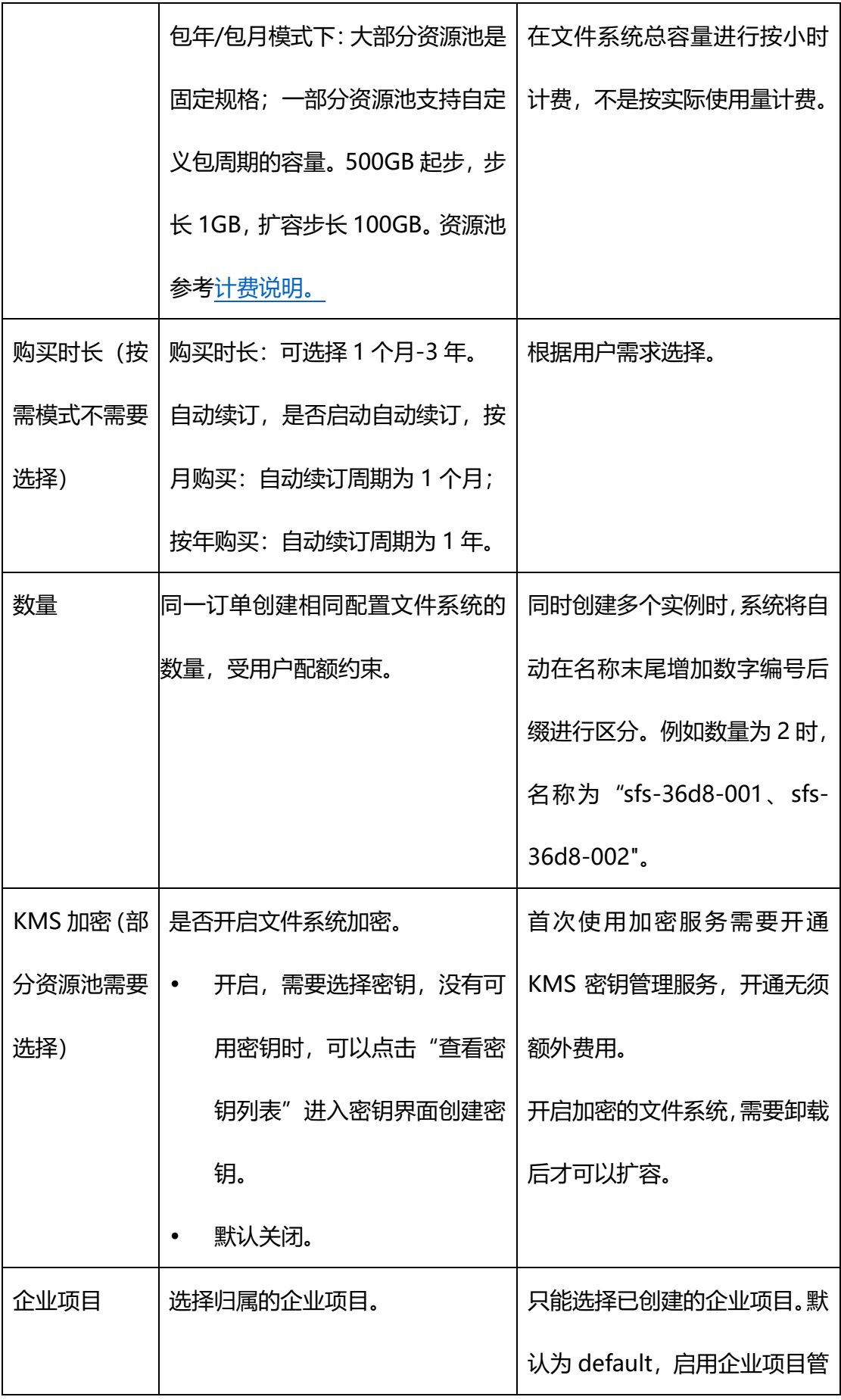

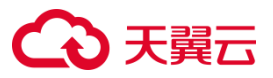

理功能后可进行企业项目迁移。

5. 配置完成后,点击"下一步",进入购买界面,确定相关规格配置,阅[读天翼云弹性文件服务协议。](https://www.ctyun.cn/portal/protocol/10403431)

- 6. 确认无误,勾选"我已阅读并同意相关协议",单击"立即购买",包年/包月模式下完成支付,即 完成弹性文件服务的购买。
- 7. 等待文件系统的状态变为"可用",表示文件系统创建成功。

## <span id="page-30-0"></span>**2.4 挂载文件系统**

文件系统创建后,用户需登录到与文件系统同 VPC 子网下的云主机,执行挂载命令,将文件系统挂载 到虚机上,从而访问、使用文件系统。

### <span id="page-30-1"></span>**2.4.1操作前须知**

- 确定云主机操作系统类型,参[考支持的操作系统,](https://www.ctyun.cn/document/10027350/10038010)对于 NFS 协议类型文件系统,不同操作系统安 装 NFS 客户端的命令不同。
- 已完成创建文件系统实例,在文件系统详情页可获取到文件系统的挂载地址。
- 根据您资源所在资源池,选择与文件系统相同的 VPC 或 VPC 及子网相同的计算服务进行挂载,

如云主机。参考下表:

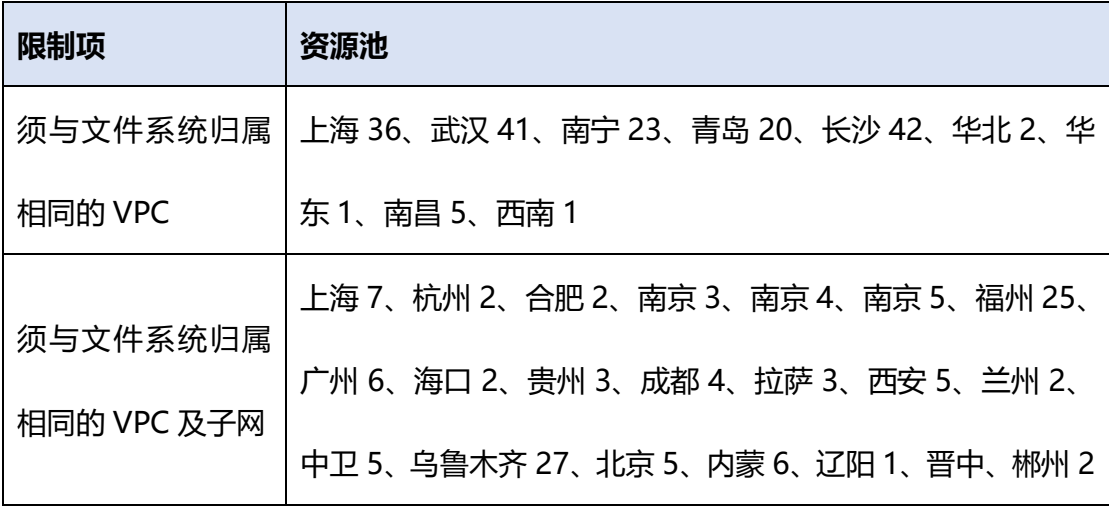

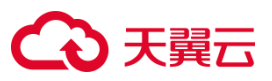

#### **说明:**

若您要使用 IPV6 网络访问文件系统,云主机主网卡须启用 IPV6。

## <span id="page-31-0"></span>**2.4.2挂载 NFS 文件系统到弹性云主机 (Linux)**

#### **操作场景**

当创建文件系统后,您需要使用云主机来挂载该文件系统,以实现多个云主机共享使用文件系统的目 的。

#### **准备工作**

- 1. 在需要操作的地域已创建虚拟私有云 VPC,具体操作步骤参[见创建虚拟私有云](https://www.ctyun.cn/document/10026755/10028487) VPC。
- 2. 已创建该 VPC 下的弹性云主机, 操作系统为 Linux, 此次以 CentOS7.6 为例演示。具体操作步 骤参见弹性云主机-[创建弹性云主机。](https://www.ctyun.cn/document/10026730/10028702)
- 3. 已创建该 VPC 下的文件系统, 文件系统的协议类型为 NFS, 具体操作步骤参[见创建文件系统。](https://www.ctyun.cn/document/10027350/10034806)

#### **操作步骤**

- 1. 登录天翼云控制中心,单击管理控制台左上角的♥, 选择地域。
- 2. 选择"计算>弹性云主机",进入弹性云主机页面,找到即将执行挂载操作的云主机。
- 3. 以 root 用户登录该弹性云主机。登录方法参考登录 Linux 弹性云主机-[弹性云主机](https://www.ctyun.cn/document/10026730/10028703)-快速入门。
- 4. 执行以下命令查询该云主机是否安装 NFS 客户端, 若没有返回安装结果, 执行第 5 步进行安装。 rpm -qa | grep nfs-utils
- 5. 安装 NFS 客户端。安装时注意不同操作系统执行命令不同。
- CentOS 系统,执行以下命令:

yum -y install nfs-utils

Ubuntu 系统,执行以下命令:

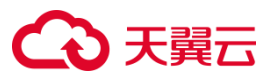

sudo apt-get install nfs-common

6. 执行如下命令创建本地挂载路径,例如"/mnt/sfs"。

mkdir /mnt/sfs

7. 执行如下命令挂载文件系统。

```
mount -t nfs -o vers=3,
```
proto=tcp,async,nolock,noatime,nodiratime,wsize=1048576,rsize=1048576,timeo=600 挂载地址 本地路径

#### **注意:**

不支持非 root 用户挂载文件系统。

挂载命令参数说明:

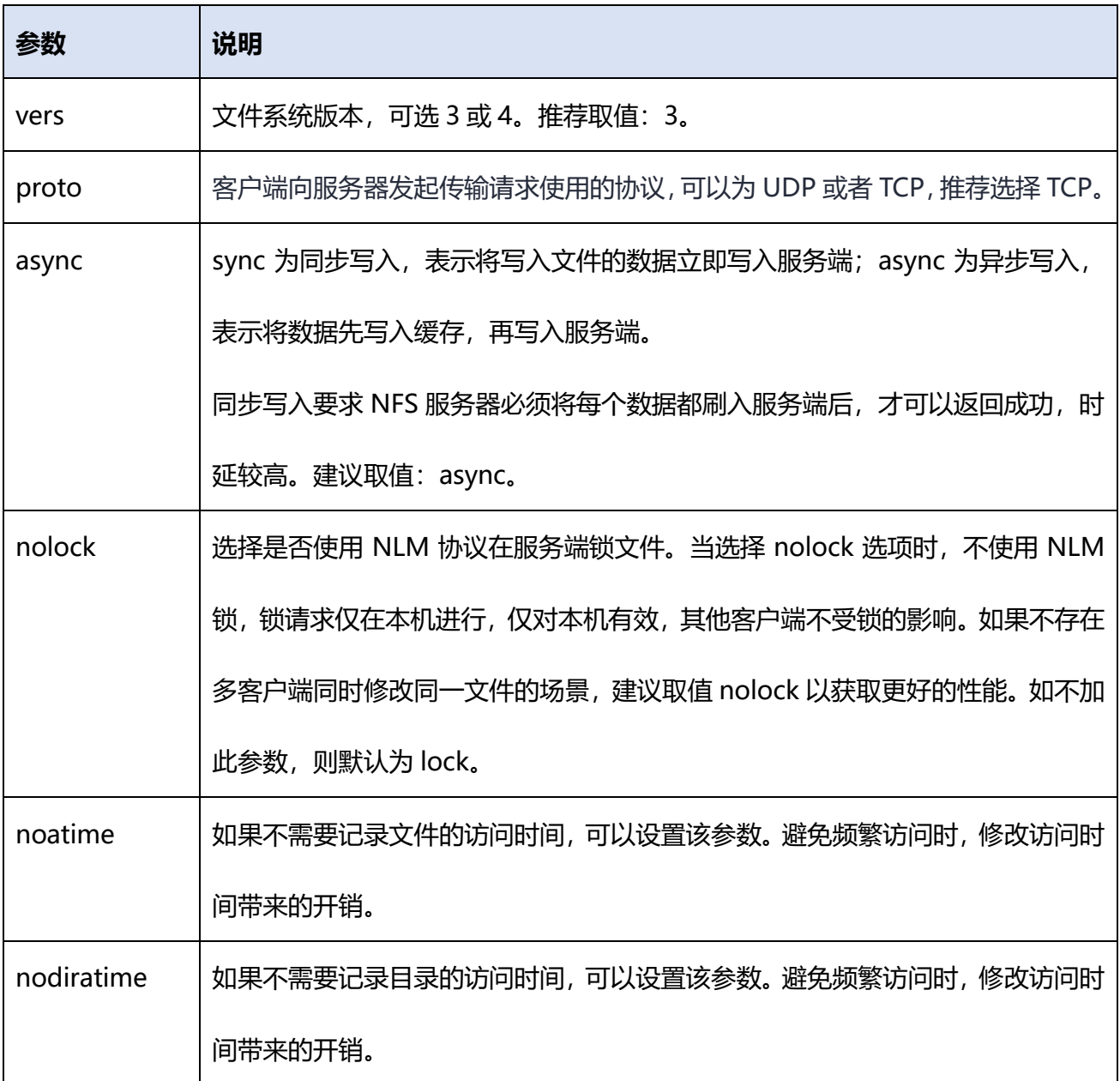

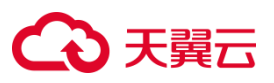

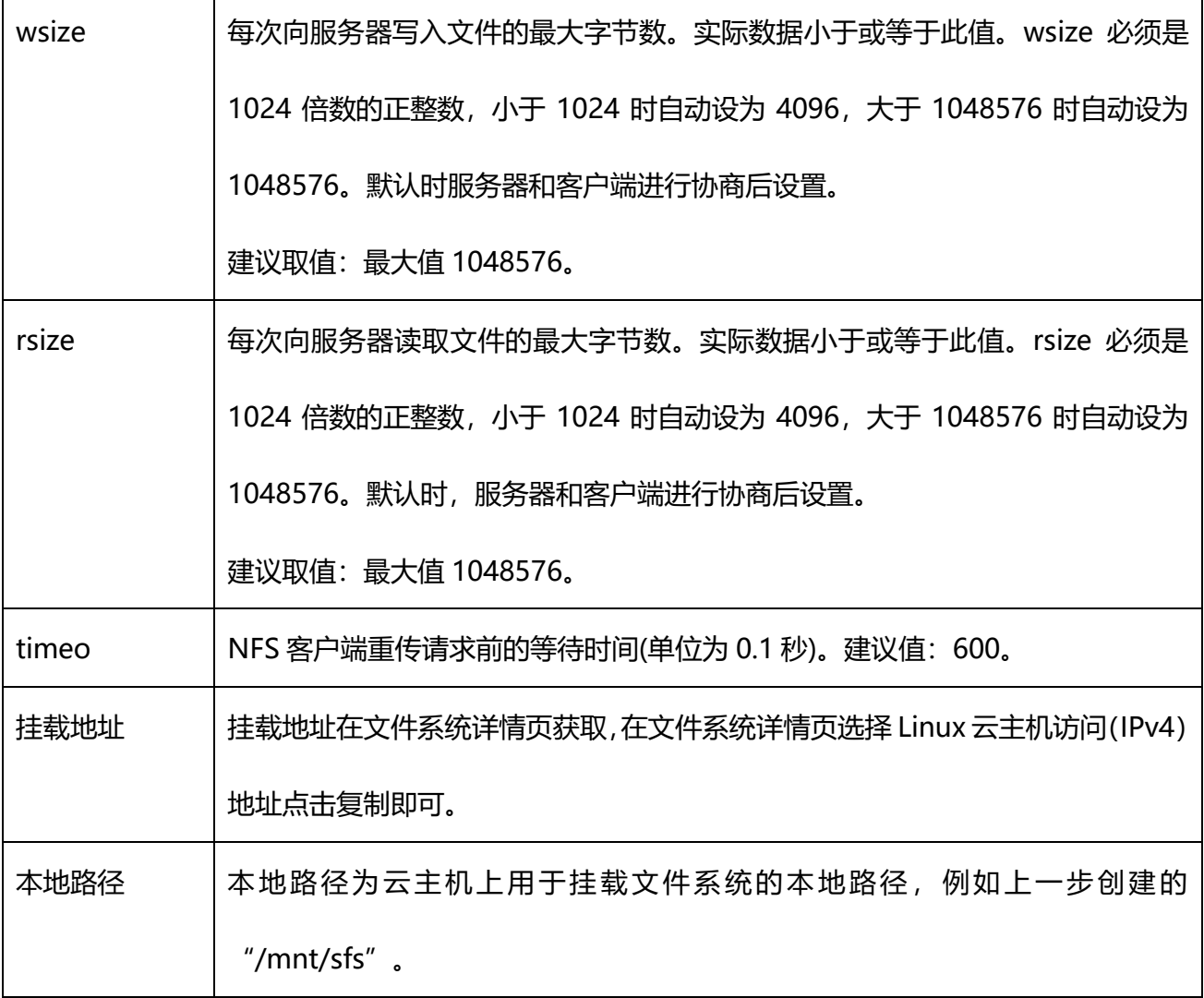

8. 挂载完成后使用 df -h 查看挂载情况。

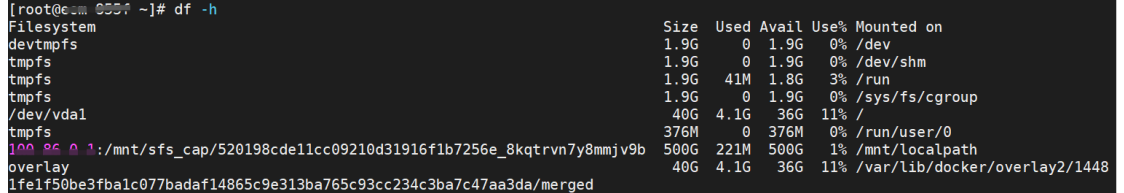

#### **相关操作**

为避免已挂载文件系统的云主机重启后,挂载信息丢失,可以在云主机设置重启时进行自动挂载。具

体操作参[见开机自动挂载文件系统\(](https://www.ctyun.cn/document/10027350/10095664)Linux)。

## <span id="page-33-0"></span>**2.4.3挂载 CIFS 文件系统到弹性云主机 (Windows)**

#### **操作场景**

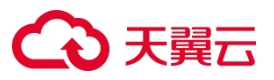

CIFS 类型的文件系统不支持使用 Linux 操作系统的云主机进行挂载。本次以 Windows Sever 2012 标 准版操作系统为例进行 CIFS 类型的文件系统的挂载。其他版本请参考以下主要步骤, 根据实际界面进 行配置。

#### **前提条件**

- 1. 在需要操作的地域已创建虚拟私有云 VPC, 具体操作步骤参[见创建虚拟私有云](https://www.ctyun.cn/document/10026755/10028487) VPC。
- 2. 已创建该 VPC 下的弹性云主机,操作系统为 Windows sever 2012 标准版。具体操作步骤参见 [创建弹性云主机。](https://www.ctyun.cn/document/10026730/10028702)
- 3. 已创建该 VPC 下的弹性文件服务, 文件系统的协议类型为 CIFS, 具体操作步骤参[见创建文件系](https://www.ctyun.cn/document/10027350/10034806)

[统。](https://www.ctyun.cn/document/10027350/10034806)

#### **操作步骤**

- 1. 登录天翼云控制中心。单击管理控制台左上角的♥, 选择地域。
- 2. 选择"计算>弹性云主机",进入弹性云主机页面,找到即将执行挂载操作的云主机所在行。
- 3. 点击"远程登录",使用管理控制台提供的 VNC 方式远程登录 Windows 弹性云主机。
- 4. 单击桌面左下角 Windows 按键,选择这台电脑,右键单击"这台电脑",选择"映射网络驱动器"。

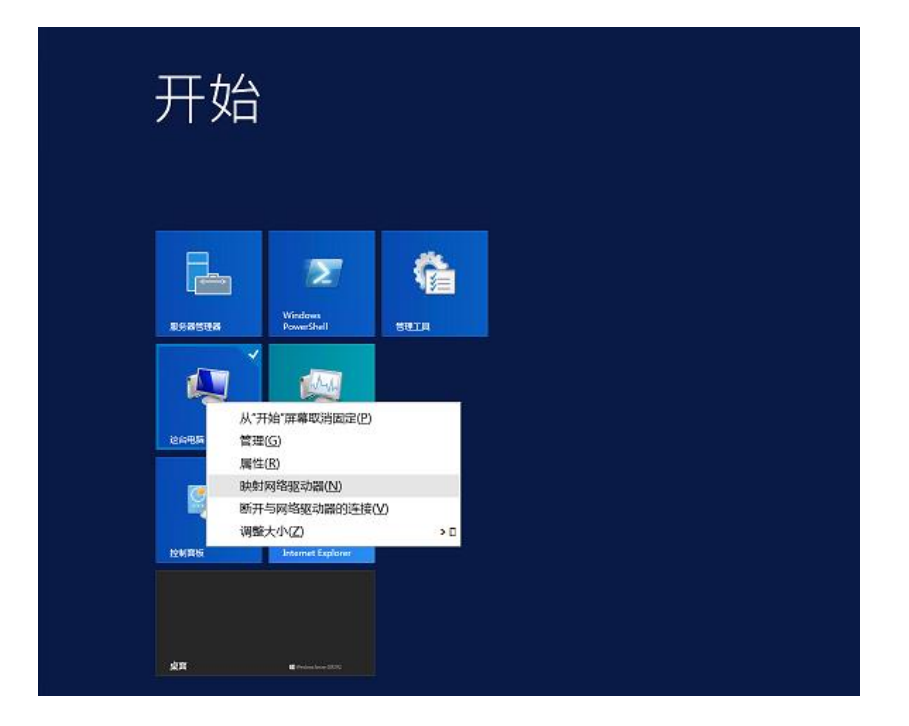

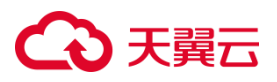

5. 在弹出窗口中,设置"驱动器"盘符名称及文件夹(即在文件系统中看到的挂载目录),文件夹内容 为文件系统的挂载地址,可在文件系统的详情页获取。勾选"登录时重新连接"可在云主机重启后 自动挂载文件系统。设置完毕后单击完成。

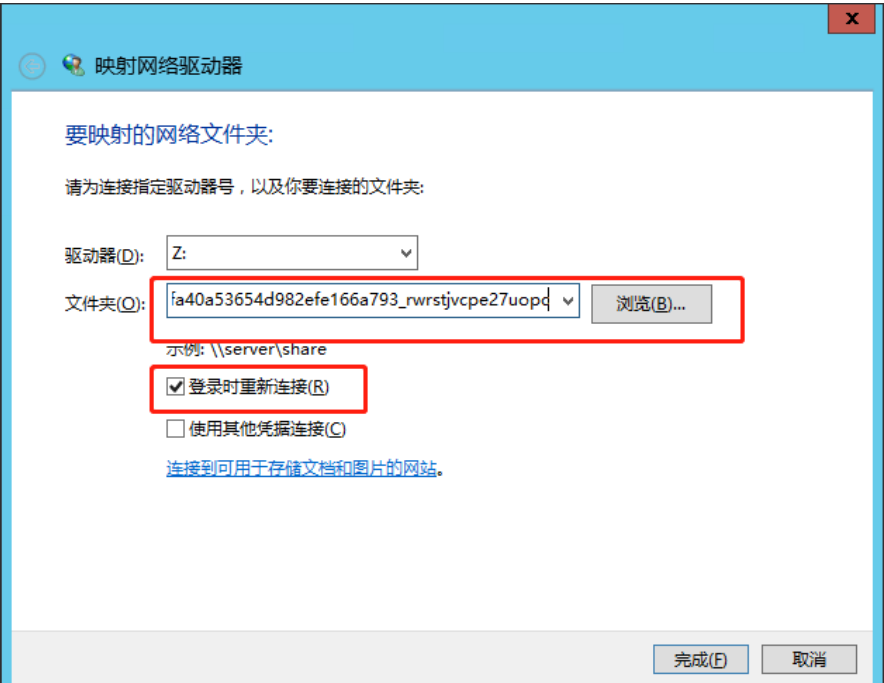

6. 单击桌面左下角 Windows 按键,单击"这台电脑",在网络位置处将出现已挂载的文件系统, 此时您可以像使用一般的文件系统一样进行创建、修改删除文件,构造自己的文件系统。
# 天翼云

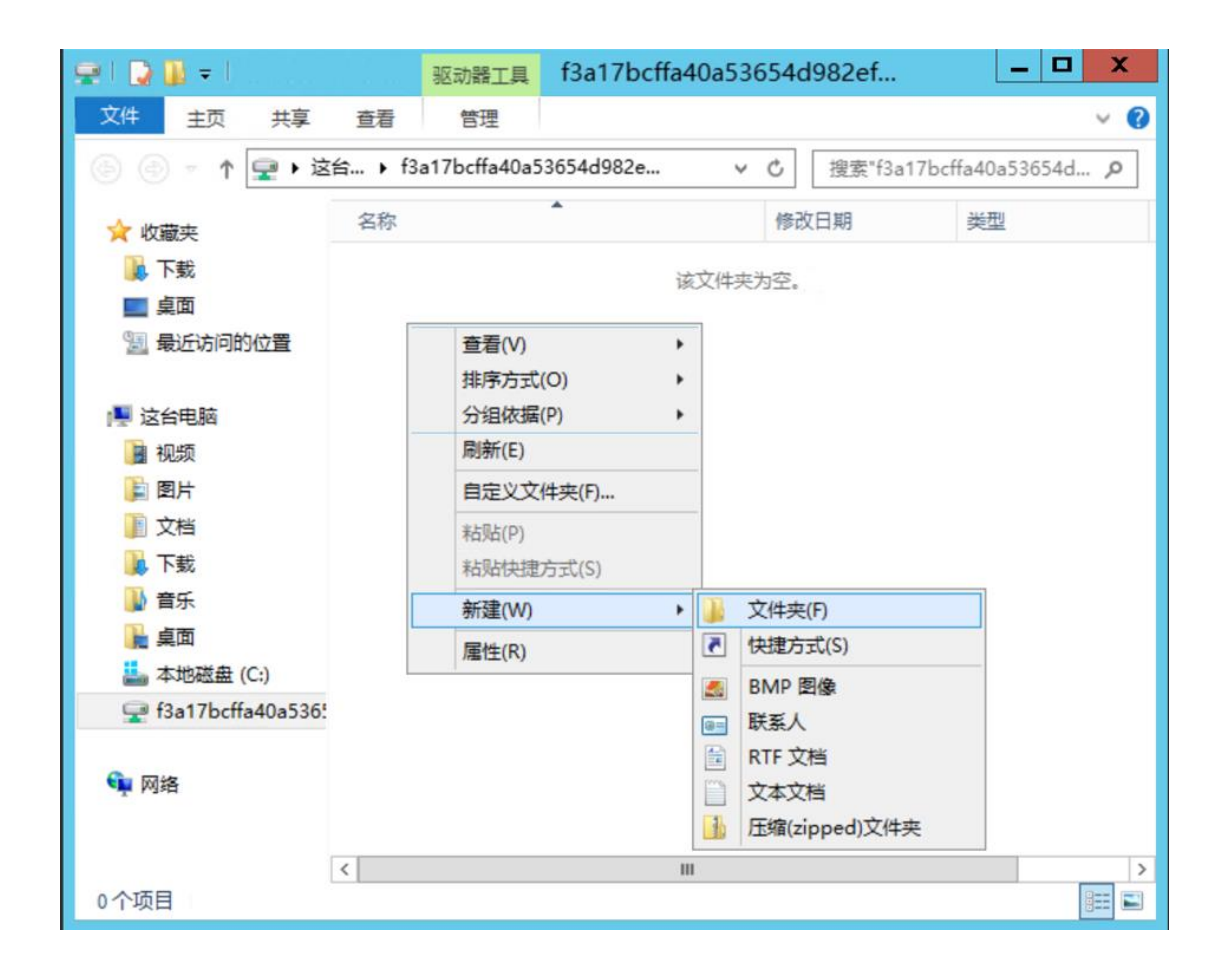

# **3 用户指南**

# **3.1 挂载访问**

# **3.1.1使用弹性云主机挂载文件系统**

# **操作场景**

当创建文件系统后,您需要使用云主机来挂载该文件系统,以实现多个云主机共享使用文件系统的目 的。

# **注意事项**

- 云主机需要与文件系统归属同一 VPC。
- NFS 支持挂载至 Linux 云主机(推荐)和 Windows 云主机; CIFS 支持挂载至 Windows 云主机。

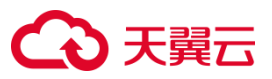

- 不同资源池覆盖情况不同, 以订购页面实际展示为准。
- 挂载前需确定云主机操作系统类型,不同操作系统挂载文件系统的方法不同。

## **挂载 NFS 文件系统到弹性云主机 (Linux)**

详细操作步骤参见挂载 NFS [文件系统到弹性云主机](https://www.ctyun.cn/document/10027350/10034809)(Linux)。

**挂载 CIFS 文件系统到弹性云主机 (Windows)**

详细操作步骤参见挂载 CIFS [文件系统到弹性云主机](https://www.ctyun.cn/document/10027350/10037778) (Windows)。

# **3.1.2使用容器挂载文件系统**

# **3.1.2.1 通过 CSI 插件为 CCSE 容器挂载天翼云弹性文件服务作为数据卷**

#### **基础信息**

容器云服务引擎(简称 CCSE)提供高度可扩展的、高性能的 Kubernetes 集群、一站式容器服务;获 得信通院可信云《全栈容器云解决方案》认证,其整合了镜像、监控、日志、负载均衡、灰度/蓝绿、 多种弹性策略、高效调度、集群插件、模板市场等基础能力,帮助企业快速构建和运行可弹性扩展的应 用。本文介绍如何通过 CSI 插件为 CCSE 容器挂载天翼云弹性文件服务作为数据卷。

#### **注意事项**

- CCSE 引擎挂载弹性文件系统依赖 CStor-CSI 插件,CStor-CSI 插件在创建容器云服务引擎完成后 通过插件市场进行配置。
- 容器云服务引擎和弹性文件系统须属于同一个 VPC 和子网下。

#### **准备工作**

- 注册天翼云账号,并完成实名认证。您可以登录天翼云控制中心,并前[往实名认证页面查](https://www.ctyun.cn/console/user/realname/result)看是否完 成实名认证。
- 天翼云账户余额需要大于 100 元。您可以登录天翼云管理中心,并前[往账户总览页面查](https://www.ctyun.cn/console/expense/home)看账户余

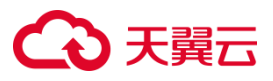

额。

**操作步骤**

## **步骤一:创建容器云服务引擎 CCSE**

从天翼云官网创建一个容器云服务引擎 CCSE, 详细步骤参[见容器云服务引擎](https://www.ctyun.cn/document/10083472/10087016) CCSE-订购集群。

**步骤二:安装 cstor-csi 插件**

1. 进入购买的 CCSE 集群, 在"插件>插件市场"中选择"cstor-csi"插件进行安装。

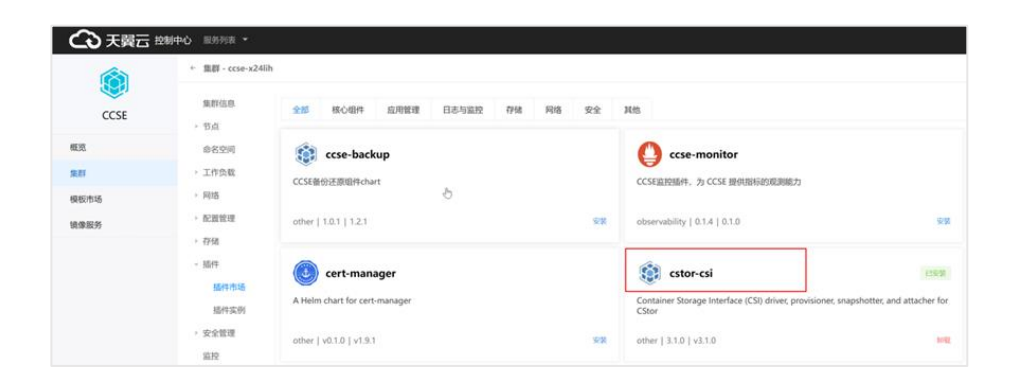

2. 安装时需要在 yaml 文件中填入用户天翼云的 AK、SK 信息, 并点击底部的"安装"按钮:

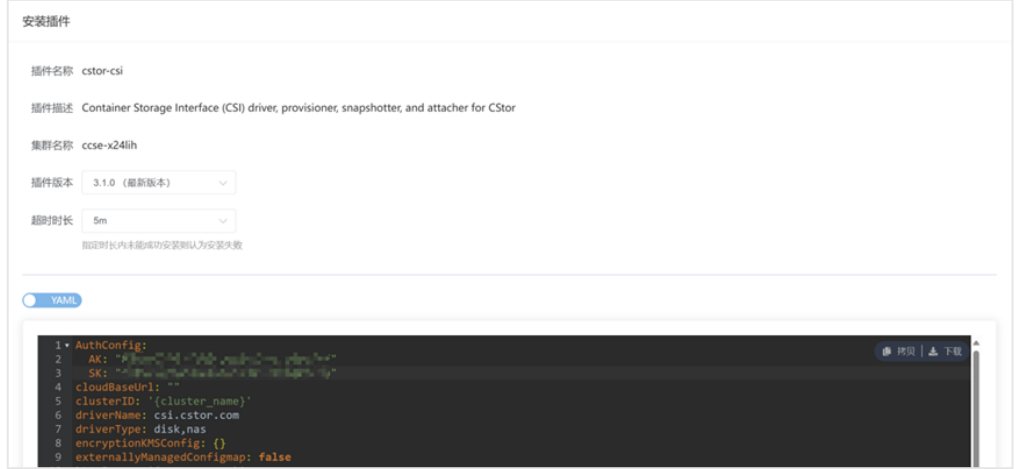

**注意:**

安装过程中需提供用户天翼云 AK/SK,请从天翼云门户"用户>安全设置>用户 AccessKey"中查看。

**步骤三:通过控制台创建弹性文件系统作为持久卷**

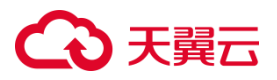

1. 进入购买的 CCSE 集群, 点击"存储>持久卷声明>新增"按钮。配置完成, 单击"确定"按钮完 成持久卷声明的创建。

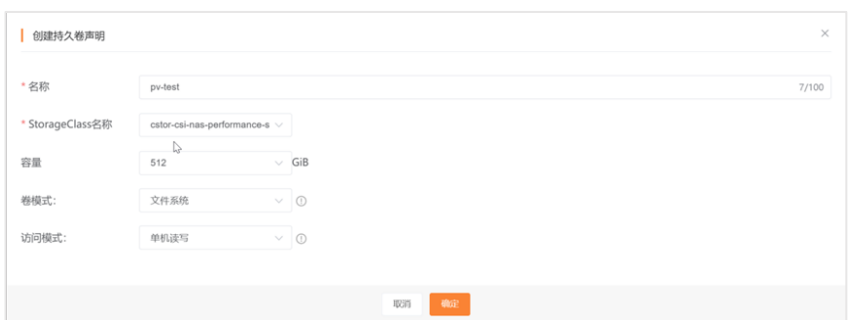

2. 在新增界面中,选择配置参数,部分参数如表所示:

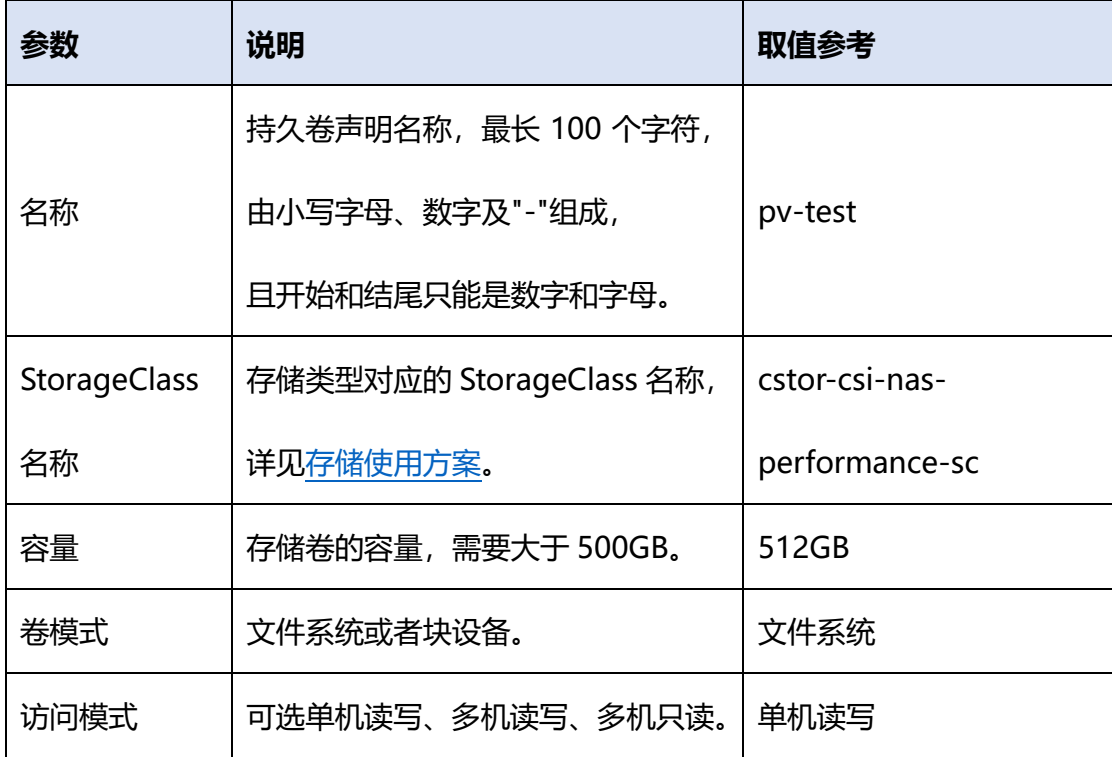

3. 短暂等待后,持久卷声明的状态从"创建中"变成"已绑定",表示创建文件系统成功。

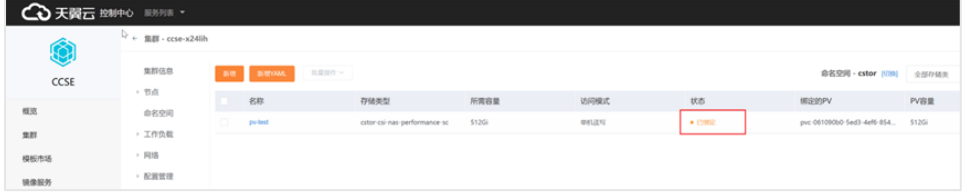

**步骤四:将创建的持久卷作为数据盘**

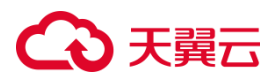

1. 在为容器集群创建工作负载的时候,在配置"数据卷"步骤,选择"添加数据卷",卷类型选择

"使用已有 PVC"作为数据卷,卷配置选择之前创建持久卷"pv-test"。

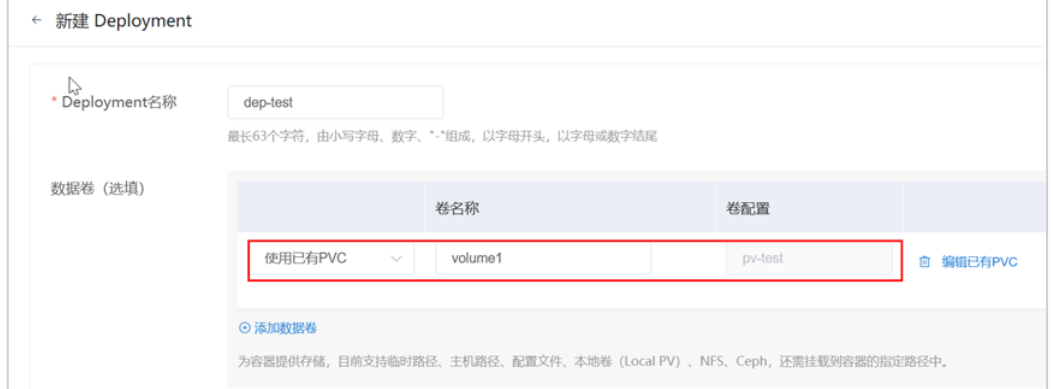

2. 至此实现了通过 CSI 插件为 CCSE 容器挂载天翼云弹性文件服务作为数据卷。

# **3.1.3开机自动挂载文件系统(Linux)**

#### **操作场景**

为避免已挂载文件系统的云主机重启后,挂载信息丢失,可以在云主机设置重启时进行自动挂载。

## **准备工作**

已有弹性云主机,并完成文件系统的挂载,具体操作步骤参见挂载 NFS [文件系统到弹性云主机](https://www.ctyun.cn/document/10027350/10034809) (Linux)。

#### **操作步骤**

- 1. 以 root 用户登录云主机。具体操作请参考登录 Linux [弹性云主机](https://www.ctyun.cn/document/10026730/10028703)-弹性云主机-快速入门。
- 2. 执行 " vi/etc/rc.d/rc.local " 编辑 rc.local 文件, 在文件末尾新增挂载信息, 挂载地址可在文件

系统详情页获取。配置完成后,单击"Esc"键,并输入:WQ,保存文件并退出。配置样例如下: sleep 10s && sudo mount -t nfs -o vers=3,async,nolock,noatime,nodiratime,proto=tcp,wsize=1048576,rsize=1048576,timeo=600 挂载地址 本 地路径

- 3. 执行"chmod +x /etc/rc.d/rc.local "。
- 4. 完成上述配置后,当云主机重启时,系统会等待 10s 后自动挂载。

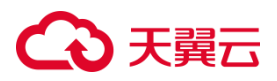

# **3.1.4卸载文件系统目录**

#### **操作说明**

当不再需要使用文件系统时,可以进行卸载。

#### **准备工作**

- 弹性云主机已挂载文件系统。具体操作参[见挂载文件系统。](https://www.ctyun.cn/document/10027350/10034807)
- 卸载文件系统前建议先终止进程和停止读写再卸载。

#### **Linux 系统卸载步骤**

- 1. 登录天翼云控制中心,单击管理控制台左上角的 ,选择地域。
- 2. 选择"计算>弹性云主机",进入弹性云主机页面,找到即将执行挂载操作的云主机。
- 3. 以 root 用户登录弹性云主机。执行如下下命令,卸载文件系统。 umount 本地路径
- 本地路径:云服务器上用于挂载文件系统的本地路径,例如"/mnt/sfs"。

#### **Windows 系统卸载步骤**

- 1. 登录天翼云控制中心,单击管理控制台左上角的♥, 选择地域。
- 2. 选择"计算>弹性云主机",进入弹性云主机页面,找到即将执行挂载操作的云主机所在行。
- 3. 点击"远程登录",使用管理控制台提供的 VNC 方式远程登录 Windows 弹性云主机。
- 4. 单击桌面左下角 Windows 按键, 单击这台电脑, 在网络位置处, 右键单击要卸载的文件系统, 选 择"断开"。

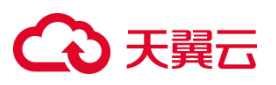

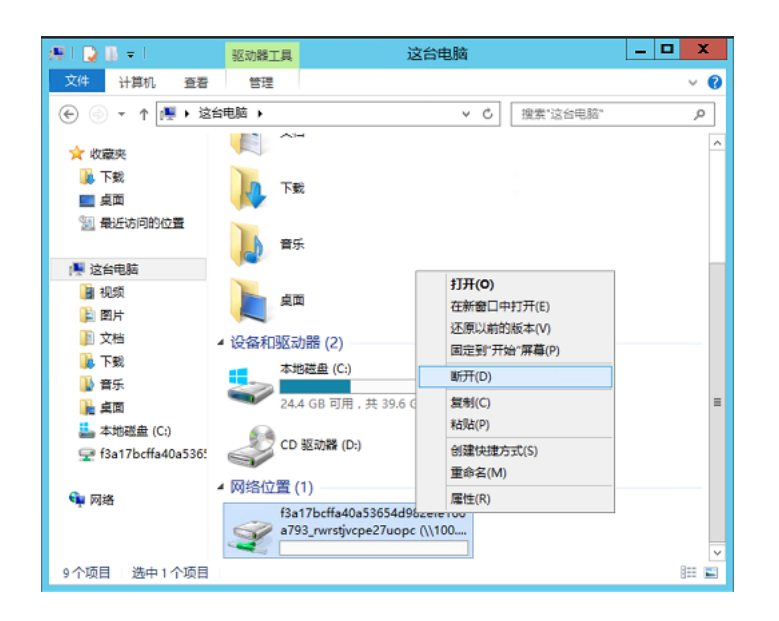

5. 若网络位置下已挂载的文件系统已不存在即表示卸载成功。

# **3.2 数据迁移**

# **3.2.1非天翼云用户数据迁移至弹性文件服务**

#### **应用场景**

在第三方云厂商存储大量数据的用户,如果想要将数据迁移至天翼云弹性文件服务,若使用传统的方 法,需要先将存储在第三方云厂商上的数据下载到本地,再手动将数据上传到弹性文件服务,整个过 程耗时又耗力,容易存在漏传、误传等问题。

本文推荐您配置一个弹性云主机实例挂载文件系统作为数据传输的中转节点,然后通过迁移工具迁移 数据至天翼云弹性文件服务,迁移工具可以选择 SFTP 客户端。仅需简单配置,即可把数据从第三方云 厂商轻松、平滑地迁移至 SFS。

#### **工具介绍**

本实践以 FileZilla 作为 SFTP 客户端作为指导示例。

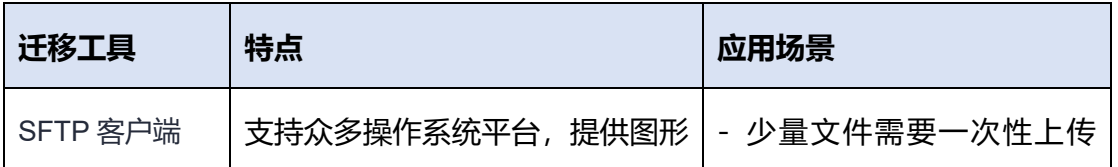

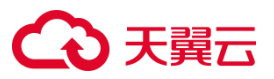

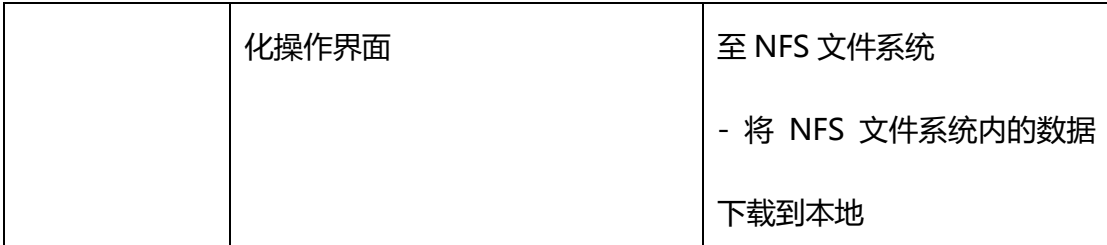

**前提条件**

- 具备一个 NFS 协议弹性文件系统,且务必确认文件系统容量高于待迁移的数据总量。若此时未 购买弹性文件服务,则需新购。
- 具备一台与文件系统在同一 VPC 网络下的 Linux 弹性云主机,上传下载文件数据需要占用弹 性云主机公网带宽,因此需要为弹性云主机配置弹性 IP。

## **准备工作**

- 下载安装迁[移客户端工具,](https://filezilla-project.org/download.php)根据页面提示安装即可。
- 文件系统为接收数据的目标文件系统, 应根据实际需求选择容量规格, 具体操作参[考创建文件](https://www.ctyun.cn/document/10027350/10034806)

[系统。](https://www.ctyun.cn/document/10027350/10034806)

本次操作实践中,需[要创建弹性云主机作](https://www.ctyun.cn/document/10026730/10028702)为非天翼云数据迁移至天翼云弹性文件服务的中转节

点。建议配置如下:

#### **说明:**

- 不操作中的云主机仅作为数据迁移的"中转站",而非用于业务实际使用,为节省成本,**建议订购按量付 费的弹性云主机和弹性 IP 进行数据中转**,计费说明参[见弹性云主机计费说明。](https://www.ctyun.cn/document/10026730/10030875)
- 高规格高带宽的云主机迁移速率更快,相应的费用也略高,请根据实际情况酌情选择。整体迁移速率同时 受文件系统性能影响,详[见产品规格。](https://www.ctyun.cn/document/10027350/10034829)

# わまう

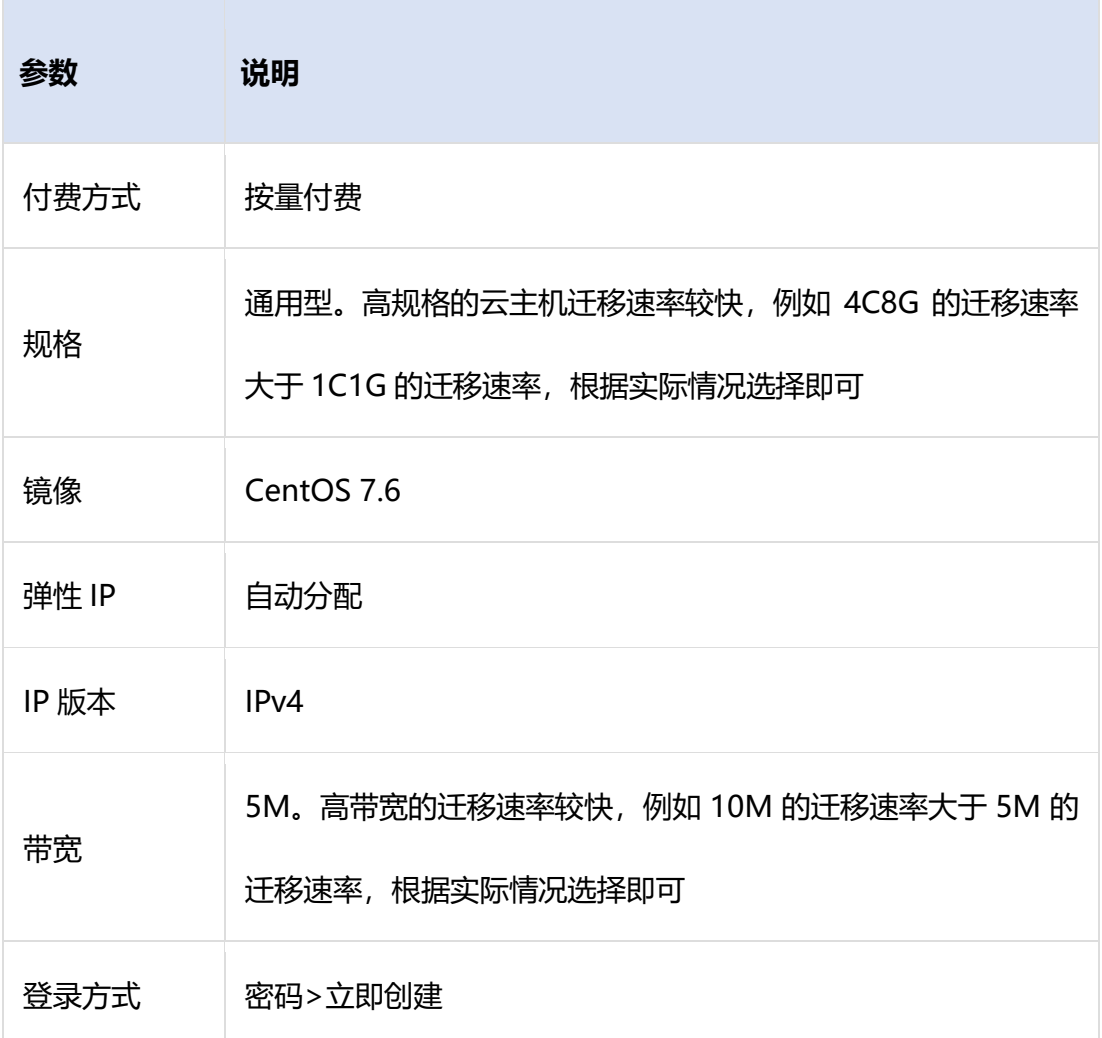

#### **操作步骤**

将第三方数据迁移至弹性文件服务可以分为几个关键步骤:**将第三方数据下载至本地** > **挂载文件系统** > **本地安装 SFTP 客户端并与挂载弹性文件系统的弹性云主机建立连接** >**迁移本地数据到弹性文件系统** 。 具体操作步骤如下:

- 1. 将第三方数据下载至本地目录。
- 2. 将弹性文件系统挂载到云主机 。将文件系统挂载至 Linux 云主机中"/mnt/localpath"目录下, 具体操作请参考挂载 NFS [文件系统到弹性云主机](https://www.ctyun.cn/document/10027350/10034809) (Linux)。
- 3. 将安装好的 SFTP 客户端与挂载弹性文件系统的弹性云主机建立连接。

1)运行客户端工具,在页面上输入主机、用户名、密码和端口,参数说明见下表。配置完成后,

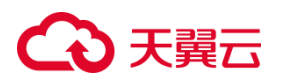

# 点击"快速连接"建立连接。

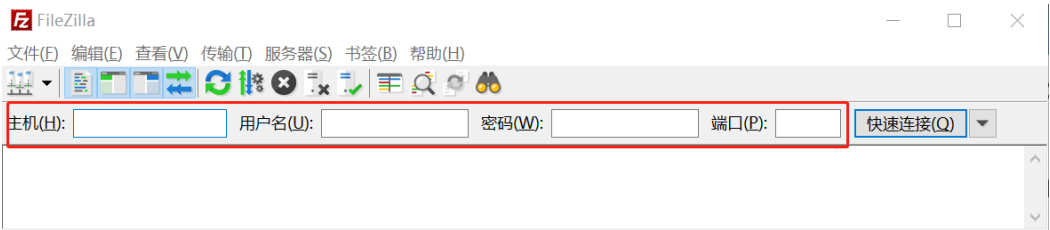

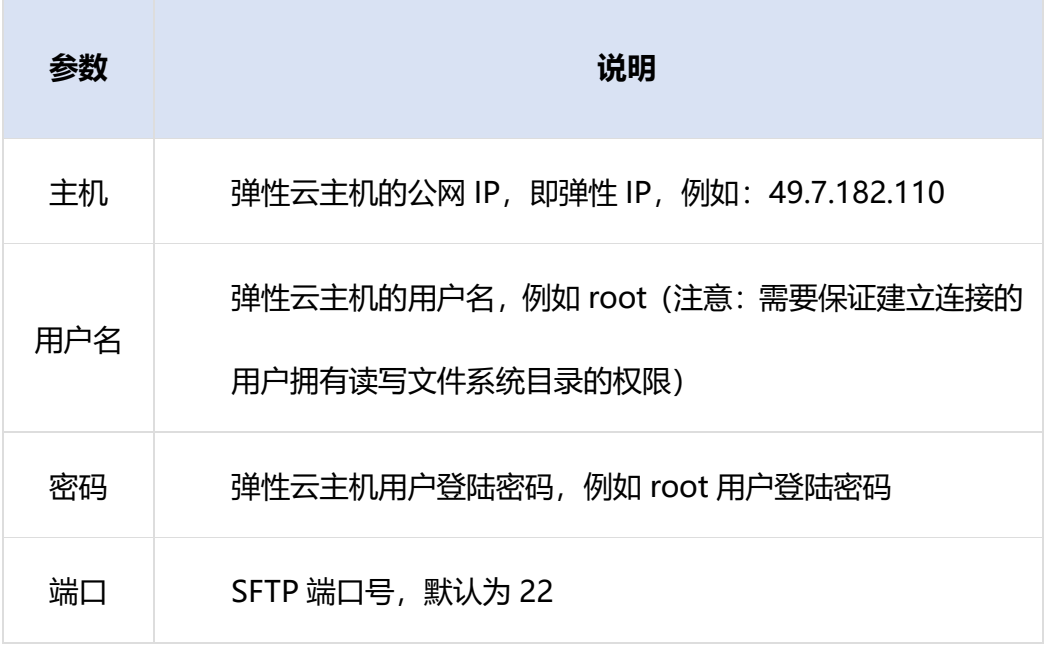

2)建立连接后,页面左侧为要迁移数据的目录,右侧区域会显示服务端弹性云主机的文件系统,将设

置远程站点路径为挂载了文件系统的本地路径(例如/mnt/localpath)。

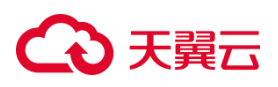

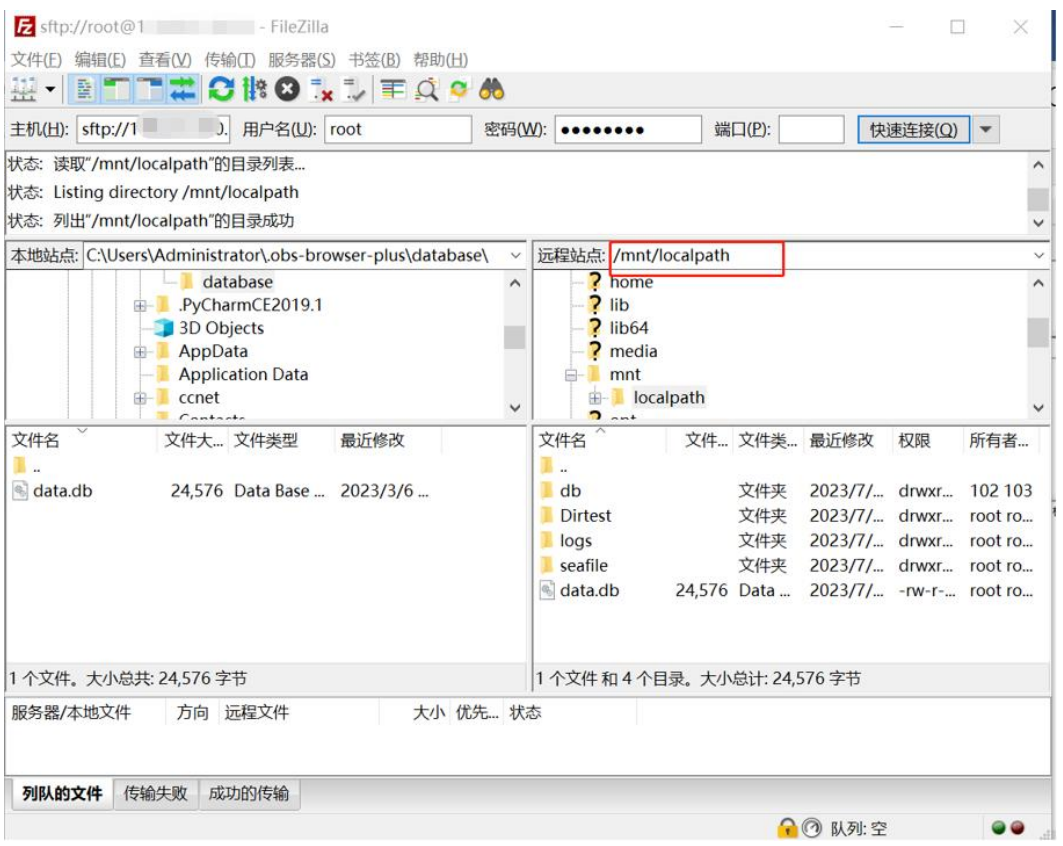

4. 迁移数据。在左侧区域想要迁移的文件或者目录上点击右键,然后点击"上传"即可完成迁移

# 数据。

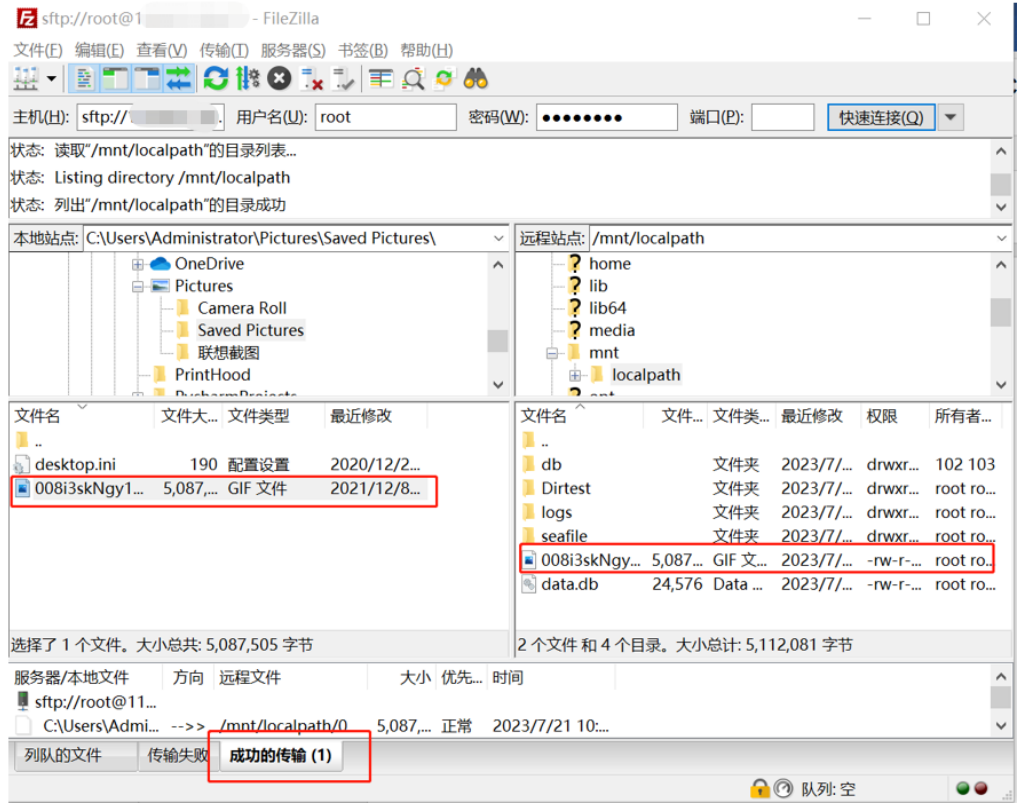

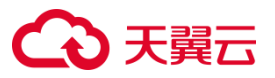

# **3.2.2 NAS 文件系统之间的迁移**

## **3.2.2.1 使用 rsync 工具迁移 NFS 文件系统**

#### **应用场景**

本文适用于同地域同一 VPC 不同文件系统之间的数据迁移。

### **前提条件**

已拥有两个 NFS 协议文件系统,并且准备一台与源文件系统在同一 VPC 网络下的弹性云主机。两个 文件系统分别作为源文件系统和目标文件系统,源文件系统指含业务数据的源文件系统,目标文件系 统指即将投入使用的新文件系统。

## **准备工作**

- 1. 注册天翼云官网账号,并完成实名认证,具体操作请参[考注册天翼云账号。](https://www.ctyun.cn/h5/auth/register)
- 2. 登录天翼云官网页面,找到控制中心,具体操作请参考天翼云-[控制中心。](https://console.ctyun.cn/console/index/#/console)
- 3. 分别创建一个文件系统和一台弹性云主机,具体操作请参[考创建弹性文件系统](https://www.ctyun.cn/document/10027350/10034806)[、创建弹性云主机。](https://www.ctyun.cn/document/10000015/10001751)
- 4. 挂载文件系统至弹性云主机,具体操作请参[考使用弹性云主机挂载文件系统。](https://www.ctyun.cn/document/10027350/10200681)

#### **操作步骤**

两个文件系统之间的数据迁移可以分为几个关键步骤: **挂载文件系统** >**迁移存量数据>迁移增量数据>**

**迁移应用** 。具体操作步骤如下:

1. 将文件系统挂载到云主机

将文件系统挂载至云主机中,为了方便区分,源文件系统挂载到"/mnt/src/"路径上,目标文件系统 挂载到"/mnt/dst/"路径上。

#### 2. 安装迁移工具

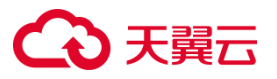

执行以下命令安装迁移工具 rsync 和 tmux。rsync 负责执行复制,tmux 是帮助查看进度的工具。

sudo yum install -y rsync tmux

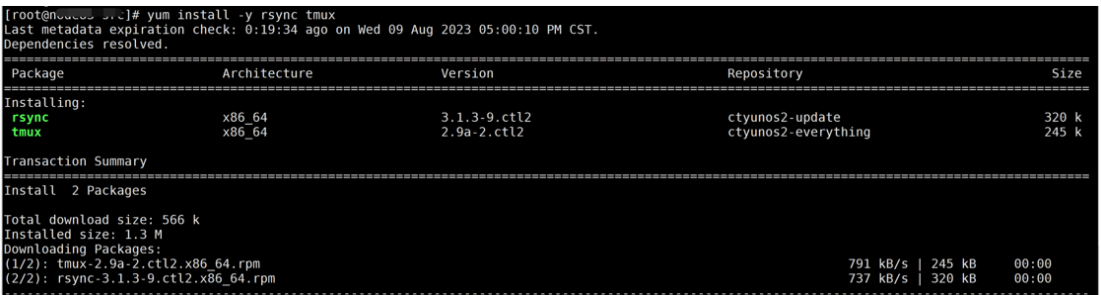

#### 3. 迁移存量数据

依次执行以下两条命令,将源文件系统中的存量数据同步到目标文件系统中。

tmux

sudo rsync -avP /mnt/src/ /mnt/dst/

[root@n 1# rsync -avP /mnt/src/ /mnt/dst/ sending incremental file list  $\cdot$  / file\_test1  $\overline{1}04,857,600$  100% 211.80MB/s 0:00:00 (xfr#1, to-chk=0/3) sent 104,883,349 bytes received 38 bytes 41,953,354.80 bytes/sec<br>total size is 1,153,433,600 speedup is 11.00 [root@  $\begin{bmatrix} 1 & 1 \\ 1 & 1 \end{bmatrix}$ 

您还可以利用 rsync 并发拷贝迁移数据,命令如下:

threads=<线程数量>; src=<源路径/>; dest=<目标路径/>; rsync -av -f"+ \*/" -f"- \*" \$src \$dest && (cd \$src && find . -type f | xargs -n1 -P\$threads -I% rsync -av % \$dest/% )

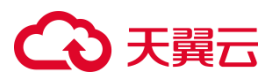

threads=2 [root@ mnt]# threads=2;<br>[root@ mnt]# src=/mnt/src/;<br>[root@ mnt]# dest=/mnt/dst/;<br>[root@ mnt]# mnt]# rsync -av -f"+ \*/" -f"- \*" \$src \$dest && (cd \$src && find . -type f | xargs -nl -P\$threads -I% rs ync -av % \$dest/% )<br>ync -av % \$dest/% )<br>sending incremental file list sent 61 bytes received 19 bytes 160.00 bytes/sec<br>total size is 0 speedup is 0.00<br>sending incremental file list<br>sending incremental file list messages sfs.log sent  $6,573$  bytes received 35 bytes  $4,405.33$  bytes/sec<br>total size is  $6,480$  speedup is  $0.98$ <br>sending incremental file list<br>file\_test sent 47,385 bytes received 35 bytes 31,613.33 bytes/sec<br>total size is 47,288 speedup is 1.00 sent 20,976,728 bytes received 35 bytes 41,953,526.00 bytes/sec<br>total size is 20,971,520 speedup is 1.00

说明:

rsync 命令中的源路径结尾必须带有斜杠"/",否则同步后数据路径不能匹配。

4. 迁移增量数据

在存量数据迁移过程中,如果源文件系统被其它云主机上运行的业务应用写入,那么在存量数据迁移

结束后,需要进行增量数据同步。

a)停止业务应用: 为了避免不断有新数据写入, 需要在同步增量数据之前, 在所有云主机客户端上停

止使用源文件系统的业务应用。

**注意**:

客户端停止业务应用使用后,请不要手动删除源文件系统的任何数据,否则在下一步会造成数据丢失。

请妥善选择业务低峰期间操作,可使用 fuser -mv< dir >命令找到读写 NFS 文件系统的进程。

b)执行 rsync 命令, 将存量数据迁移开始后的增量数据同步到目标文件系统。

rsync -avP --delete /mnt/src/ /mnt/dst/

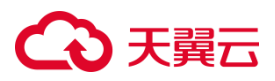

[root@...............]# rsync -avrP --delete /mnt/src/ /mnt/dst/<br>sending incremental file list file\_test\_new  $\overline{20,971,520}$  100% 161.04MB/s  $0:00:00$  (xfr#1, to-chk=2/5) sent 20,976,840 bytes received 38 bytes 41,953,756.00 bytes/sec total size is  $41,996,808$  speedup is  $2.00$  $[root@r \t n \t m]$ <br> $[root@r \t m]$   $]$   $#$   $ls$  /mnt/dst/ file\_test file\_test\_new messages sfs.log [root@r<sup>-1</sup>  $T#$  $\sim$   $\sim$   $\sim$ 

5. 检查迁移结果

在迁移完成后,执行如下命令,检查源文件系统与目标文件系统是否一致。

rsync -rvn /mnt/src/ /mnt/dst/

如果两者数据一致,应该显示以下信息,中间不包含任何文件路径。

[root@n completed]# rsync -rvn /mnt/src/ /mnt/dst/ sending incremental file list sent 136 bytes received 12 bytes 296.00 bytes/sec

total size is 41,996,808 speedup is 283,762.22 (DRY RUN)  $]$ #  $[root@]$ an an

6. 切换应用至新文件系统

在数据迁移完成后,如果您需要将源文件系统上的业务切换到目标文件系统,即新的文件系统上,请 在所有云主机客户端上卸载源文件系统,然后挂载新文件系统至您业务使用的云主机。

a) 在业务使用的云主机中执行 df -h, 查看源文件系统挂载的本地挂载路径, 参数说明请参[考挂载](https://www.ctyun.cn/document/10027350/10034809) NFS

[文件系统到弹性云主机。](https://www.ctyun.cn/document/10027350/10034809)

b)根据实际业务选择合适方法停止源文件系统上的业务进程。

c)执行 umount 本地挂载路径 卸载源文件系统目录。

d)挂载新文件系统到步骤 1)中查到的本地挂载路径,挂载方式参[考使用弹性云主机挂载文件系统。](https://www.ctyun.cn/document/10027350/10200681)

e)启动访问文件系统的业务,确认读写正常。

#### **说明:**

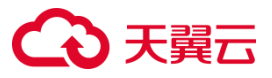

本实践中的云主机仅作为数据迁移的"中转站",而非用于业务实际使用。数据迁移和切换应用到新文 件系统完成后,应将新文件系统挂载至实际业务使用的云主机中。

## **3.2.2.2 使用 Robocopy 工具迁移 CIFS 文件系统**

#### **应用场景**

本文适用于同地域同一 VPC 不同文件系统之间的数据迁移。Robocopy 是 Windows 系统自带的目录 复制命令,该功能可以创建两个文件结构完全相同的镜像副本而不用复制任何不需要的重复文件,同 时还允许您保留所有相关文件信息,包括日期、时间戳等。

#### **前提条件**

已拥有两个 CIFS 协议文件系统,并且准备一台与源文件系统在同一 VPC 网络下的 Windows 弹性云 主机。两个文件系统分别作为源文件系统和目标文件系统,源文件系统指含业务数据的旧文件系统, 目标文件系统指即将投入使用的新文件系统。

#### **准备工作**

1. 注册天翼云官网账号,并完成实名认证,具体操作请参[考注册天翼云账号。](https://www.ctyun.cn/h5/auth/register)

2. 登录天翼云官网页面,找到控制中心,具体操作请参考天翼云-[控制中心。](https://console.ctyun.cn/console/index/#/console)

3. 分别创建一个文件系统和一台弹性云主机,具体操作请参[考创建弹性文件系统](https://www.ctyun.cn/document/10027350/10034806)[、创建弹性云主机。](https://www.ctyun.cn/document/10000015/10001751)

4. 挂载文件系统至弹性云主机,具体操作请参[考使用弹性云主机挂载文件系统。](https://www.ctyun.cn/document/10027350/10200681)

#### **操作步骤**

两个 CIFS 文件系统之间的数据迁移可以分为几个关键步骤: **挂载文件系统>迁移数据>迁移应用**。具 体操作步骤如下

1. 将目标文件系统挂载到云主机

将目标文件系统挂载至 Windows 云主机中, 为了方便区分, 源文件系统挂载到 Y 盘上, 目标文件系

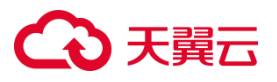

# 统挂载到 Z 盘上。

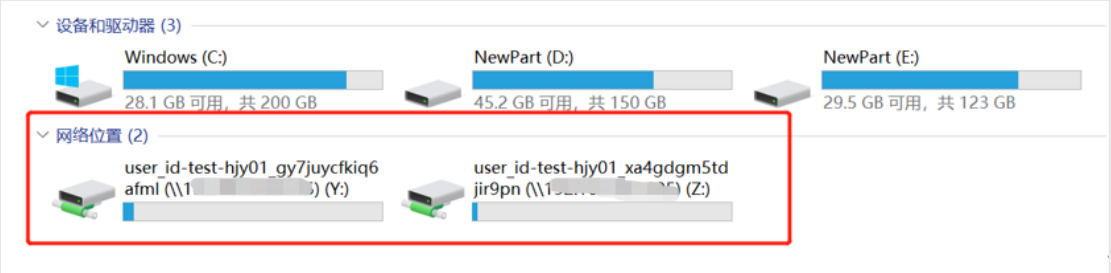

挂载完成后,点击"Windows+R",输入 cmd,执行如下命令确认挂载结果。

net use

若回显界面显示以下信息则表示挂载成功,源文件系统挂载到 Y 盘,目标文件系统挂载到 Z 盘。

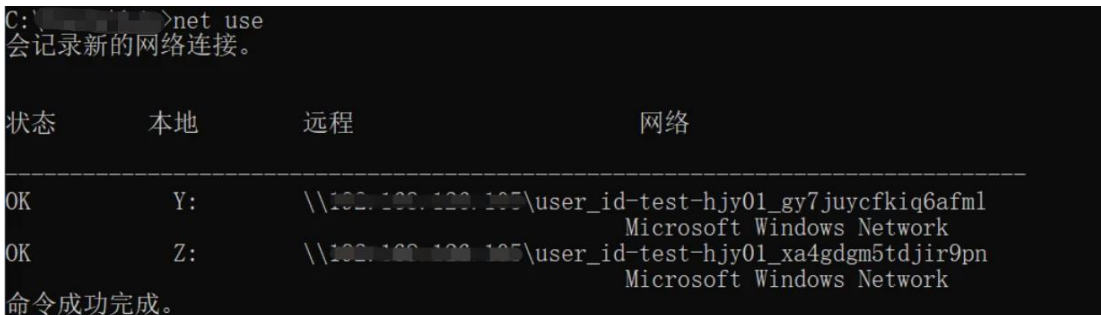

2. 迁移数据

执行以下命令, 将源文件系统(Y 盘)中的数据迁移到目标文件系统(Z 盘)中。

robocopy Y:\ Z:\ /e /w:5 /z /mt:16

**说明**:

仅迁移指定目录下的数据,不包括指定目录。

重要字段说明如下,请参考实际情况替换。

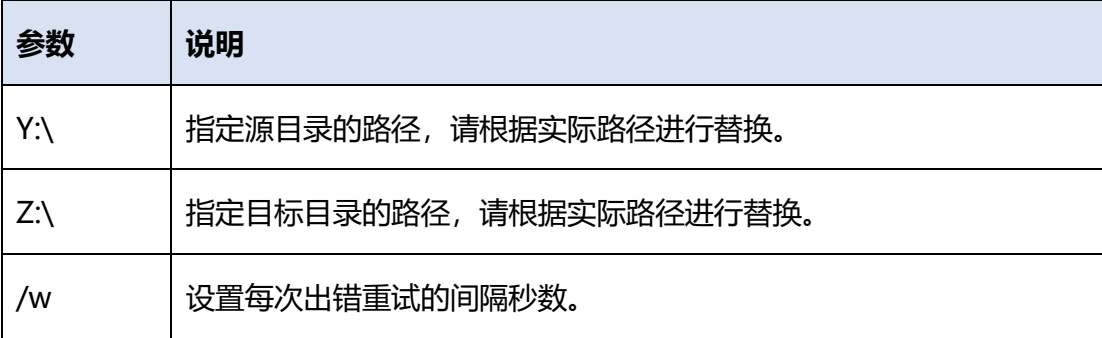

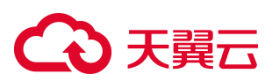

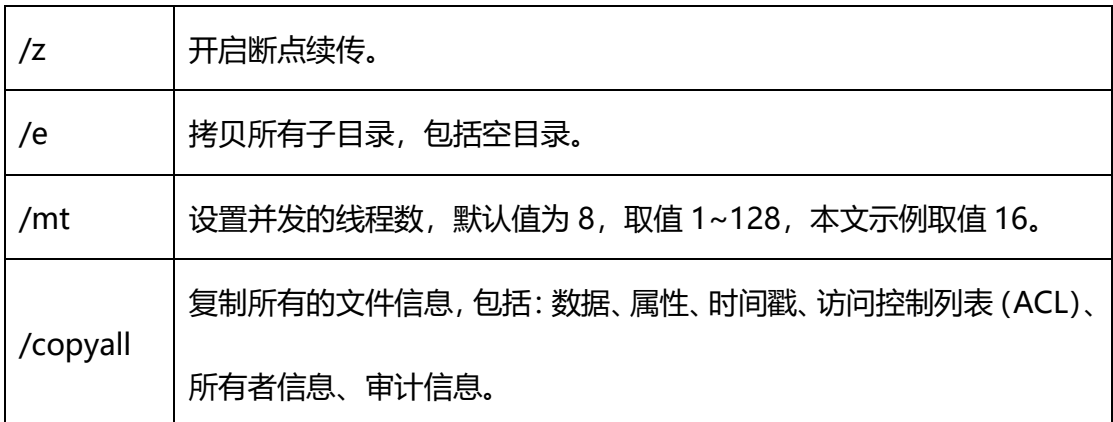

执行结果如下:

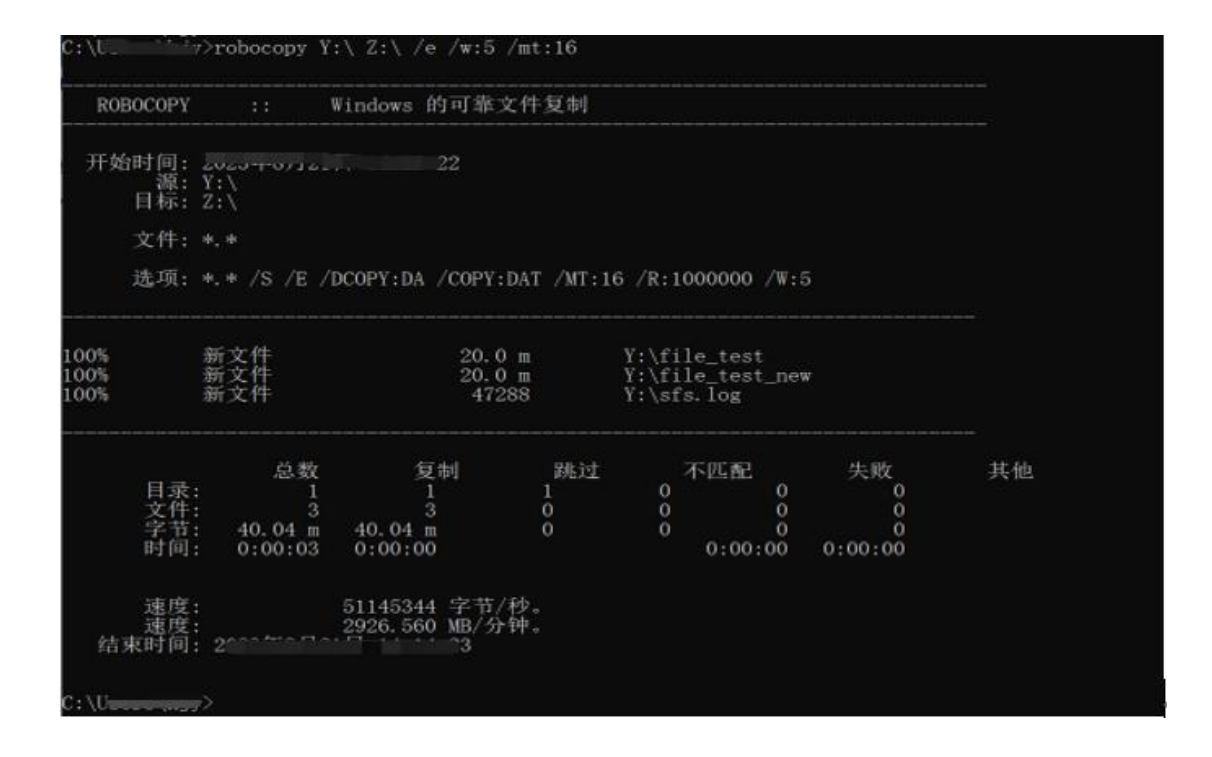

# 3. 检查迁移结果

完成迁移后,使用下面 Robocopy 命令,检查目标文件系统是否与源文件系统数据一致。

robocopy Y:\ Z:\ /e /l /ns /njs /njh /ndl /fp /log:reconcile.txt

重要字段说明如下,请根据实际情况替换。

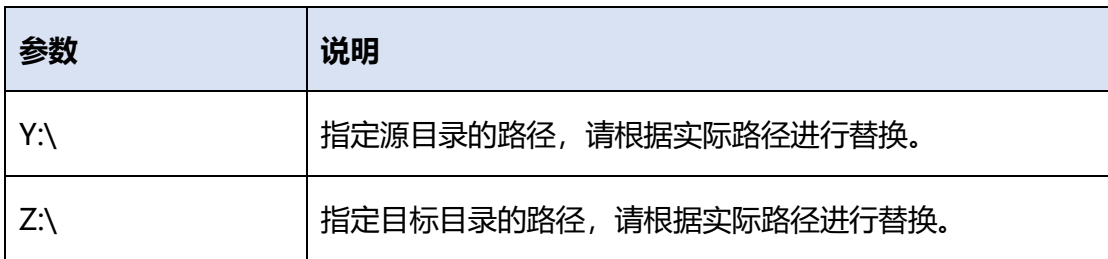

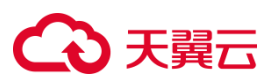

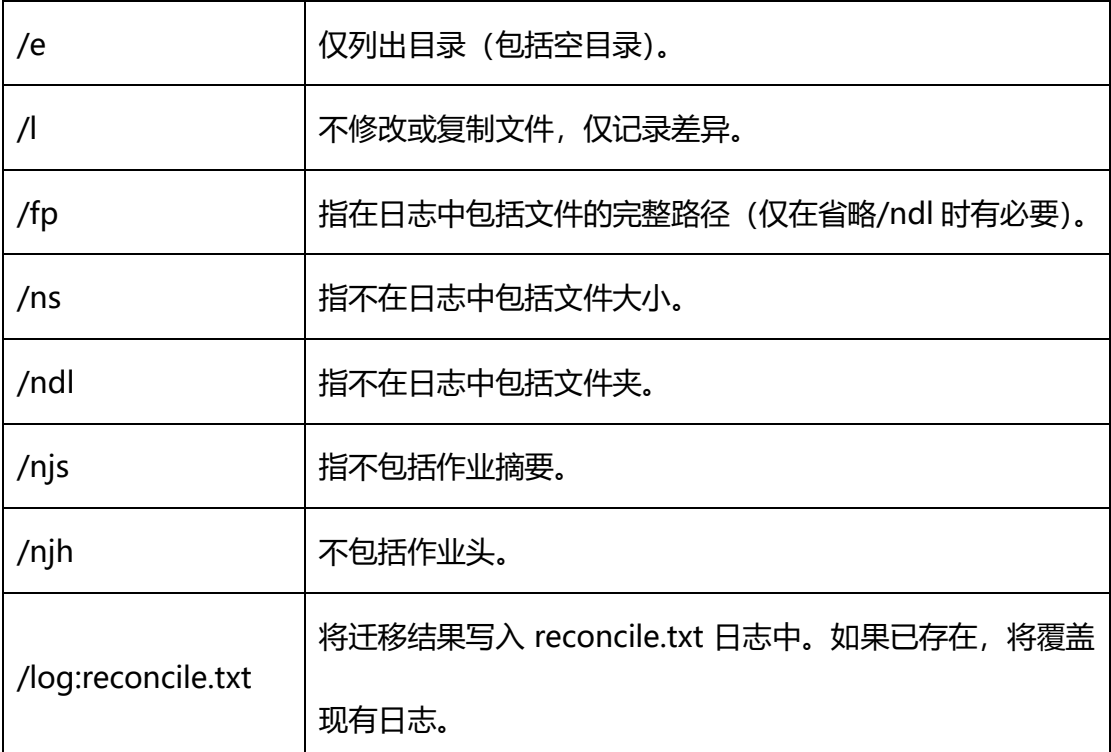

检查执行结果,如果两者数据一致,应该显示写入的文件路径。执行 type 文件名称可查看文件中的内

## 容。

C: \Users\\_\_\_ >robocopy Z:\ Y:\ /e /1 /ns /njs /njh /ndl /fp /log: reconcile.txt 日志文件: C:\Users\ reconcile.txt :\Users\' >type reconcile.txt

4. 切换应用至新文件系统

在数据迁移完成后,如果您需要将源文件系统上的业务切换到目标文件系统上,请在所有云主机客户 端上卸载源文件系统,然后挂载新文件系统至您业务使用的云主机。

a)在业务使用的云主机中执行 net use 查看源文件系统挂载的本地挂载路径,即获得本地盘符。

- b) 执行命令 net use 本地盘符 /delete, 卸载源文件系统。本地盘符为上一步查询获得。
- c)挂载新文件系统到业务使用的盘符,挂载方式请参[考使用弹性云主机挂载文件系统。](https://www.ctyun.cn/document/10027350/10200681)
- d)启动访问文件系统的业务,确认读写正常。

# **说明**:

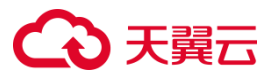

本实践中的云主机仅作为数据迁移的"中转站",而非用于业务实际使用。数据迁移和切换应用到新 文件系统完成后,应将新文件系统挂载至实际业务使用的云主机中。

# **3.3 基础管理**

# **3.3.1管理文件系统**

# **3.3.1.1 查看文件系统**

#### **场景说明**

查看文件系统的基本信息,支持按文件系统名称关键字过滤条件查看指定的文件系统。

## **操作步骤**

1. 登录天翼云控制中心,单击管理控制台左上角的♥,选择地域。

2. 选择"存储>弹性文件服务 SFS Turbo"。进入弹性文件服务页面。

3. 在文件系统列表中查看所有文件系统的基本信息,参数说明如表所示。

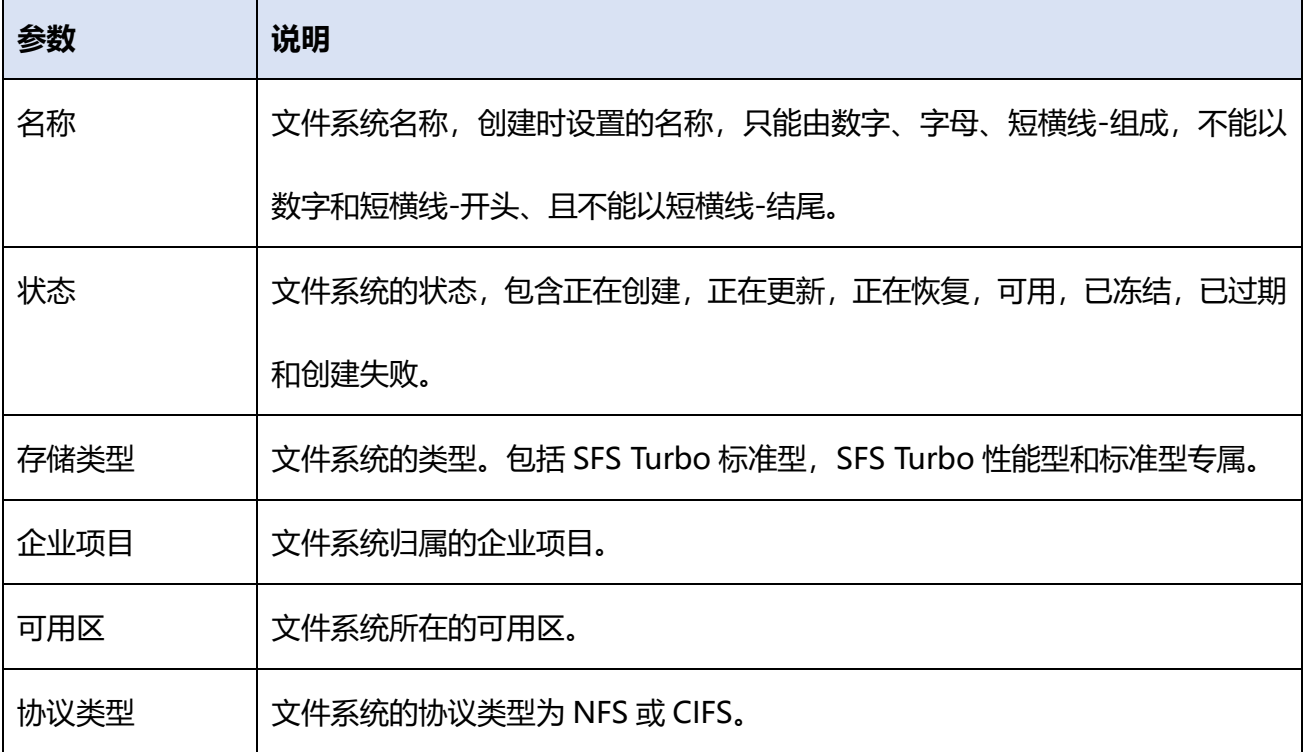

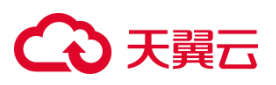

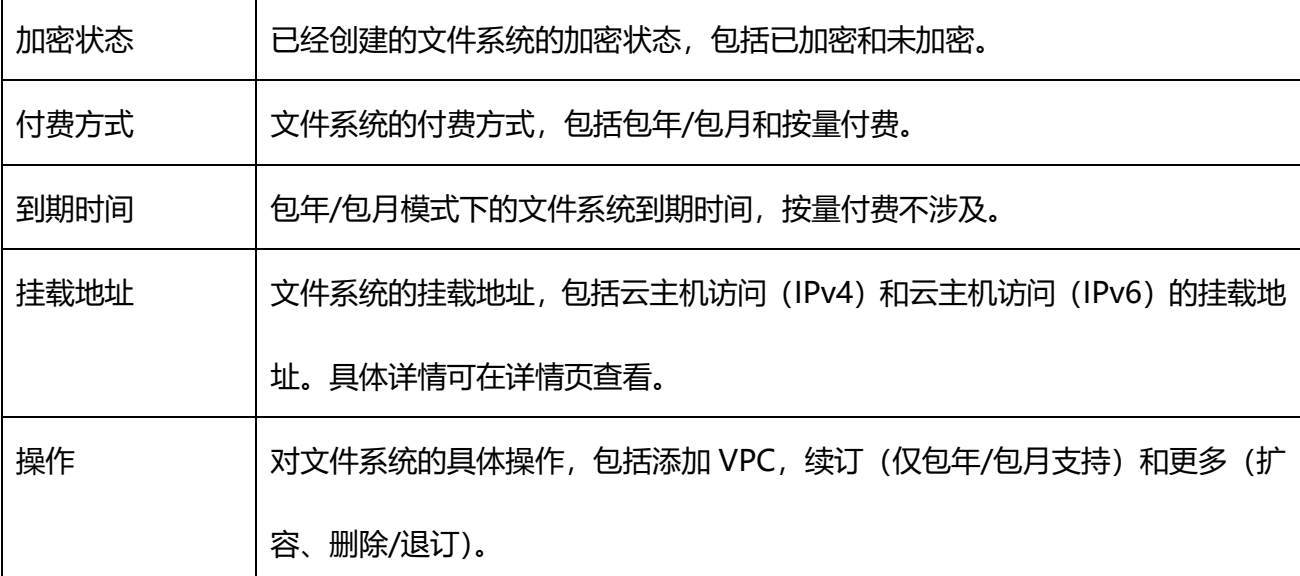

4. 点击文件系统名称,可以跳转至文件系统详情页,查看更多文件系统信息。更多参数及操作如表所

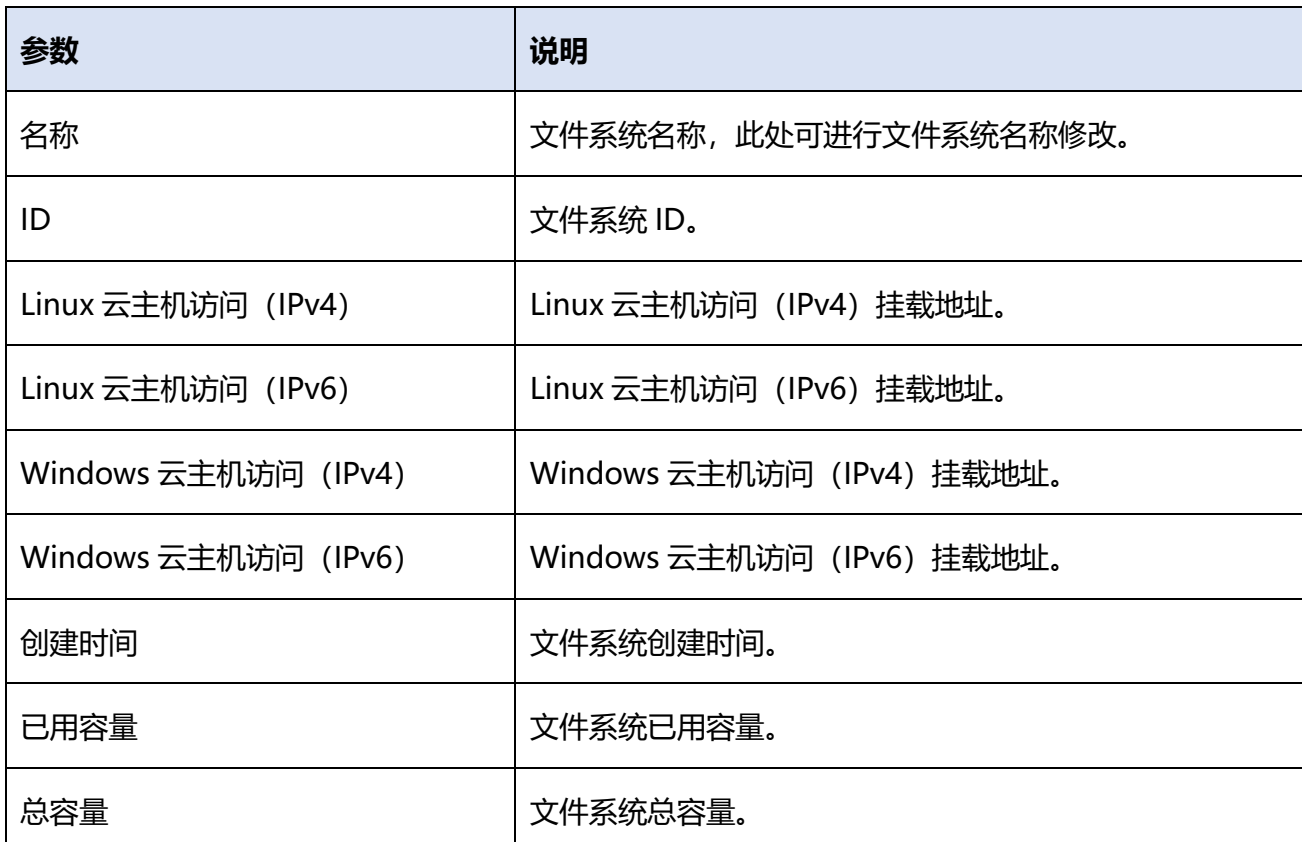

5. 在详情页 VPC 页签下, 可以查看文件系统绑定的 VPC 及权限组信息 (部分资源池支持权限组), 包含 VPC 名称、VPC 的 id、权限组名称等。支持按 VPC 名称在 VPC 列表中进行搜索。可以进行 添加 VPC、解绑 VPC、更换权限组(部分资源池)等操作。

示:

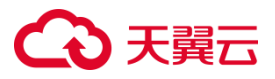

## **3.3.1.2 删除按量付费文件系统**

#### **操作场景**

当用户不再使用按需弹性文件系统时,可以删除相应的文件系统以释放存储空间资源。删除文件系统

后,该文件系统的数据将无法被访问。

#### **注意事项**

- 删除文件系统时,会同时删除所有文件系统数据,请谨慎操作。
- 已经删除的文件系统不可恢复,请谨慎操作。
- 按量付费的文件系统支持删除。
- 删除文件系统,必须解绑所有的 VPC。

#### **操作步骤**

- 1. 登录天翼云控制中心,单击管理控制台左上角的 , 选择地域。
- 2. 选择 "存储>弹性文件服务"。进入弹性文件服务页面,在文件系统列表处找到需要进行删除的 目标文件系统。
- 3. 点击文件系统名称进入详情页,在 VPC 页签下,点击 VPC 名称操作下的"解绑"按钮,解绑 VPC, 重复该动作解绑该文件系统所绑定的所有 VPC。
- 4. VPC 解绑之后,右上方"删除"按钮变为可点击状态,点击并在弹出的对话框中确认是否删除。
- 5. 等待一段时间后,在弹性文件系统列表主页面可以看到该文件系统已经不存在,即表示删除成功。

# **3.3.1.3 退订包年/包月文件系统**

#### **操作场景**

文件系统退订后,文件系统中存放的数据将无法恢复。为避免数据丢失,执行退订操作前,请确认存放 在该文件系统中的文件都已经备份。

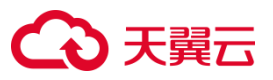

#### **注意事项**

- 退订文件系统时, 会同时删除所有文件系统数据, 请谨慎操作。
- 已经退订的文件系统不可恢复,请谨慎操作。
- 包年/包月的文件系统支持退订。
- 退订文件系统,必须解绑所有的 VPC。

#### **操作步骤**

包年/包月付费的新购资源支持 7 天内无理由全额退订(不包含进行了扩容、续订操作的实例),非新 购包年/包月资源有条件退订,具体请参[考退订规则。](https://www.ctyun.cn/document/10000038/10006782)

- 1. 登录天翼云控制中心,单击管理控制台左上角的♥, 洗择地域。
- 2. 选择 "存储>弹性文件服务"。进入弹性文件服务页面,在文件系统列表处找到需要进行删除的 目标文件系统。
- 3. 点击文件系统名称进入详情页, 在 VPC 页签下, 点击 VPC 名称操作下的 "解绑"按钮, 解绑 VPC, 重复该动作解绑该文件系统所绑定的所有 VPC。
- 4. 可以通过以下三种方式退订包年包月文件系统:
	- a) 在弹性文件系统控制台列表中,选中待退订的文件系统,点击操作栏退订,在弹出页面点击 "确认",完成退订。
	- b) 在弹性文件系统控制台列表中,单击文件系统名称,进入详情页,在详情页右上角,单击"退 订"按钮,在弹出页面点击"确认",完成退订。
	- c) 在用户中心-订单中心-退订管理页面,选择待退订的文件系统,进行退订。

# **3.3.1.4 扩容文件系统**

#### **操作场景**

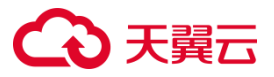

当用户认为文件系统的容量不足时,可以通过执行扩容操作来增加文件系统的容量。

#### **注意事项**

- 目前文件系统仅支持扩容操作,暂不支持缩容,可购置小容量新文件系统后进行文件迁移。
- 单用户单地域的弹性文件服务初始容量配额 50TB, 该账号下开通的所有文件系统共享该配额, 因 此扩容规则为:扩容后的文件系统的总容量<=(云帐号的配额容量-该云帐号下其他文件系统的 总容量之和)。
- 当配额不足时,可以在文件系统列表页面点击"了解配额详情"提交工单申请增加配额。

#### **操作步骤**

- 1. 登录天翼云控制中心,单击管理控制台左上角的♥, 选择地域。
- 2. 选择 "存储>弹性文件服务",进入弹性文件服务页面。
- 3. 在文件系统列表页,待扩容的文件系统操作栏,点击"更多>扩容"。
- 4. 在弹出的"扩容"对话框中,按实际需要进行容量规格选择。
- 5. 完成容量设置后,包年/包月模式下点击"确认"进行支付;按量付费模式下在弹出界面点击"确 定"完成扩容。
- 6. 等待扩容完成,可在文件系统详情页看到扩容后的容量。

# **3.3.2文件系统网络配置**

#### **3.3.2.1 管理 VPC**

#### **操作场景**

文件系统必须通过添加 VPC,挂载在弹性云主机上,才能实现文件共享。弹性文件服务支持配置多个 VPC,以使归属于不同 VPC 的云主机也能共享访问同一个文件系统。

#### **说明:**

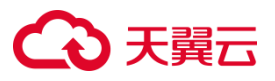

- 一个文件系统最多可以添加 20 个可用的 VPC。
- 部分地域在添加 VPC 时, 需要选择对应的权限组。

#### **添加 VPC 操作步骤**

- 1. 登录天翼云控制中心,单击管理控制台左上角的♥,选择地域。
- 2. 选择"存储-弹性文件服务 SFS Turbo"。进入弹性文件服务控制台页面,在文件系统操作栏或者点 击目标文件系统名称进入详情页,点击"添加 VPC"。
- 3. 在弹出的添加 VPC 对话框中可以在下拉列表中选中待绑定 VPC 及权限组,如果没有可用的 VPC, 需先申请,点击右侧"创建虚拟私有云"。
- 4. 点击"确定",完成添加。
- 5. 添加完成后,可以在详情页 VPC 页签下看到绑定的 VPC。可以点击操作栏下方的 "更改权限组", 更改 VPC 绑定的权限组。

#### **解绑 VPC 操作步骤**

- 1. 登录天翼云控制中心,单击管理控制台左上角的♥, 选择地域。
- 2. 选择"存储-弹性文件服务 SFS Turbo"。在文件系统列表页,点击待解绑 VPC 的文件系统名称进 入文件系统详情页。
- 3. 在文件系统详情页的 VPC 页签下, 点击待解绑的 VPC 操作栏下的"解绑"。
- 4. 在弹出页面,点击"确定",完成 VPC 的解绑。

#### **3.3.2.2 权限组管理**

#### **权限组概述**

权限组是一种白名单机制,用户可以通过添加权限组规则授予指定的源 IP 地址访问文件系统的权限, 即管理来访客户端的访问权限。

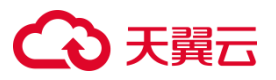

#### **注意事项**

- 默认单用户单地域可以添加 20 个权限组, 每个权限组可添加 400 个权限组规则, 如需增加权限 组配额,需提交工单申请。
- 目前开放权限组功能的地域:上海 36、武汉 41、南宁 23、青岛 20、长沙 42、华北 2、华东 1、 南昌 5、西南 1。
- 弹性文件服务存在一个默认权限组,默认权限组不能编辑、不能删除;默认权限组中的权限规则默 认为全部放通,不能新增、编辑、删除。默认权限组将占用一个权限组配额。新建的文件系统自动 关联默认权限组。
- 当客户端从"读写"权限改为"只读"权限再改回"读写"权限时,需要客户端重新挂载。

#### **创建权限组**

- 1. 登录天翼云控制中心,单击管理控制台左上角的♥,选择地域。
- 2. 选择"存储>弹性文件服务",点击"权限组"标签页,进入权限组管理页面。
- 3. 点击"创建权限组",在弹窗中配置名称、网络类型(默认专有网络)和描述内容。完成后点击"确

定",等待数秒后,权限组页面会自动刷新,若列表中有新创建的权限组则表示创建成功。

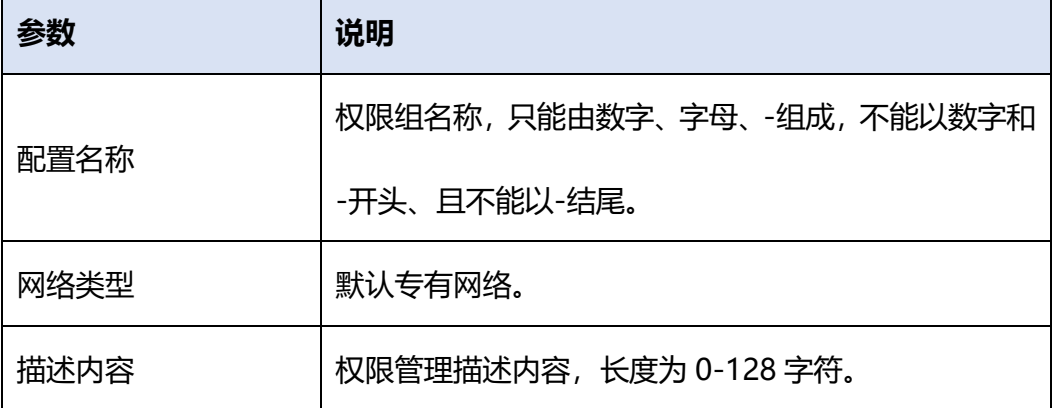

4. 在权限组列表右侧操作列下单击"修改",可修改权限组描述内容。

#### **添加权限组规则**

1. 在权限组列表处单击权限组名称,进入权限组详情页。

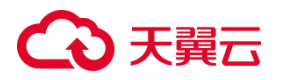

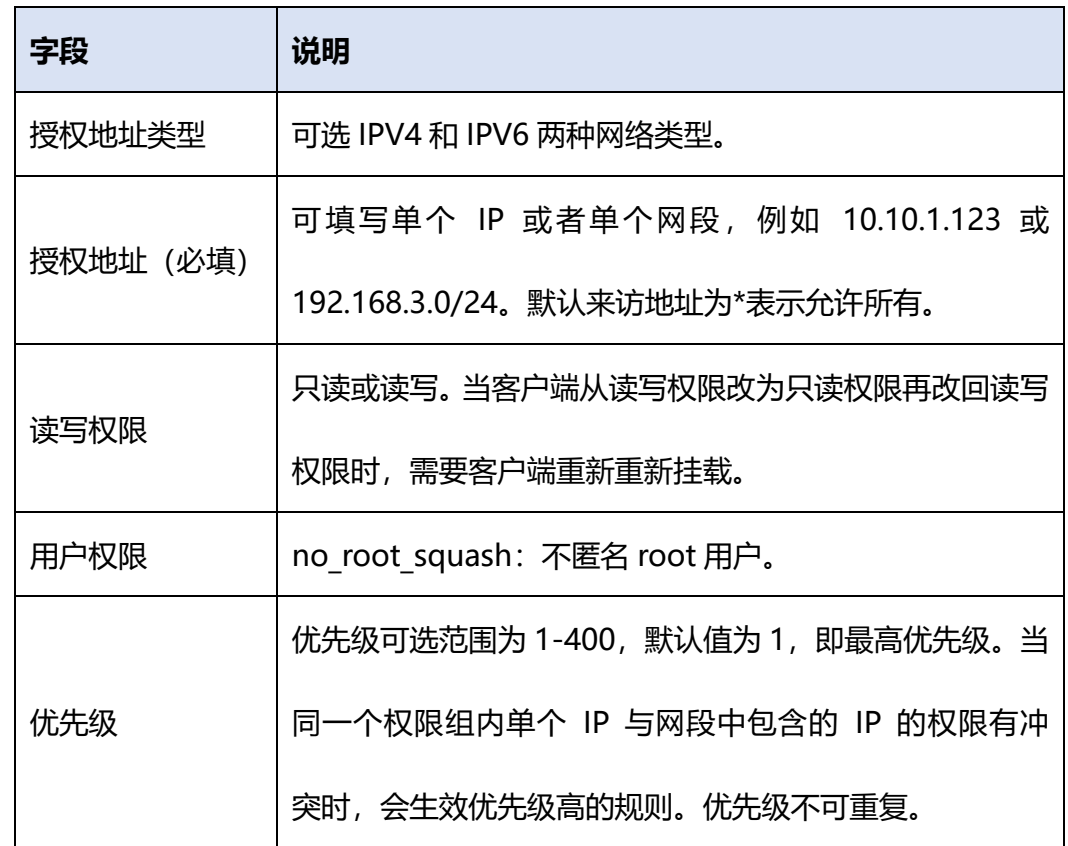

2. 点击"添加规则",在弹窗中配置授权 ip 地址、读写权限、优先级等规则。各参数说明如下:

#### **更换权限组**

- 1. 登录天翼云控制中心,单击管理控制台左上角的♥,选择地域。
- 2. 选择"存储>弹性文件服务"。单击文件系统名称,进入文件系统详情页,
- 3. 在 VPC 页签下看到绑定的 VPC。在支持权限组的地域可以点击操作栏下方的"更改权限组"。
- 4. 在弹出页面选定新的权限组,单击"确定",完成权限组的更改。

#### **修改权限组规则**

- 1. 登录天翼云,进入管理控制台。单击管理控制台左上角的♥, 选择地域。
- 2. 选择"存储>弹性文件服务"。选择权限组页签,单击权限组名称,进入权限组规则页面。
- 3. 选择待修改的规则,单击操作栏下方的"修改",在弹出页面配置新的权限组规则。
- 4. 单击"确定",完成权限组的规则的修改

#### **注意:**

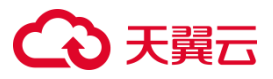

新建的文件系统自动关联默认权限组,在 VPC 模块下可更换权限组。每一个文件系统下的一个 VPC 只 能对应一个权限组。

# **3.4 高级管理**

# **3.4.1加密**

## **加密概述**

在创建文件系统时可以根据实际需要选择是否开启加密服务,无须授权,选择开启即可对新创建的文 件系统进行加密。加密文件存储使用的密钥由天翼云自研密钥管理(KMS,Key Management Service) 功能提供,支持密钥全生命周期管理,包括密钥创建、自带密钥导入(BYOK)等,详细功能参[见密钥](https://www.ctyun.cn/document/10014047) [管理。](https://www.ctyun.cn/document/10014047)

#### **注意事项**

- 无法更改已有文件系统的加密属性,如需使用加密文件系统,请重新创建,并选择开启加密服务。
- 首次使用加密服务需要开通 KMS 密钥管理服务, 开通无须额外费用, 创建时选择"开启"即为您 开通该服务。
- KMS 服务有一定免费额度, 当免费额度用尽时按量收费, 收费标准参见密钥管理-[计费模式。](https://www.ctyun.cn/document/10014047/10014373)
- 目前仅少数资源池支持服务端加密存储,具体可咨询客户经理,后续会根据加密服务的部署增加 其他资源池, 敬请期待。
- 目前仅支持对称加密密钥。

#### **创建加密文件系统**

创建加密文件系统的具体操作请参[见创建文件系统。](https://www.ctyun.cn/document/10027350/10034806)

在 KMS 加密配置项中, 选择开启, 并选择 KMS 密钥, 没有可用密钥可点击"查看密钥列表"进行密 钥创建。

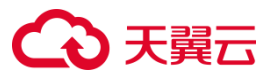

## **卸载加密文件系统**

卸载文件系统的具体操作请参[见卸载文件系统。](https://www.ctyun.cn/document/10027350/10185566)

**注意:**

如果加密文件系统使用的用户主密钥被执行禁用或计划删除操作,当操作生效后,加密文件系统使用 会出现异常,请谨慎操作。

# **3.4.2配额**

# **什么是配额**

为防止资源滥用,平台限定了各服务资源的配额,对用户的资源数量和容量做了限制。如用户最多可 以创建多少台弹性云主机、多少块云硬盘、多少个文件系统等。

如果当前资源配额限制无法满足使用需要,您可以申请扩大配额。

# **弹性文件服务配额**

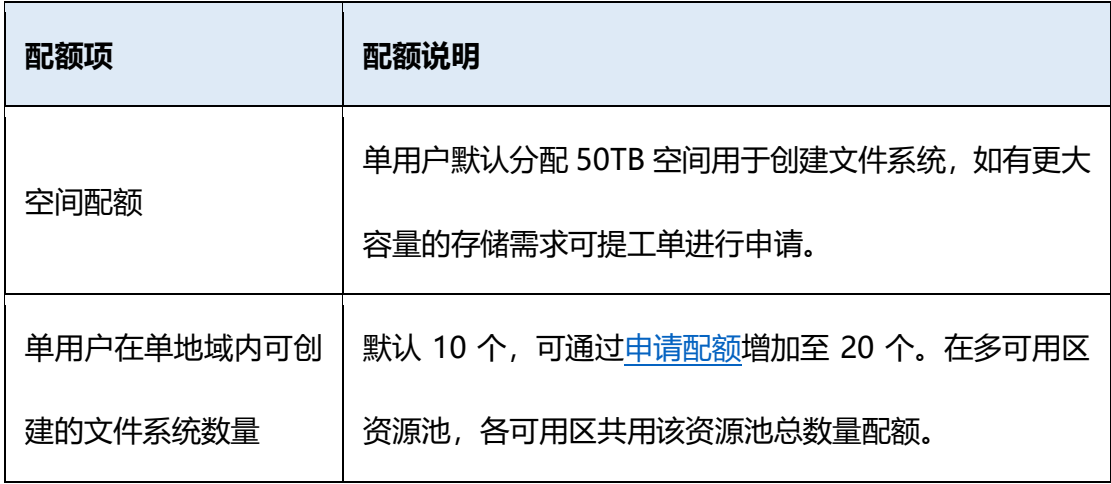

#### **如何申请扩大配额?**

当弹性文件服务相关配额不满足业务需求时,用户可以通[过提交工单来](https://www.ctyun.cn/console/smartservice/ticket/workorder/submit/10025242/090021)申请扩大配额。

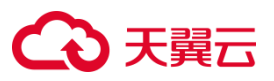

# **3.4.3监控**

# **3.4.3.1 云监控概述**

### **云监控说明**

云监控服务是天翼云针对云网资源的一项监控服务,弹性文件通过云监控服务提供监控和告警能力。 通过查看文件系统的监控数据,您可以了解到文件系统的使用情况。通过设置告警规则可以监控文件 系统实例异常情况,保障业务正常进行。

弹性文件服务开通后,自动接入云监控内,无需开通。通过云监控查看文件系统的监控数据,您可以了 解到文件系统的使用情况。

#### **云监控支持的资源池**

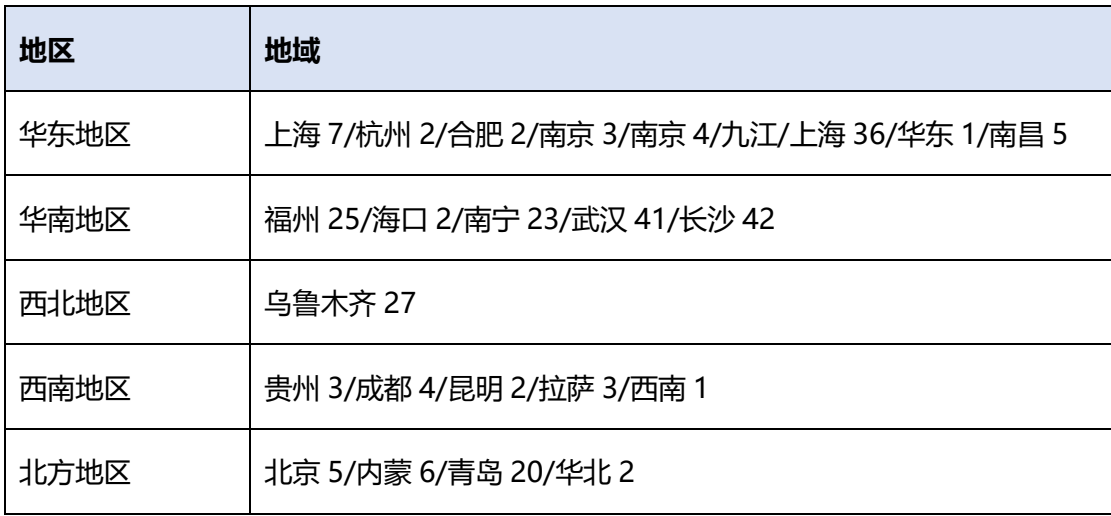

# **3.4.3.2 监控指标**

# **监控指标说明**

- 监控指标为实时数值,采集周期为 5 秒。
- 可以选择系统提供的固定时长或自定义时间段来查看云服务的监控周期内的走势图。

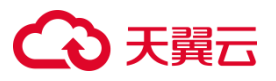

#### **容量监控指标**

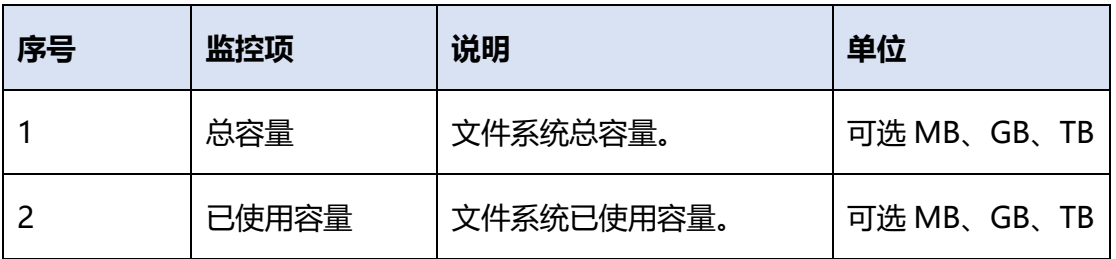

# **性能监控指标**

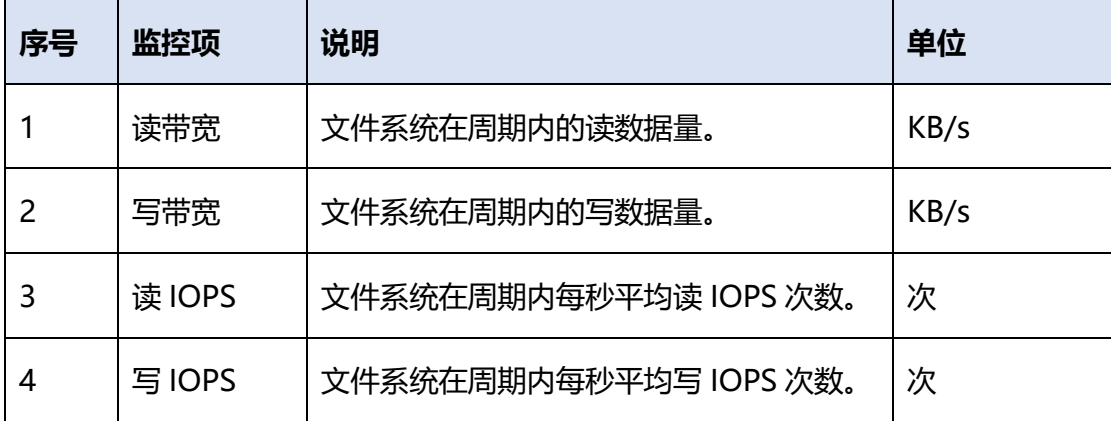

# **3.4.3.3 查看监控数据**

## **操作说明**

弹性文件服务开通后,自动接入云监控内,无需开通。通过云监控查看文件系统的监控数据,您可以了 解到文件系统的使用情况。

## **操作步骤**

# **方式一:通过云监控服务控制台查看**

- 1. 登录天翼云控制中心。单击管理控制台左上角的♥, 选择地域。
- 2. 单击"管理与部署>云监控",进入云监控页面。
- 3. 单击"云服务监控"下拉菜单,选择弹性文件服务。
- 4. 在弹性文件监控页面选定需要查看的文件系统名称,单击操作栏下面的"查看监控图表",即可进

# 入监控数据页面。

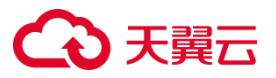

5. 您可以选择监控时间段,查看对应的弹性文件服务监控数据。也可以点击具体监控项图标右上角

### 的"查看"按钮设定所需查看的监控时间段、周期等,获取想要的监控数据。

#### **方式二:通过 OpenAPI 获取**

弹性文件服务的监控指标支持通过云监控服务 OpenAPI 获取:

- [实时监控数据:](https://www.ctyun.cn/document/10032263/10043133) 查询弹性文件设备的实时监控数据。
- [历史监控数据:](https://www.ctyun.cn/document/10032263/10043135) 询指定时间段内的弹性文件时序指标监控数据。
- [导出监控数据:](https://www.ctyun.cn/document/10032263/10043157)导出指定时间段内的弹性文件时序指标监控数据,导出格式为 csv 文件。

## **3.4.3.4 创建告警规则**

#### **概述**

通过使用云监控的告警功能,用户可以对弹性文件服务的核心监控指标设置告警规则,当监控指标触 发用户设置的告警条件时,支持以邮箱、短信等方式通知用户,让用户在第一时间得知云服务发生异 常,迅速处理故障,避免因资源问题造成业务损失。更多信息,请参[考使用告警功能](https://www.ctyun.cn/document/10000026/10034992)-云监控服务-用户 [指南。](https://www.ctyun.cn/document/10000026/10034992)

#### **操作步骤**

#### 方式一: 通过云监控服务控制台创建告警规则

- 1. 登录天翼云控制中心,单击管理控制台左上角的♥, 洗择地域。
- 2. 单击"管理与部署>云监控",进入云监控控制台页面
- 3. 单击"云服务监控"下拉菜单,选择"告警服务>告警规则",进入告警规则控制台页面。
- 4. 可通过以下三个入口,创建告警规则:
	- 入口一:您可以选择在"云服务监控>弹性文件服务监控"页,在目标文件胸痛的"操作"栏 下点击"创建告警规则",选择需要告警服务的监控指标创建规则,包括监控阈值、通知频率、

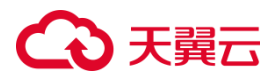

通知方式等。

- 入口二: 在"云服务监控>弹性文件监控"页面, 在目标文件系统的"操作"栏下点击"查看 监控图表",进入文件系统的监控详情页,目标监控项图表右上方,点击"+"创建此监控项 的告警规则。
- 入口三:单击"云服务监控"下拉菜单,选择"告警服务>告警规则",进入告警规则控制台页 面,页面右上方点击"创建告警规则",选择监控服务:弹性文件及文件系统名称、监控维度、 实例、指标等参数,创建相应的告警规则。
- 5. 根据界面提示,配置告警规则的相关指标,配置参数如表所示:

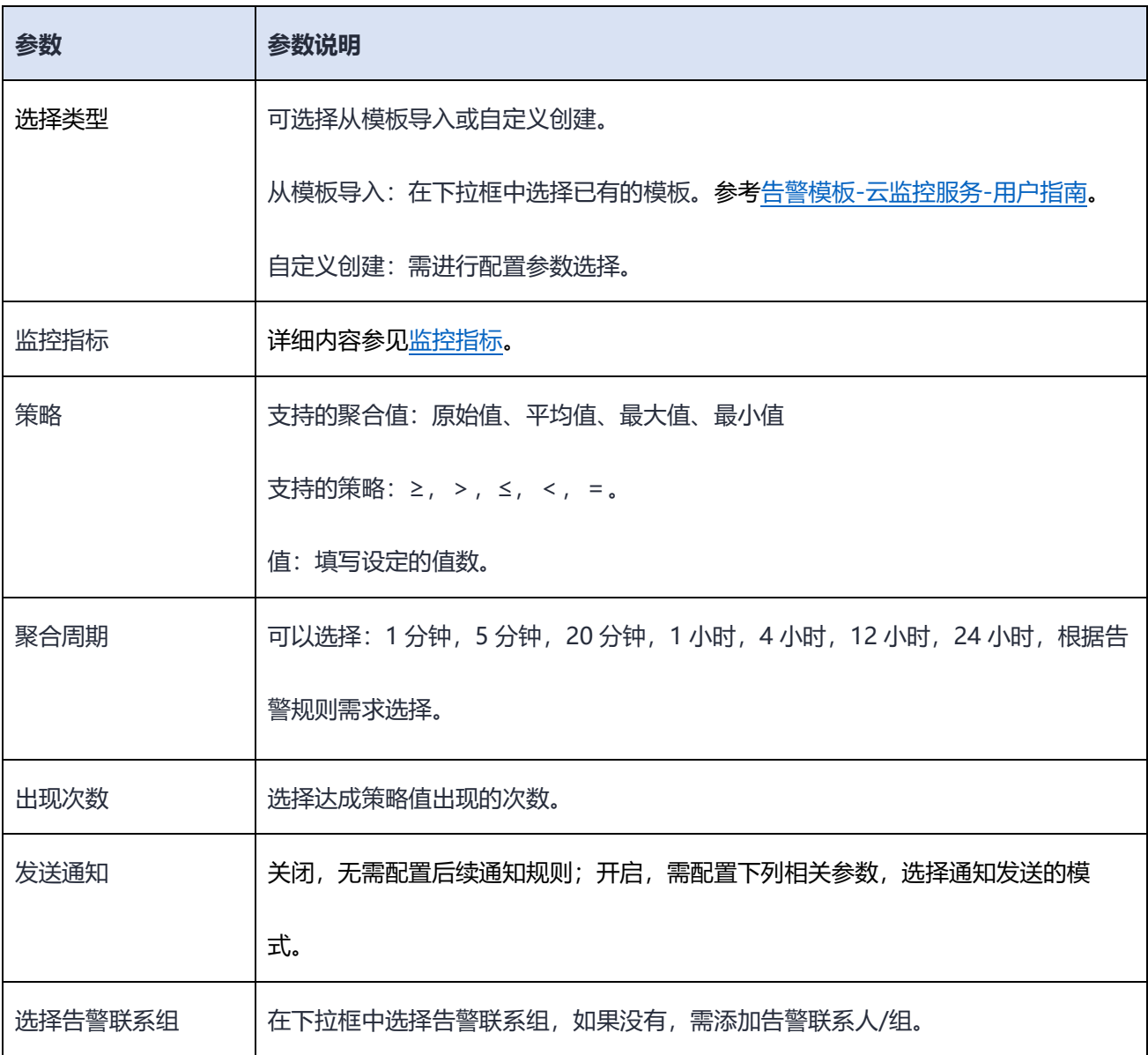

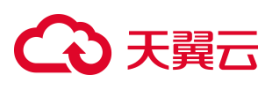

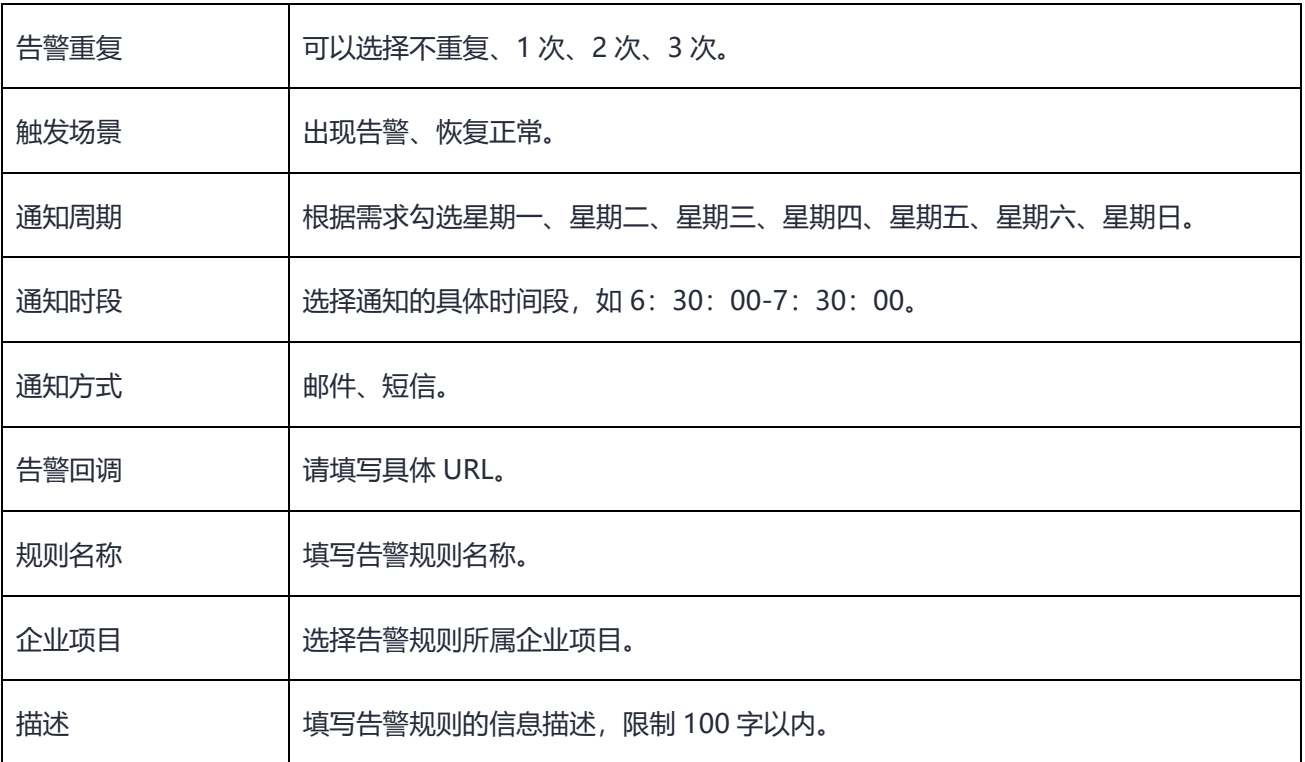

6. 设置好对应参数后,点击"确定",等待告警规则创建完成。

7. 弹性文件服务告警规则设置完成后,当符合规则的告警产生时,系统会自动进行通知。

#### **方式二:通过 OpenAPI 创建告警规则**

您可以通过 OpenAPI 使用云监控服务的告警功能:

- [告警规则:](https://www.ctyun.cn/document/10032263/10039981)涉及告警规则的查询、创建、删除、修改等操作
- [告警模板:](https://www.ctyun.cn/document/10032263/10039980)涉及告警模板的查询、创建、删除、修改、批量操作等功能

更多云监控 OpenAPI 参见 API 概览-[云监控服务。](https://www.ctyun.cn/document/10032263/10047432)

# **4 常见问题**

# **4.1 计费类**

# **包年包月计费模式的文件系统能否转换为按量付费模式?**

暂时不能,已经创建的文件系统不支持付费模式变更。您可以新建按量付费的文件系统,再将数据迁 移至新建的按量付费的文件系统中去。为避免浪费资源,建议等包周期服务到期后执行。

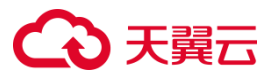

#### **以按需方式开通弹性文件服务后就开始计费吗?**

弹性文件服务购买成功后,按照购买的容量开始收费。与是否挂载云主机、是否使用全部存储空间无 关。

如果弹性文件服务不再使用,请删除弹性文件服务。删除弹性文件服务后,将不会再对该弹性文件服 务收取费用。具体请参[见删除按量付费文件系统。](https://www.ctyun.cn/document/10027350/10192614)

#### **如何查看账户是否欠费?**

欠费可能导致您账户的多种服务无法正常使用,您可在"费用中心"查看账户余额、欠费金额等信息。

#### **包年包月支持 7 天无理由退订,该退订是否扣费?**

7 天无理由退订有次数限制,每个账号享有 3 次 7 天无理由退订机会。新购资源 7 天内退订不扣费, 但期间不能进行续订、扩容、变更等操作,否则按非七天无理由退订处理,需要收取相应的使用费用和 退订手续费,且不退还代金券及优惠券,具体参[见退订规则说明。](https://www.ctyun.cn/document/10000038/10006782)

#### **使用文件系统上传下载数据时,是否计费?**

本地与云上弹性文件服务之间的数据迁移需要配置云主机作为中转节点,从公网访问弹性文件存储服 务。在进行数据迁移过程中,主要涉及弹性公网 IP 的收费。

包年包月模式或按带宽计费模式下:按照指定的带宽大小计费,不限流量。

按流量计费模式下:按照实际使用流量计费,对下行方向流量不收费,仅对上行方向流量收费。即

上传数据到文件系统不会收取流量费用,而从文件系统下载数据则会由弹性公网 IP 收取流量费用。 更多信息,请参见弹性 IP-[计费说明。](https://www.ctyun.cn/document/10026753/10027021)

如果使用云专线服务进行数据迁移,将涉及云专线使用费用,具体请参[考型号价格](https://www.ctyun.cn/document/10015247/10210366)-云专线。

#### **弹性文件服务支持免费试用吗?**

如果您有客户经理,可以联系客户经理为您在业务受理台开通免费试用,最长可试用 3 个月。在官网 自行订购的用户暂不支持免费试用。

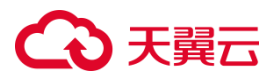

# **4.2 操作类**

#### **文件系统的删除/退订按钮为什么无法点击?**

请确认该文件系统的 VPC 列表下是否存在 VPC, 如果存在请尝试先解绑该文件系统的所有 VPC, 待 页面刷新后,再尝试进行删除/退订操作。如果不存在 VPC 且仍无法点击删除/退订按钮, 请在"我的> 工单管理>新建工单"提工单由技术人员讲行支撑。

#### **如何申请增加容量配额?**

- 1. 登录天翼云官网,点击右上角"我的>工单管理>新建工单"
- 2. 在"配额类"点击"提问",进入配额相关页面,点击"配额申请",按页面要求填写工单信息即 可。

#### **如何访问文件系统?**

文件系统可以通过以下几种方式进行访问:

- 云内通过内网访问文件系统,将文件系统挂载至归属相同 VPC 的云主机、容器或者物理机上,挂 载成功后,可以在云主机、容器或者物理机上访问弹性文件系统,用户可以把弹性文件系统当作一 个普通的目录来访问和使用,执行读取或写入操作。
- 云外通过云专线访问文件系统,可以通过云专线接入弹性文件服务,实现本地数据中心与弹性文 件服务的网络互通。

#### **为何无法使用 showmount -e ip 查看共享文件目录?**

基于安全因素考虑,目前已禁用该命令。您可以通过登录弹性文件服务控制台查看账号下所有的文件 系统。

#### **如何避免 NFS 4.0 监听端口被误认为木马?**

**问题描述:** 在通过 NFSv4.0 协议挂载 NAS 文件系统后, 会出现一个随机端口 (0.0.0.0) 被监听的情 况,并且无法通过 netstat 命令确定监听端口所属的进程,这可能导致误判为文件传输受到木马攻击的
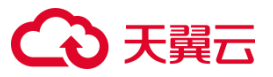

情况。

**问 题原因:** 该 随 机 端 口 是 NFSv4.0 客 户 端 为 了 支 持 Callback 而 监 听 的 。 由 于 内 核 参 数 fs.nfs.nfs\_callback\_tcpport 默认值为 0, 因此 NFSv4.0 客户端会随机选择一个端口进行监听, 而这个 随机端口本身并不会带来安全风险。

**解决方案:** 在挂载文件系统之前,您可以通过配置参数 fs.nfs.nfs\_callback\_tcpport 来指定一个非零 的确定值,以固定该监听端口。 命令如下:

sudo sysctl fs.nfs.nfs\_callback\_tcpport=<port>

请将上述命令中的替换 <port>为您希望使用的具体端口号。通过上述操作,您可以固定 NFSv4.0 客 户端的 Callback 监听端口,避免随机端口的出现, 从而减少误判为木马攻击的可能性。

#### **为什么写入文件系统的中文字符在客户端显示为乱码?**

**问题描述:** 在跨平台的环境中, 例如在 Linux 或 Windows 客户端向弹性文件系统写入中文字符 (文 件名、内容等),可能会导致在另一个平台的客户端上显示为乱码的问题。

**问题原因:** Windows 客户端默认使用 GBK 字符集进行中文编解码,而 Linux 客户端默认使用 UTF-8 字符集进行中文编解码。当数据写入弹性文件系统时,会以各自平台对应字符集编码后的内容进行存 储。当在另一个平台上读取这些数据时,由于两个平台使用的字符集不兼容,无法正确解码,导致显示 的内容变成了乱码。

**解决方案:** 建议您在 Windows 客户端上使用 CIFS 协议挂载弹性文件系统,在 Linux 客户端上使用 NFS 协议挂载文件系统。通过这种方式,可以避免平台不兼容的问题,确保中文字符能够正常显示和 解码。

#### **当弹性文件系统无法结束进程时,如何清理客户端泄露的句柄?**

如果需要释放 CIFS 文件系统的所有连接并释放所有句柄,可以使用以下工具进行操作。 Windows 客户端可使用 tcpview 工具来断开 CIFS 文件系统的所有连接,具体操作如下:

1. 下载并安装 tcpview 工具。

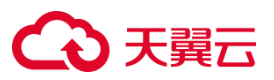

- 2. 打开 tcpview 工具。
- 3. 在工具中找到与 CIFS 文件系统相关的连接。
- 4. 右键点击连接,并选择"Close Connection"来断开连接。

Linux 客户端可使用 killcx 工具来断开 CIFS 文件系统的所有连接, 具体操作如下请参考 https://killcx.sourceforge.net/。

# **4.3 管理类**

# **每个账号可以创建多少个文件系统?**

单用户在单地域内可创建的文件系统数量默认为 10 个,您可通过申请配额增加至 20 个。

# **如何选择 NFS 和 CIFS 文件系统协议?**

NFS(Network File System)是一种用于网络共享文件和目录的协议。NPS 协议支持跨平台的文件共

享,使得用户可以在任意操作系统上访问文件。

CIFS(Common Internet File System)是一种用于在计算机之间共享文件和打印机的网络协议。最

初由微软开发,并成为 Windows 操作系统的默认文件共享协议。

天翼云建议您根据需求场景选择文件系统协议:

如果您要在 Linux 系统中实现共享文件, 建议选择 NFS 协议创建文件系统。

如果您要在 Windows 系统中实现文件共享,建议选择 CIFS 协议创建文件系统。

如果您需要在不同操作系统之间共享数据,建议选择 NFS 协议创建文件系统。

# **文件系统支持跨域复制或迁移功能吗?**

暂不支持直接跨地域复制或迁移文件系统数据,您需要在购买文件系统时规划好合适的地域,或者可 以将数据复制至本地后再传至另一地域。

# **文件系统支持数据备份功能吗?**

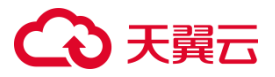

暂不支持文件系统级别备份,您可以参考使[用云主机备份功](https://www.ctyun.cn/document/10026751)能对云主机及其文件进行整体备份。

# **4.4 性能类**

## **文件系统的读写速度与什么相关?**

读写速度同时受带宽及 IOPS 的影响, 对于大文件的业务, 受带宽影响较大。对于小文件业务, 受 IOPS 影响较大。单个文件系统的读写性能上限与文件系统类型及大小相关,请参[见产品规格](https://www.ctyun.cn/document/10027350/10034829)-弹性文 [件服务。](https://www.ctyun.cn/document/10027350/10034829)

#### **文件系统的性能指标有哪些?**

文件系统有三个性能指标: IOPS, 带宽, 时延。

- IOPS (Input/Output Per Second)即每秒的 IO 操作次数(或读写次数)。对于小文件读写频繁的场 景,主要关注 IOPS 指标。
- 带宽是指单位时间内最大的数据传输流量,对于主要访问大文件的场景,更多需要考虑该指标。
- 时延是指一次读/写所花费的时间,由于大 IO 可能包含多次读/写,一般指标采用的是小 IO 的平 均时延。该指标受网络状态及文件系统繁忙程度影响较大。

#### **如何提升 Linux 操作系统上访问 NAS 的性能?**

NFS 客户端对同时发起的 NFS 请求数量进行了控制, 默认为 2, 严重影响性能。修改

sunrpc.tcp\_slot\_table\_entries 可以提升单机访问 NAS 的吞吐, 建议您将该参数值修改为 128:

echo "options sunrpc tcp\_slot\_table\_entries=128" >> /etc/modprobe.d/sunrpc.conf echo "options sunrpc tcp\_max\_slot\_table\_entries=128" >> /etc/modprobe.d/sunrpc.conf sysctl -w sunrpc.tcp\_slot\_table\_entries=128

#### 以上指令需在首次挂载前执行,之后永久生效。

### **说明**:

并发 NFS 请求数量的提升,可能导致单个 IO 的延迟增加,请根据业务需求自行调节。

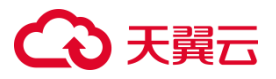

#### **为什么执行 ls 命令时,会卡顿或无响应?**

默认情况下, ls 会遍历目录下的所有文件, 获取文件的元数据信息并展现给用户, 如果目录过大如包 含 10 万个文件,可能需要发出 10 万个读指令,需要耗费很长的时间。

- 解决方案:
- 避免单个目录包含过多的文件,建议单目录下文件数量不超过 1 万个。
- 执行 ls 时采用全路径/usr/bin/ls,不添加--color=auto 参数,可避免遍历目录下文件,大幅减少 读指令数量。

#### **为什么在目录下并发创建文件,每秒创建的文件数量达不到 IOPS 标称的值?**

创建文件涉及到"为新文件分配磁盘空间"和"将新文件加入目录"至少 2 个 IO 指令:

- "为新文件分配磁盘空间"可以并发执行,并发程度受文件系统大小影响,文件系统越大,并发程 度越高。
- "将新文件加入目录"如果修改的是同一目录, 不能并发执行。 修改速度受 IO 时延影响较大, 如 文件系统时延为 1ms,无并发的情况下 1 秒内能完成 1000 次 IO,单目录的创建性能就不会超过 1000 文件/秒。

解决方案:

- 避免单个目录包含过多的文件,建议单目录下文件数量不超过 1 万个。
- 扩容文件系统,可以提升文件系统的读写性能。

#### **如何解决向多台云主机中挂载的 NFS 文件系统中写入数据延迟问题?**

**问题描述:** 云主机 1 更新了文件 A, 但是云主机 2 立即去读取时, 仍然获取到的是旧的内容。 **问题原因:**这涉及两个原因:第一个原因是,云主机 1 在写入文件 A 后,并不会立即进行刷新(flush), 而是先进行 PageCache 操作, 依赖于应用层调用 fsync 或者 close 来进行刷新。 第二个原因是, 云 主机 2 存在文件缓存,可能不会立即从服务器获取最新的内容。例如,在云主机 1 更新文件 A 时,云

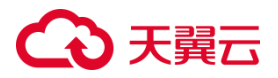

主机 2 已经缓存了数据,当云主机 2 再次读取时,仍然使用了缓存中的旧内容。

**解决方案:**

方案一:在云主机 1 更新文件后, 一定要执行 close 或者调用 fsync。在云主机 2 读取文件之前, 重新

打开文件,然后再进行读取。

方案二:关闭云主机 1 和云主机 2 的所有缓存。这会导致性能较差,所以请根据实际业务情况选择适

合的方案。

关闭云主机 1 的缓存:在挂载时,添加 noac 参数,确保所有写入立即落盘。挂载命令示例如下:

mount -t nfs -o

vers=3,proto=tcp,async,nolock,noatime,nodiratime,wsize=1048576,rsize=1048576,timeo=600,noac 挂载地址 本 地挂载路径 1

关闭云主机 2 的缓存: 在挂载时, 添加 actimeo=0 参数, 忽略所有缓存。挂载命令示例如下:

mount -t nfs -o vers=3,proto=tcp,async,nolock,noatime,nodiratime,wsize=1048576,rsize=1048576,timeo=600,actimeo=0 挂载地 址 本地挂载路径 2

根据实际情况合理以上方案可要确保云主机 1 更新文件后,云主机 2 能立即获取到最新内容。

# **4.5 挂载访问类**

#### **文件系统可以跨 VPC 访问吗?**

可以通过添加多个 VPC 实现跨 VPC 访问, 但仅支持同地域内跨 vpc 访问。例如, 华东 1 的文件系统 仅能添加华东 1 的 vpc, 无法添加南京 3 的 vpc。

单文件系统可添加 20 个 VPC,将执行访问的云主机所属 VPC 添加至文件系统处即可进行跨 VPC 访

问,添加方法参[见添加](https://www.ctyun.cn/document/10027350/10192625) VPC。

#### **单文件系统可挂载到多少个客户端上面?**

暂无上限,但建议单文件系统挂载不超过 1000 个客户端,数量过多可能导致挂载失败。

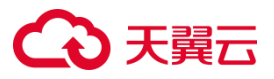

#### **文件系统可以跨地域挂载吗?**

暂不支持。文件系统只能挂载至同一地域下,归属相同 VPC 的云主机上。例如南京 3 的文件系统只能 挂载至南京 3 的云主机上, 无法挂载至南京 4 的云主机上。

### **文件系统支持跨 AZ 交叉互访吗?**

可以。在归属相同 VPC 的前提下,文件系统支持同一地域下跨可用区挂载,从而实现多 AZ 交叉互访。 例如: 在可用区 1 创建的文件系统, 可以挂载在同一地域下, 归属相同 VPC 内的可用区 2 的云主机 上,实现跨可用区文件共享与访问。详细操作步骤参见跨 AZ [挂载文件系统。](https://www.ctyun.cn/document/10027350/10179633)

#### **在已经删除的文件系统的挂载目录下,执行命令卡住怎么办?**

为了解决该异常问题,您需要采取以下步骤:

- 1. 首先,您需要编辑/etc/rc.local 或/etc/fstab 文件,并注释掉文件系统的配置。这样做可以确保在 重启服务器时不会自动挂载文件系统。
- 2. 接下来,您需要重启服务器,以确保修改生效。
- 3. 在删除文件系统实例之前,建议您先在操作系统中卸载文件系统。具体的卸载步骤取决于您使用 的操作系统和文件系统类型。
- 4. 如果您还开启了自动挂载配置,您需要删除或修改自动挂载设置,以取消开机自动挂载文件系统。

#### **如何在 Linux 虚机中创建弹性文件子目录并完成挂载?**

**前提条件:** 您已成功挂载弹性文件系统到 ECS Linux 虚机上,挂载路径例如:/mnt/dir,您可以在 /mnt/dir 目录下创建弹性文件子目录

#### **解决方案:**

- 1. 在 Linux 弹性云主机中创建文件系统的子目录: mkdir /mnt/dir/subdir
- 2. 创建用于挂载文件系统的本地目录: mkdir /tmp/mnt
- 3. 重新挂载文件系统:

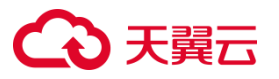

mount -t nfs -o

vers=3,proto=tcp,async,nolock,noatime,nodiratime,wsize=1048576,rsize=1048576,timeo=600,actimeo=0 挂载地址:/mnt/dir/subdir /tmp/mnt

**挂载点被误删导致 Linux 服务器异常,如何处理?**

**问题描述:** 在 Linux 操作系统中,假设通过挂载点挂载了一个弹性文件系统。然后在弹性文件控制台 上删除了该挂载点,导致 Linux 系统出现了执行命令卡顿、无响应等异常情况。

#### **解决方案:**

- 1. 在 linux 虚机服务器中, 按下 Ctrl+C, 中断当前正在执行的命令。
- 2. 执行挂载命令, 查看挂载信息。通过挂载信息, 获取当前挂载路径, 例如/mnt/test。
- 3. 执行 umount -f /mnt/data 命令,强制卸载文件系统。
- 4. 卸载完成后,您可以重新创建挂载点,并尝试重新挂载文件系统。 通过以上解决方案,您可以 解决由于删除了挂载点导致的 Linux 系统异常情况。请确保在重新挂载文件系统之前,先进行 卸载操作。

#### **多进程或多客户端并发写同一文件可能导致数据异常,此种情况如何避免?**

**问题描述:** 弹性文件服务提供了多客户端共享读写文件的能力,但在多进程或多客户端并发写入同一 个文件的场景中(例如并发写入同一个日志文件),由于 NFS 协议本身不支持原子追加操作,可能会导 致写覆盖、交叉、串行等异常现象。

**解决方案:** 在不同进程或不同客户端中将写入的数据分别保存到不同的文件中,然后在后续的分析处 理阶段再进行归并操作。这种方案可以很好地解决并发写入导致的问题,同时无需使用文件锁,对性 能影响较小。

对于并发追加写入同一个文件(如日志)的场景,可以使用 flock+seek 机制来保证写入的原子性和一 致性。但是 flock+seek 是一个相对耗时的操作,可能会对性能产生显著影响。

## **为什么两台弹性云主机在查询弹性文件系统中同一文件时,文件的属主不同?**

在文件系统中,用户身份的标识不是通过用户名来确定,而是通过 UID(用户标识)来确定。在 ECS

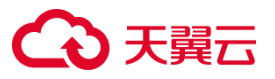

实例中查询文件的属主用户名时,是通过将 UID 信息转换为相应的用户名来获取的。如果同一 UID 在 不同的 ECS 实例中被转换为不同的用户名,那么这些用户名将被视为不同的属主身份。

# **弹性文件服务通过 NFS 挂载时,返回 mount.nfs: No such device 如何处理?**

**问题描述** : 在 ECS 实例中挂载 NFS 文件系统的 NAS 时, 出现以下错误信息: mount.nfs: No such device。

**问题原因:** 检查 sunrpc, nfs 模块是否正确加载

### **解决方案(sunrpc):**

- 1. 执行 lsmod|grep sunrp 判断 sunrpc 模块是否成功加载。
- 2. 检查/etc/modprobe.d/sunrpc.conf 配置是否正确。
- 3. 执行 modprobe sunrpc 重新加载 sunrpc。
- 4. 重新挂载 NFS 文件系统。

# **解决方案(nfs):**

- 1. 执行 lsmod|grep nfs 判断 nfs 模块是否成功加载。
- 2. 如果输出为空,代表 nfs 未成功加载。
- 3. 重装 nfs-utils。
- 4. 重新挂载 NFS 文件系统。

## **为什么 Administrator 能看见挂载的 CIFS 弹性文件目录,其他用户看不到?**

在 Windows 系统中,一个用户挂载的目录在另一个用户的登录界面中不会显示,这是由于 Windows 的用户隔离机制造成的。要实现多用户之间的共享,可以创建一个目录链接,然后进行关联。这样,在 不同用户的登录界面中,都可以访问到该共享目录。

执行以下命令在 C 盘下创建一个名为 myshare 的目录链接, 将其指向挂载地址, 挂载地址可在文件系 统详情页上方获取。

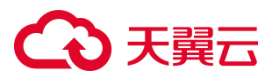

mklink /D C:\myshare 挂载地址